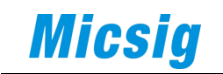

示 波 器 的 使 用 方 法

## 前言

<span id="page-1-0"></span>本篇文章力求从众多的品牌型号中归纳出示波器使用的一般规律,目的是让 读者阅读这篇文章后,能掌握大部分数字示波器使用的方法。

本文章所涉及的范围不包括大型台式示波器。

本文分为两部分:基础篇和进阶篇。

学习基础篇之后,会对示波器的使用有基础了解,能够对大部分常用信号进 行调试、显示,并做一些快速自动测量。

学习进阶篇之后,会对示波器的使用有较为深刻的了解,可以对信号进行分 析,对信号进行合适的调试、保存、分析等。

# <span id="page-2-0"></span>**Micsig**

# 目录

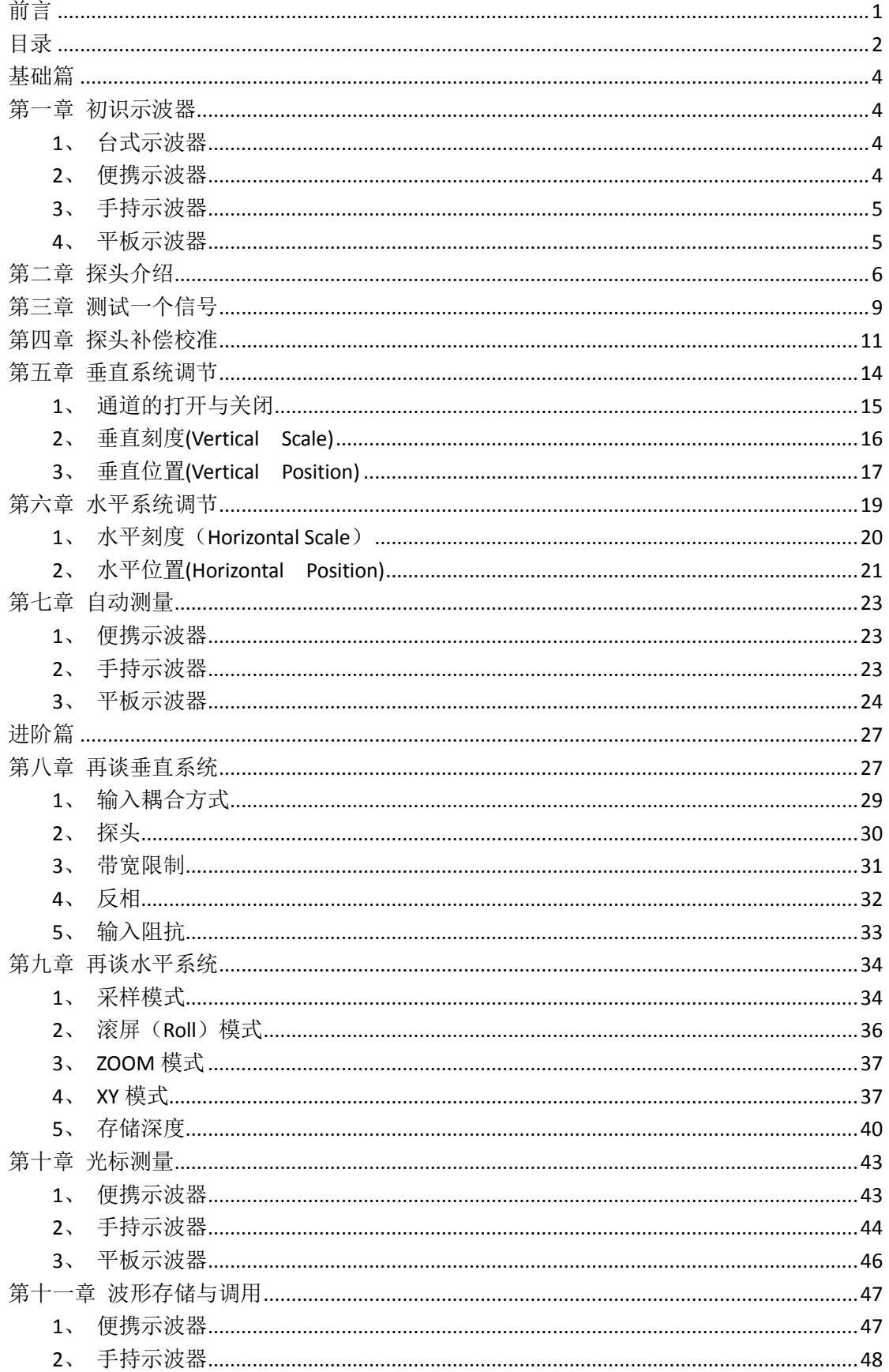

# **Micsig**

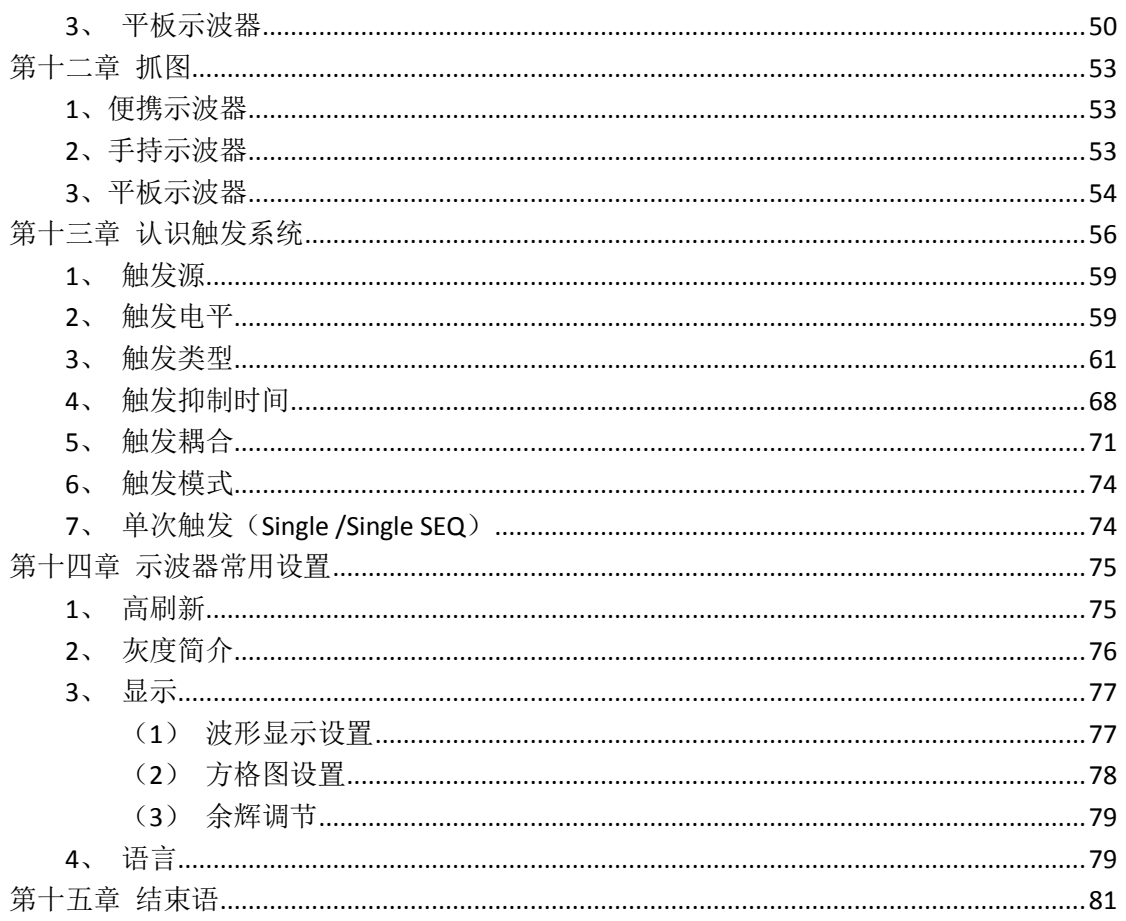

<span id="page-4-0"></span>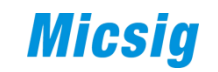

# 基础篇

# 第一章 初识示波器

<span id="page-4-1"></span>我们常用的示波器主要有台式示波器(本文章不涉及使用方法)、便携示波 器、手持示波器和平板示波器。

### <span id="page-4-2"></span>**1**、台式示波器

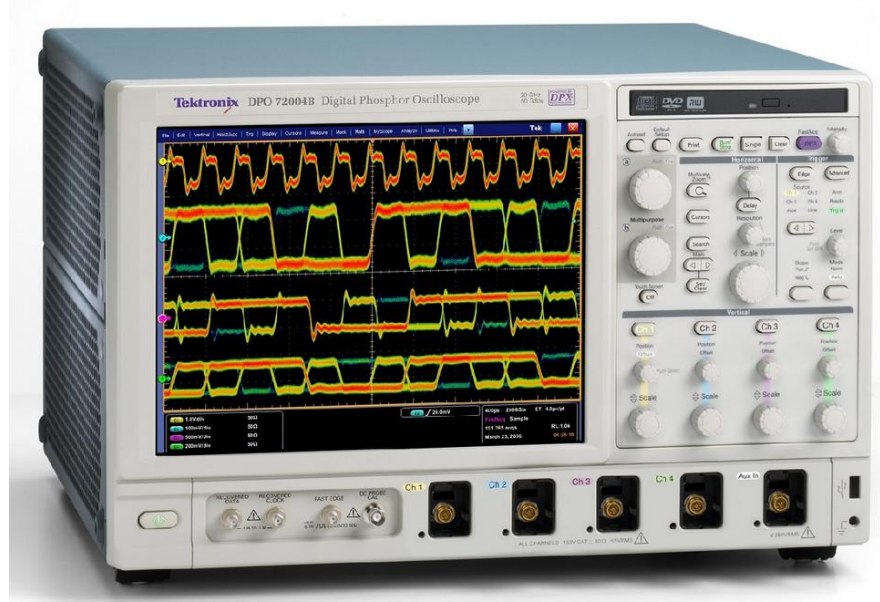

图 1-1

<span id="page-4-3"></span>**2**、便携示波器

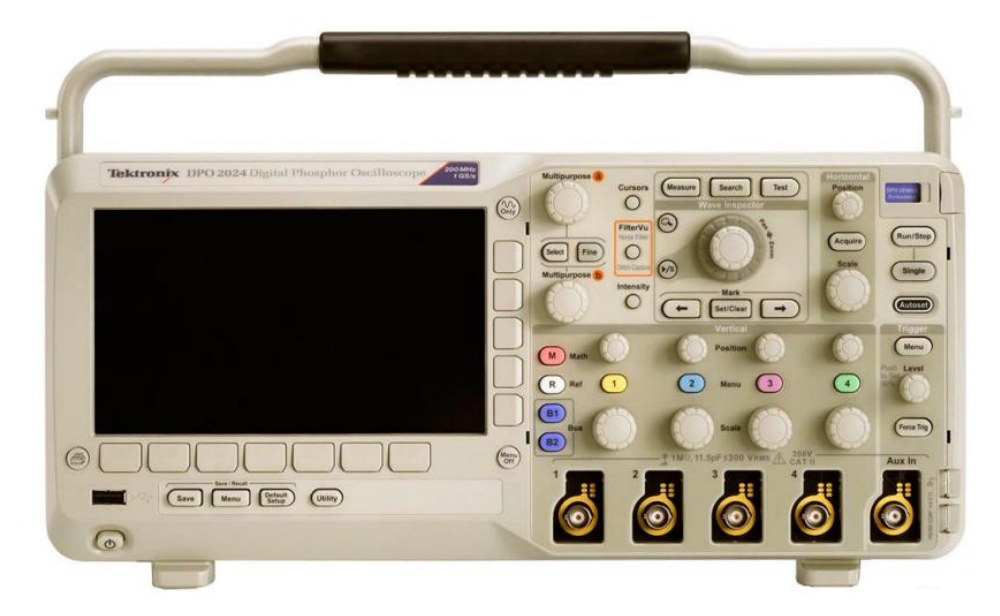

图 1-2

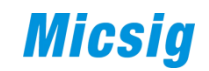

## <span id="page-5-0"></span>**3**、手持示波器

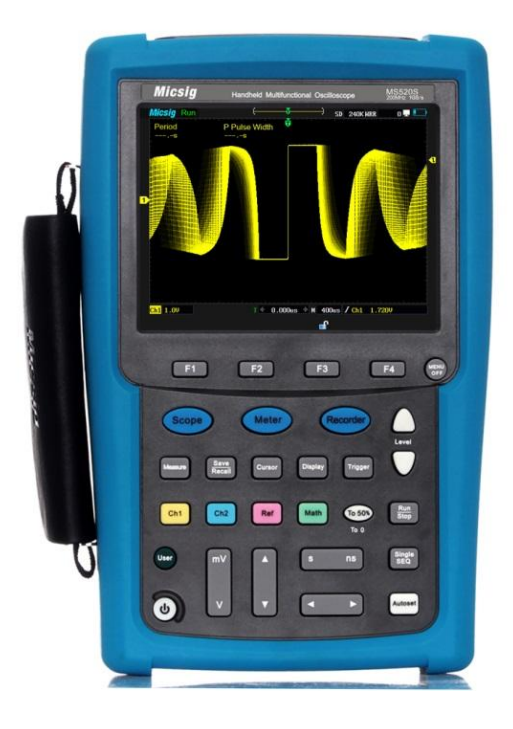

图 1-3

#### <span id="page-5-1"></span>**4**、平板示波器

顾名思义,平板示波器就是没有按键和旋钮的示波器,采用全触控操作。

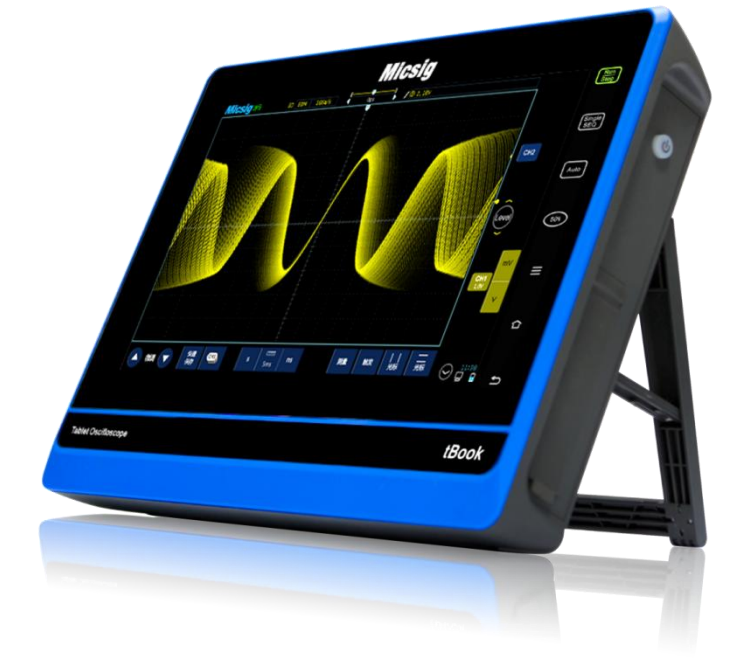

图 1-4

<span id="page-6-0"></span>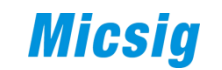

# 第二章 探头介绍

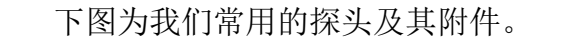

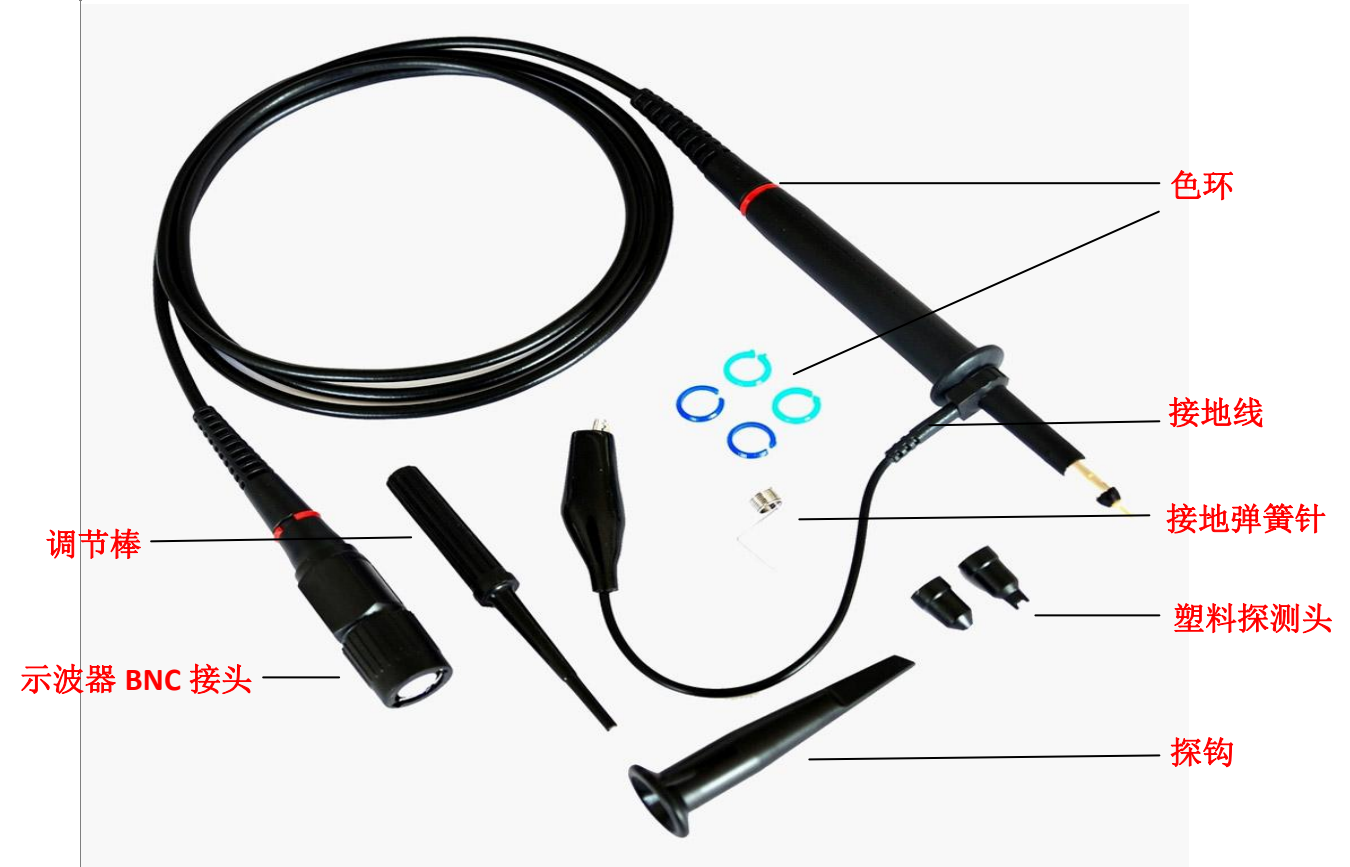

图 2-1

探头使用窍门:测试信号时,尽可能使用短的地线,而且接地点尽可能靠近 被测信号,否则观察到的信号是失真的,信号频率越高,失真越严重。

下图为地线的长短对测量结果的影响:

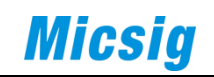

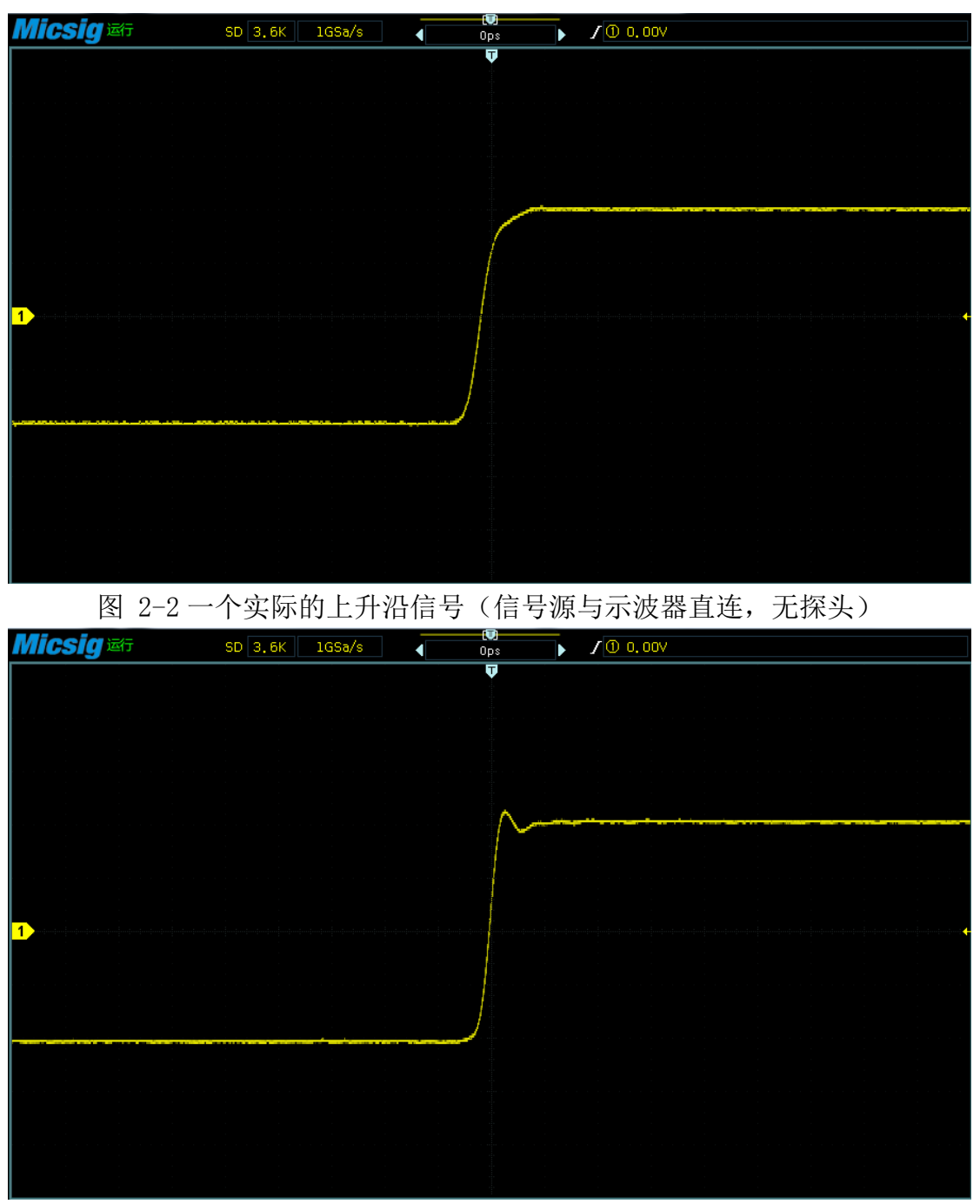

图 2-3 使用长地线所测的上升沿信号

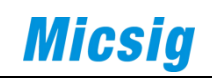

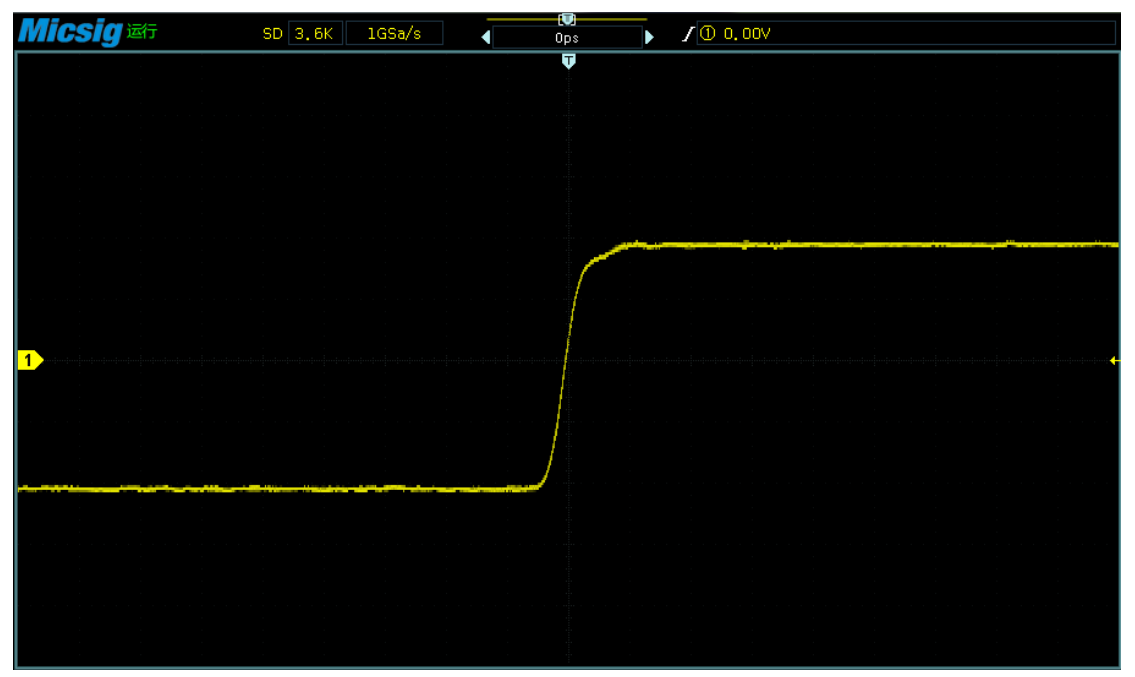

图 2-4 使用接地弹簧针所测的上升沿信号

## 第三章 测试一个信号

<span id="page-9-0"></span>示波器一般都会输出一个 1KHz, 5V (或以下) 的方波信号, 该信号用作探 头补偿校准。该信号常用一个方波符号加一个接地符号标示。我们可以将这个信 号作为信号源。

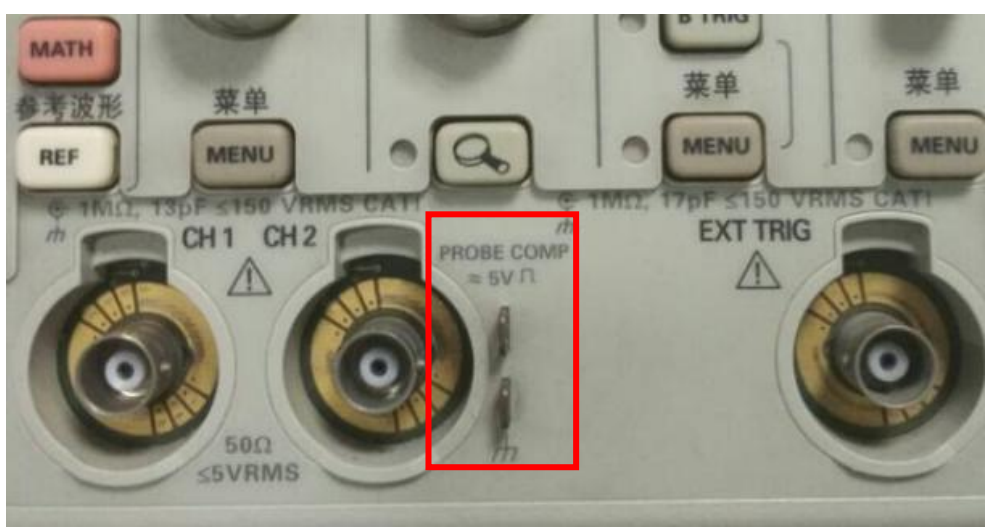

图 3-1

启动示波器, 按下图所示, 把探头的 BNC 接至通道 1, 另一端接到方波信号 输出端口。

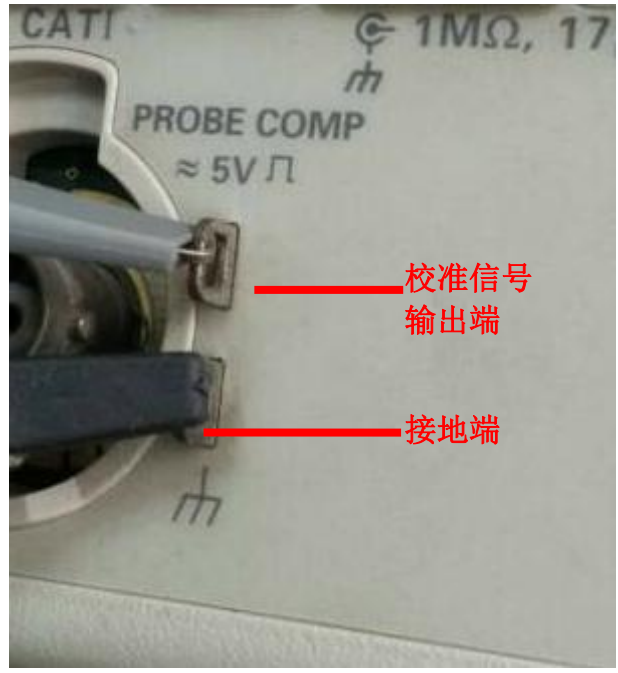

图 3-2

按下"自动设置"键(在示波器上通常标识为"自动设置"或"Autoset"或 "Auto"等)。

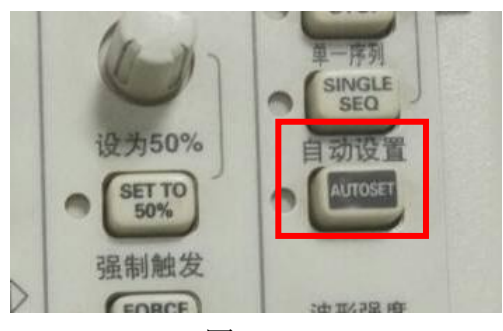

图 3-3

我们可以看到,示波器经过短暂的自动设置便得到一个稳定的波形,如下

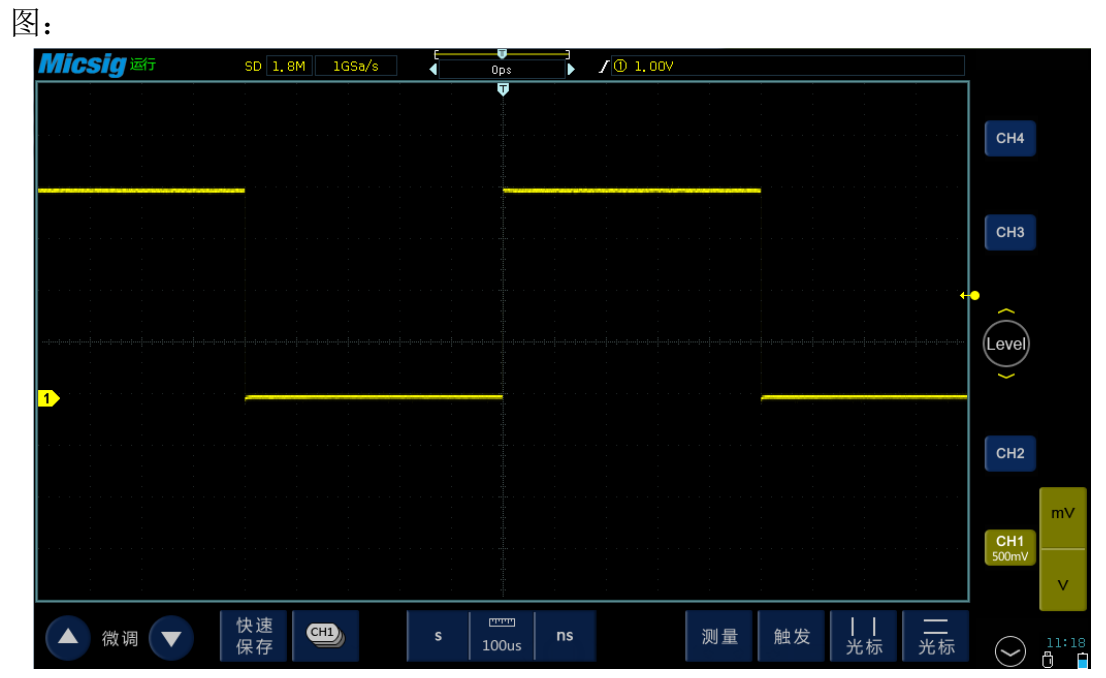

图 3-4

使用"**AUTO**"键,示波器可以根据输入信号,自动地调整垂直、水平和触 发设置,使波形显示适中且便于观察。

# 第四章 探头补偿校准

<span id="page-11-0"></span>正常探头补偿校准输出的是一个标准的方波信号。如下图所示:

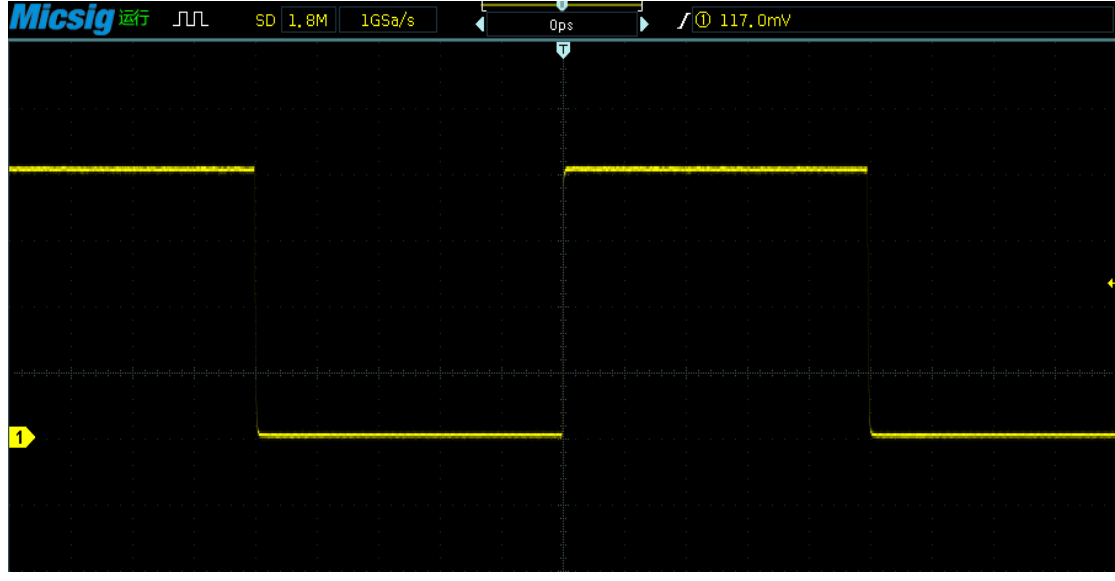

图 4-1

当出现以下两种情况时,说明探头补偿不正确,需要使用"调节棒"对探头 上的补偿电容进行调节。

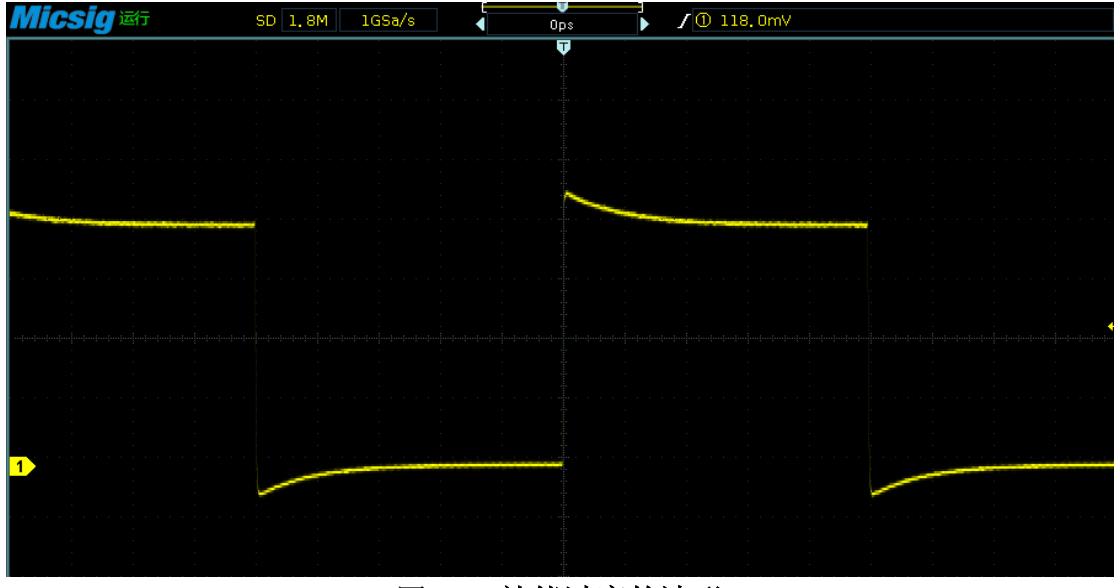

图 4-2 补偿过度的波形

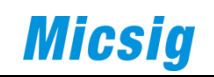

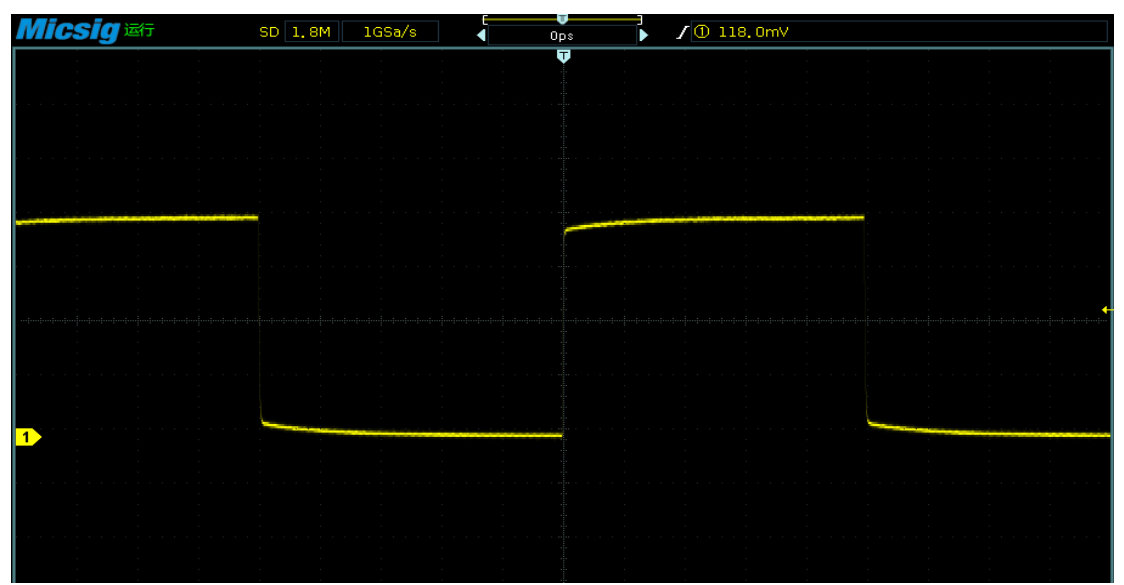

## 图 4-3 补偿不足的波形

用调节棒拧动探头螺丝孔内的螺丝,调节补偿电容,以得到正确波形。

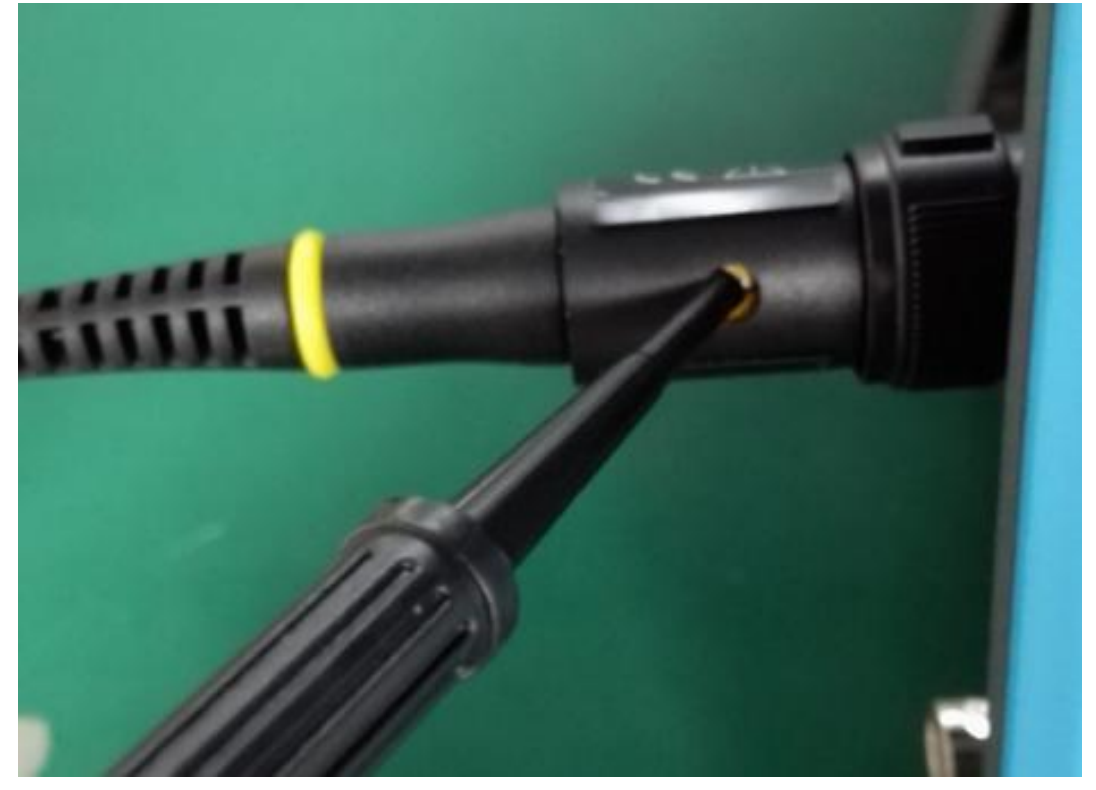

图 4-4

上图探头的补偿电容设在 BNC 接口端,也有的探头将其设置在探测头一端, 如下图:

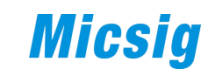

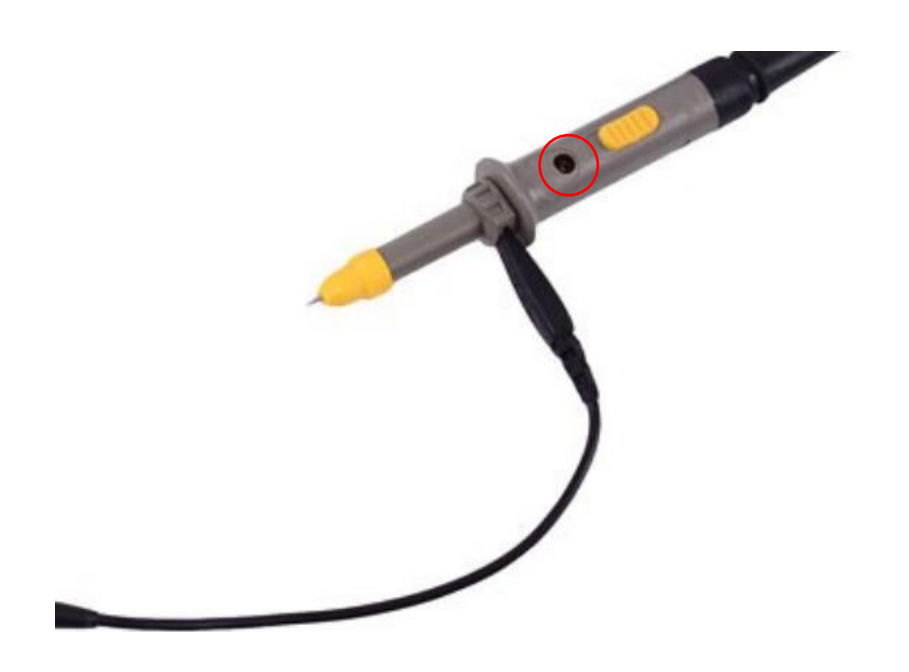

图 4-5 当示波器更换新探头或探头长时间未使用时,需要对探头进行补偿校准。

## 第五章 垂直系统调节

<span id="page-14-0"></span>示波器常见的有 2 通道和 4 通道,每个通道有独立的参数,对这些参数进行 设置,就是垂直系统调节。

垂直系统在按键区域通常标示为"Vertical(垂直)"(也有的示波器并未 专门标示该区域,如手持示波器,只是将相关按键集中在一个区域以方便使用)。

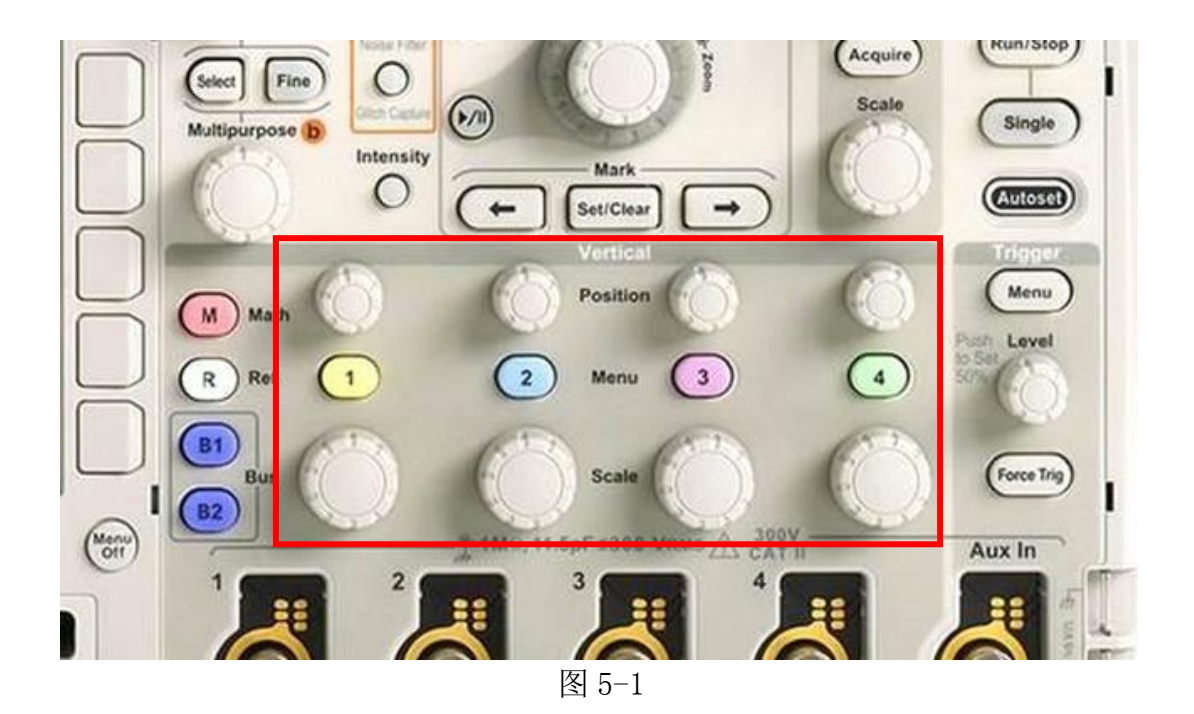

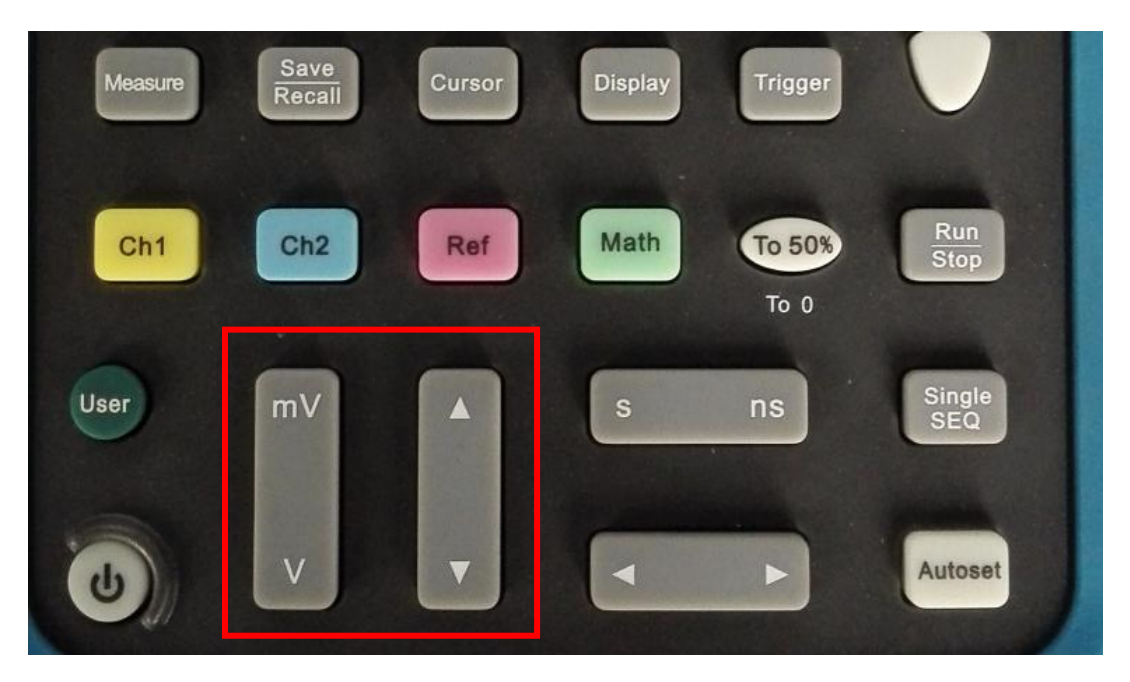

图 5-2

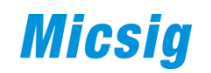

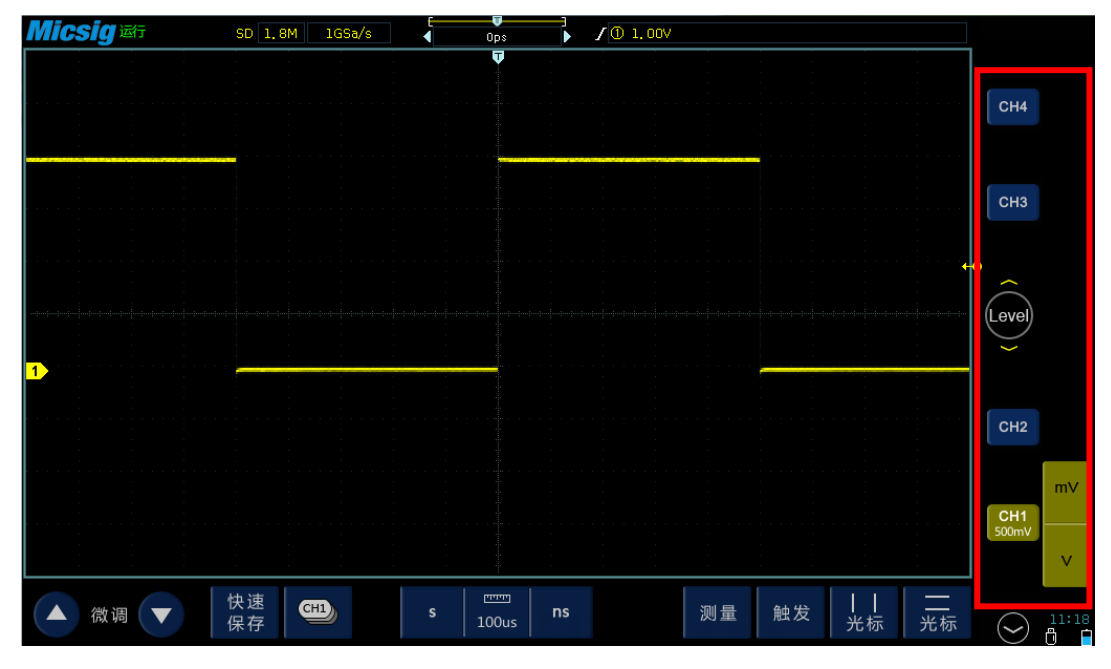

图 5-3

本章主要介绍垂直系统最常用的三个操作:通道的打开与关闭、垂直刻度和垂直 位置调节。

### <span id="page-15-0"></span>**1**、通道的打开与关闭

一般情况下,按垂直系统区域的按键"CH1、CH2、CH3、CH4"、"1、2、3、 4"或"A、B、C、D"可打开或关闭相应通道。

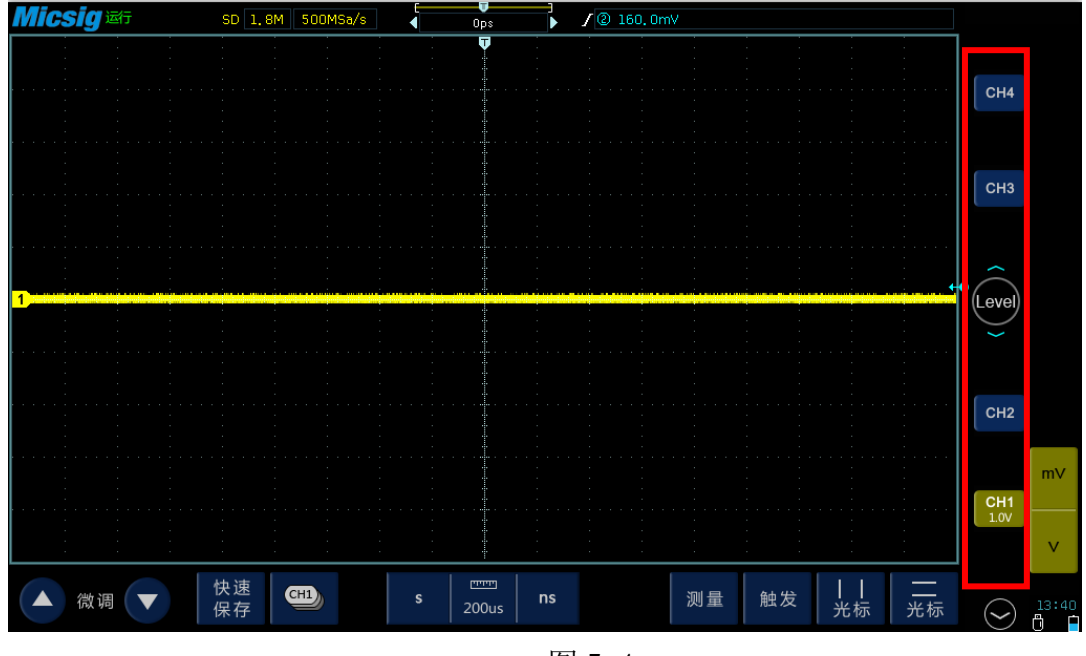

图 5-4

# **Micsig**

### <span id="page-16-0"></span>**2**、垂直刻度**(Vertical Scale)**

垂直刻度系数指的是垂直方向一大格代表的电压值,单位为 mv/div 或 v/div。 调节垂直刻度系数,会改变波形垂直方向的大小。

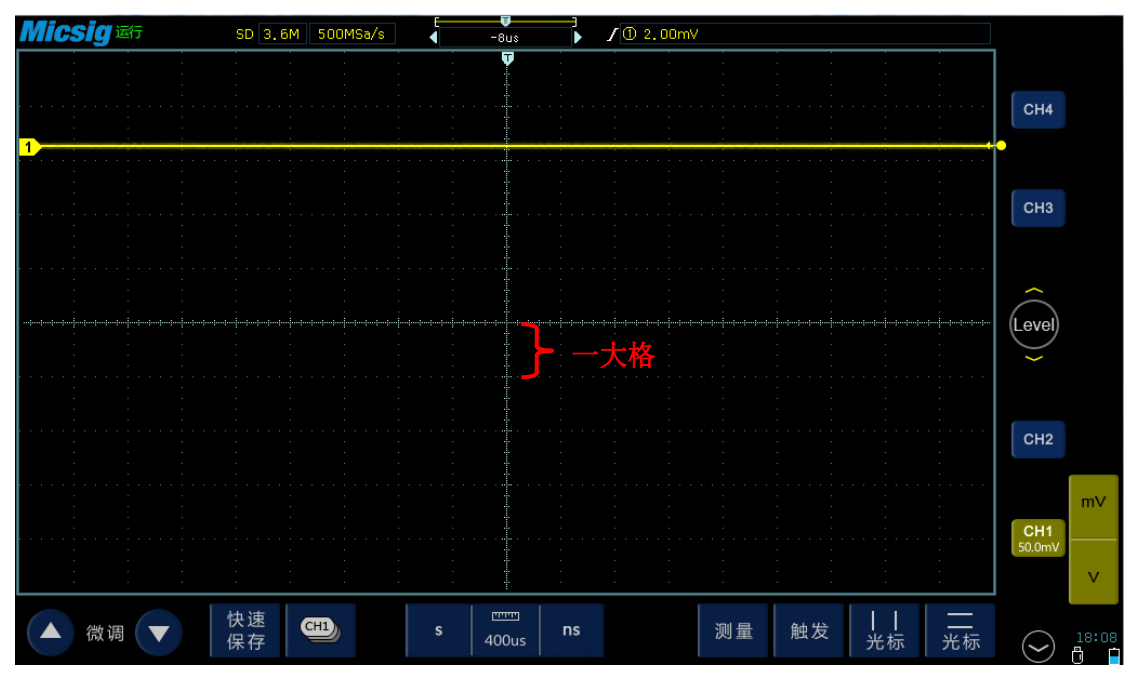

图 5-5

垂直刻度系数通常有以下几种表示方式:

(1) "Scale"  $\vec{B}$  "Volts/Div";

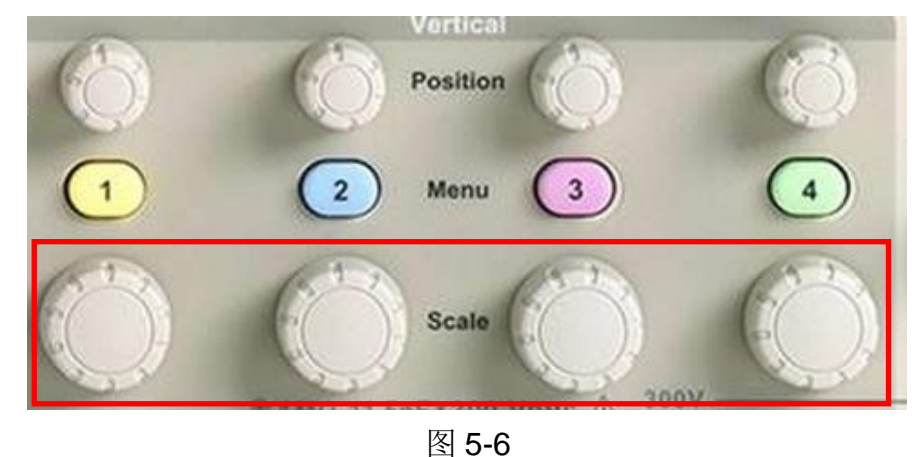

(2) 两个大小不同的正弦形符号"  $\sqrt[n]{\,}_{n}$  (2) 两个大小不同的正弦形符号"  $\sqrt[n]{\,}_{n}$ 

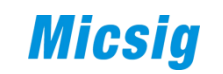

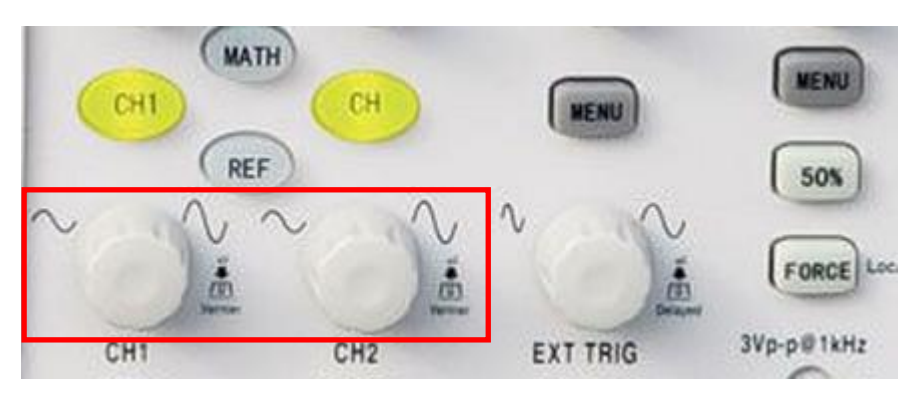

图 5-7

(3) "mV"  $\overline{A}$  "V".

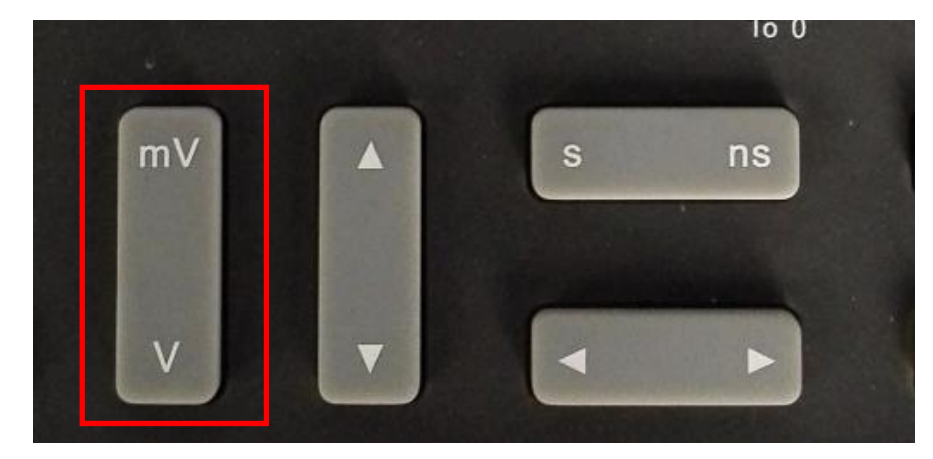

图 5-8

<span id="page-17-0"></span>**3**、垂直位置**(Vertical Position)**

通俗地讲,调节垂直位置就是上下移动波形。通常有以下几种表示方式:

(1) "Position"

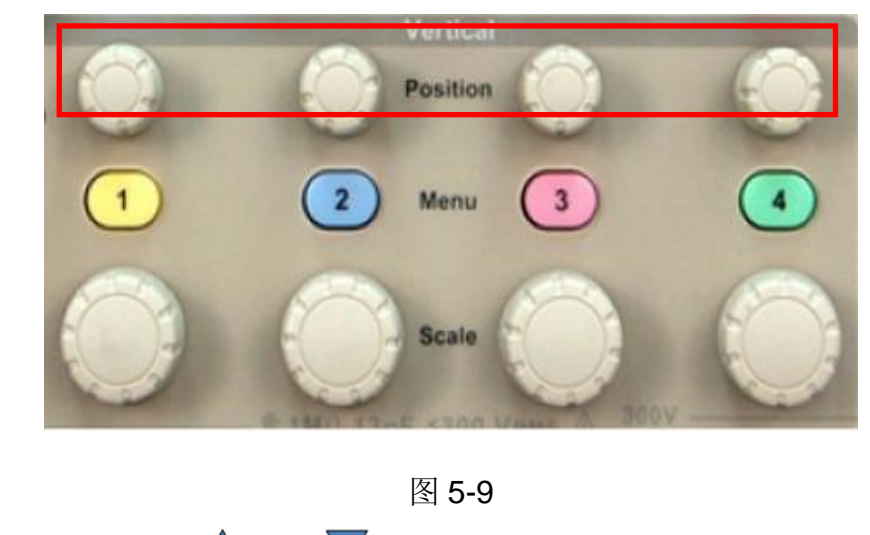

(2) 上下箭头" $\triangle$ " " $\sqrt$ "

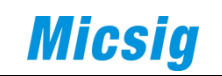

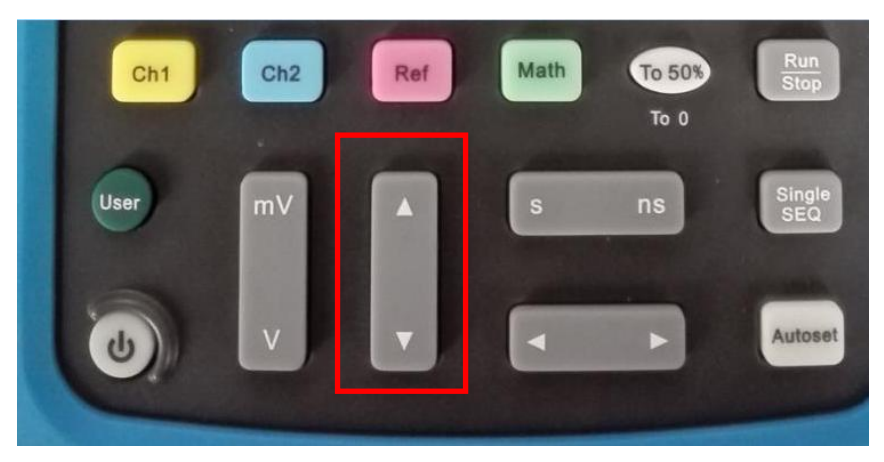

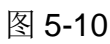

(3)平板示波器可用手指直接拖动波形上下移动,无需按键或旋钮。

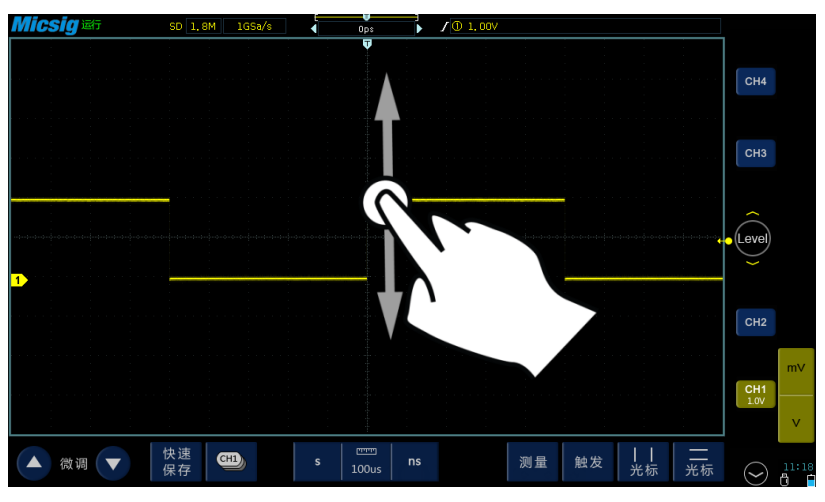

图 5-11

# 第六章 水平系统调节

<span id="page-19-0"></span>水平系统在按键区域通常标示为"Horizontal(水平)"(也有的示波器并 未专门标示该区域,如手持示波器,只是将相关按键集中在一个区域以方便使用)。

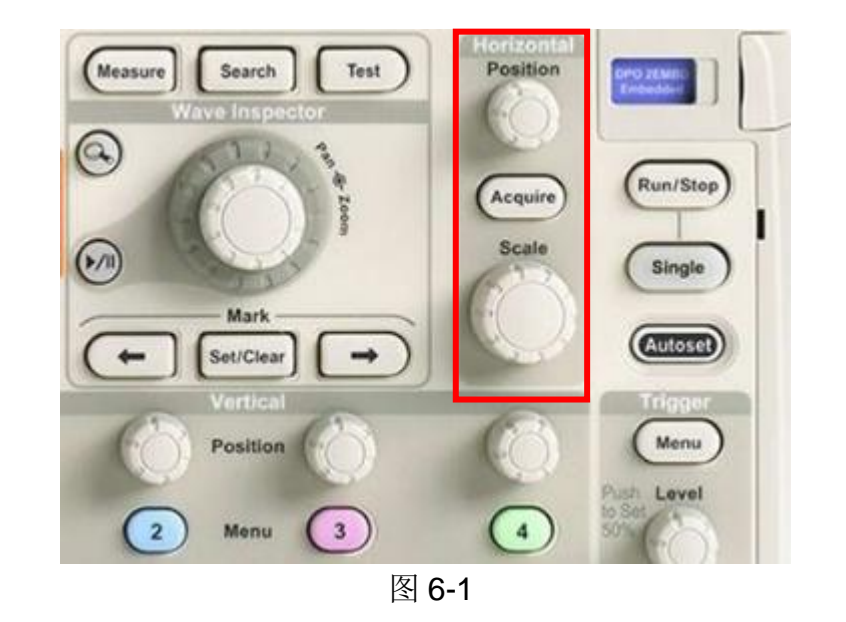

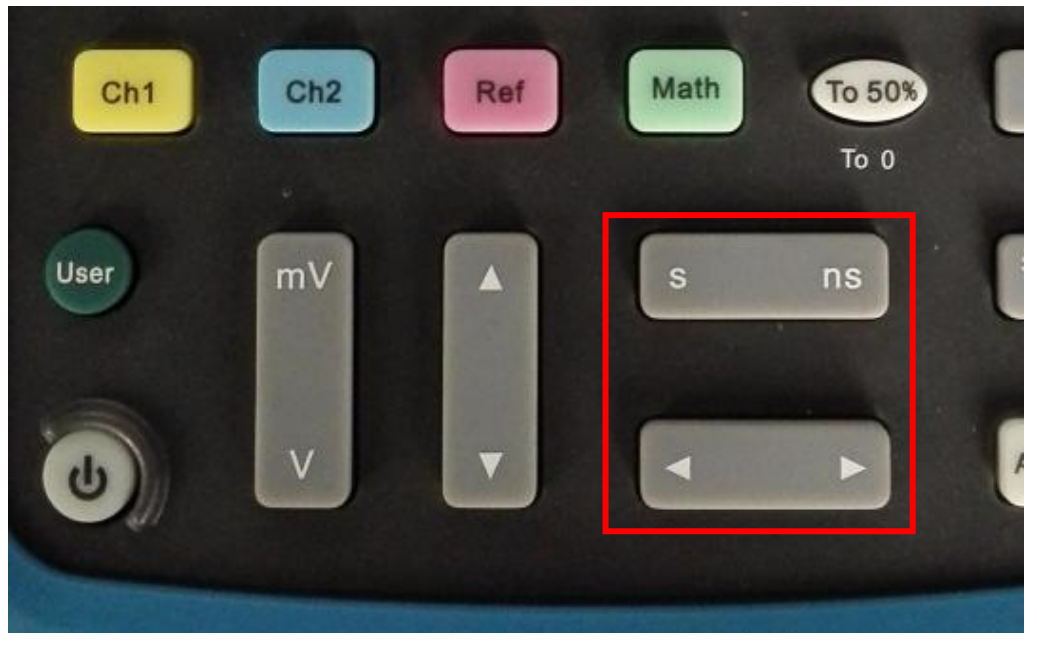

图 6-2

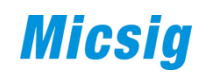

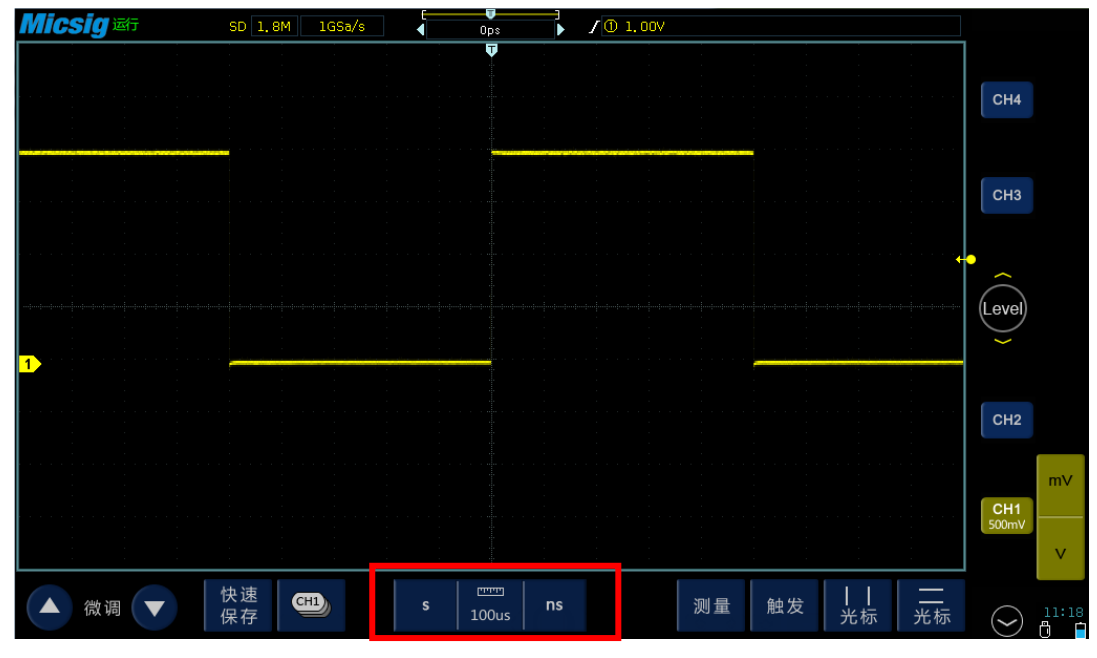

图 6-3

本章主要介绍水平系统最常用的两个操作:水平刻度和水平位置调节。

#### <span id="page-20-0"></span>**1**、水平刻度(**Horizontal Scale**)

水平刻度系数指的是水平方向一大格代表的时间,单位为 s/div、ms/div、 us/div 或 ns/div。通常有以下几种表示方式:

(1) "Scale"  $\overrightarrow{\mathbf{w}}$  "Sec/Div"

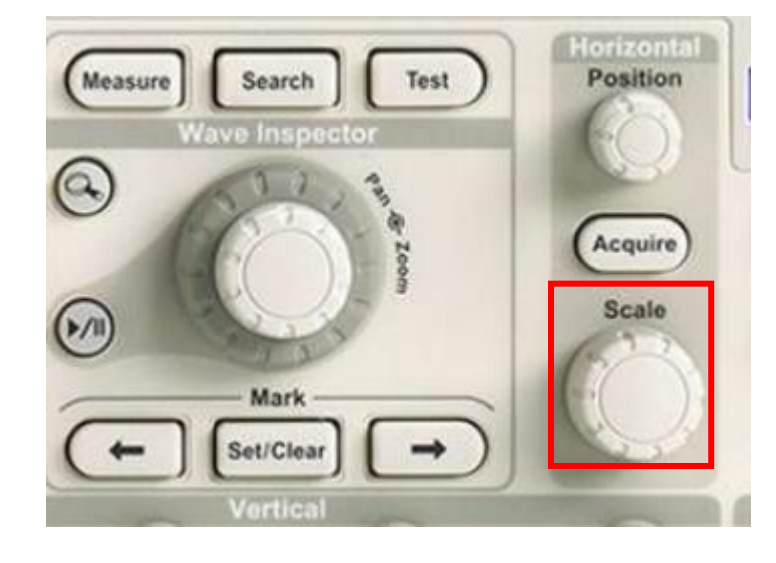

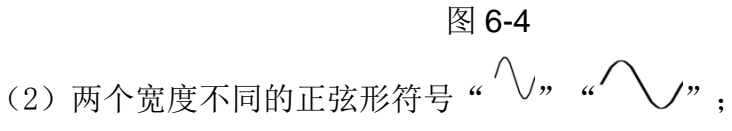

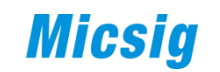

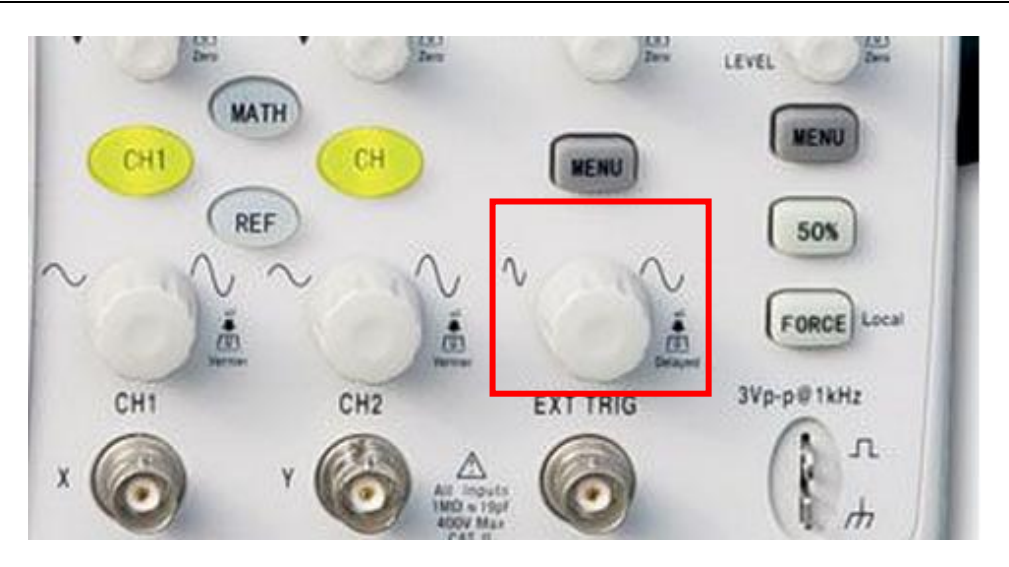

图 6-5

(3) "s"和"ns"。

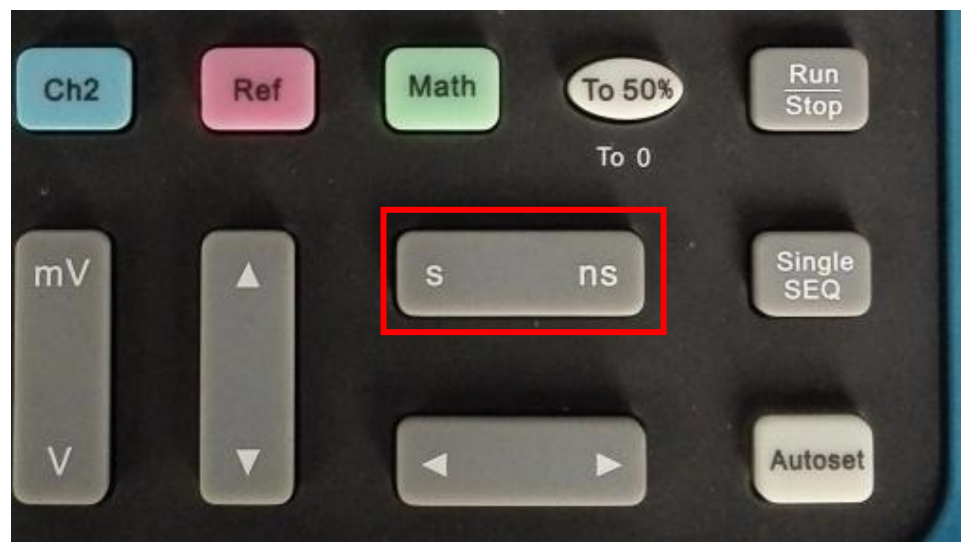

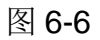

## <span id="page-21-0"></span>**2**、水平位置**(Horizontal Position)**

通俗地讲,调节水平位置就是左右移动波形。通常有以下几种表示方式:

(1) "Position"

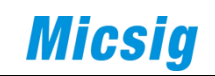

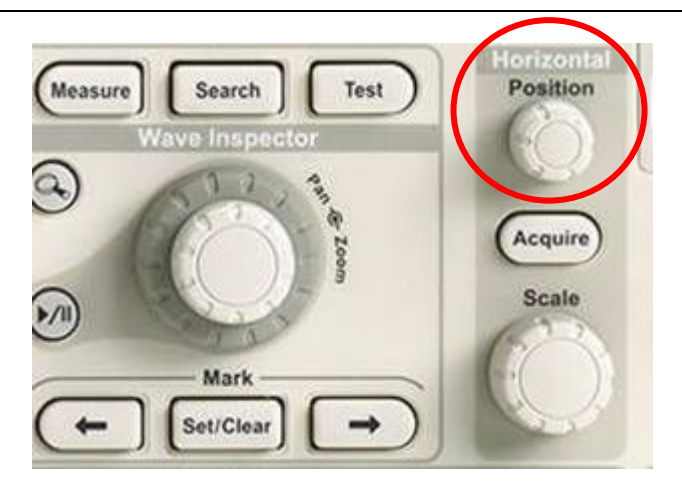

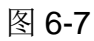

(2) 左右箭头 " < , , , , , ,

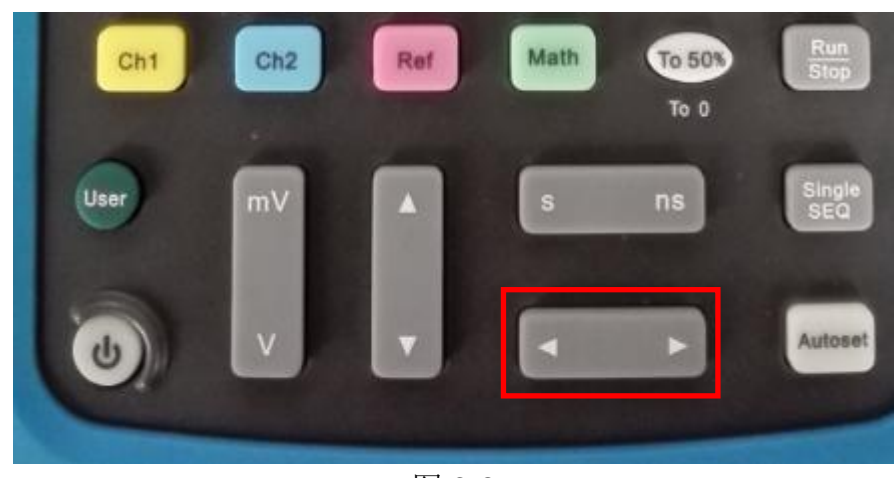

图 6-8

(3)平板示波器可用手指直接拖动波形左右移动,无需按键或旋钮。

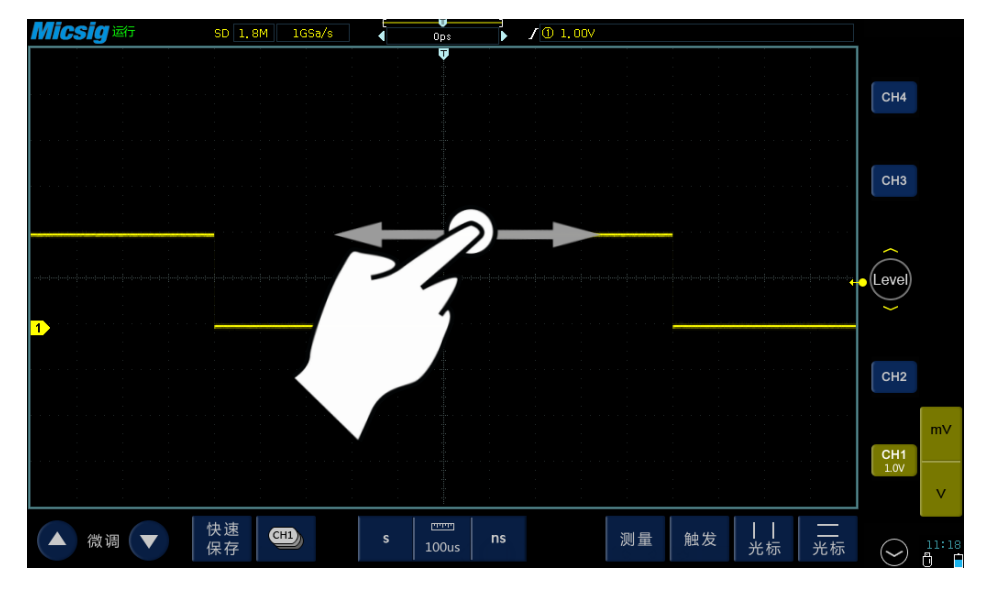

图 6-9

## 第七章 自动测量

<span id="page-23-0"></span>自动测量用于分析信号的频率、周期、幅度、相位等一系列参数。一般分为 以下几个操作步骤:

(1)打开测量菜单"测量"、"Measure"或"**Meas**"

(2)选择测量源,也就是选择要测量的通道(Ch1、Ch2、Ch3、Ch4)。

(3)选择测量项。

以下是便携(以 DPO2000 为例)、手持(以 MS310S 为例)、平板(以 TO104A 为例)三种示波器的操作示例:

#### <span id="page-23-1"></span>**1**、便携示波器

(1)按"测量(**Measure**)"键, 显示测量菜单。

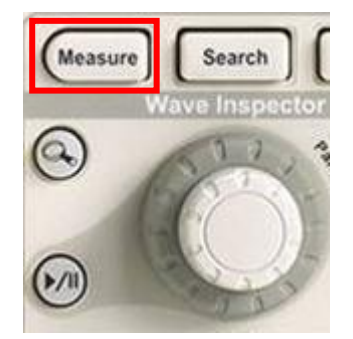

(2)按"添加测量"

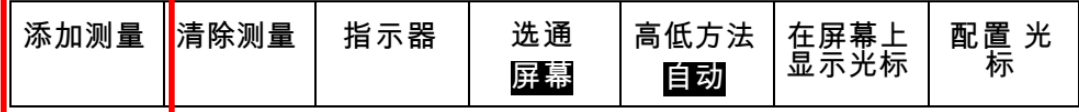

(3)旋转多功能旋钮 **a** 选择特定的测量。

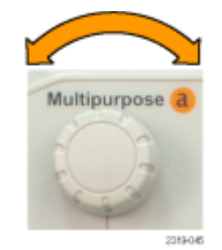

#### <span id="page-23-2"></span>2、手持示波器

(1)按"测量(Measure)"键;

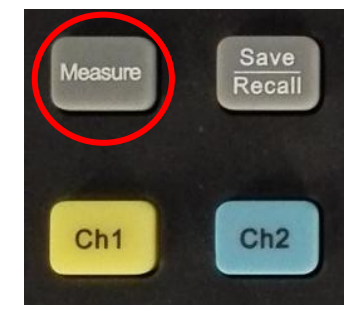

(2)屏幕弹出测量类型菜单,按通道按键 Ch1 或 Ch2 选择测量源点击触摸 屏,选择所需的测量类型。显示如下:

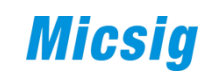

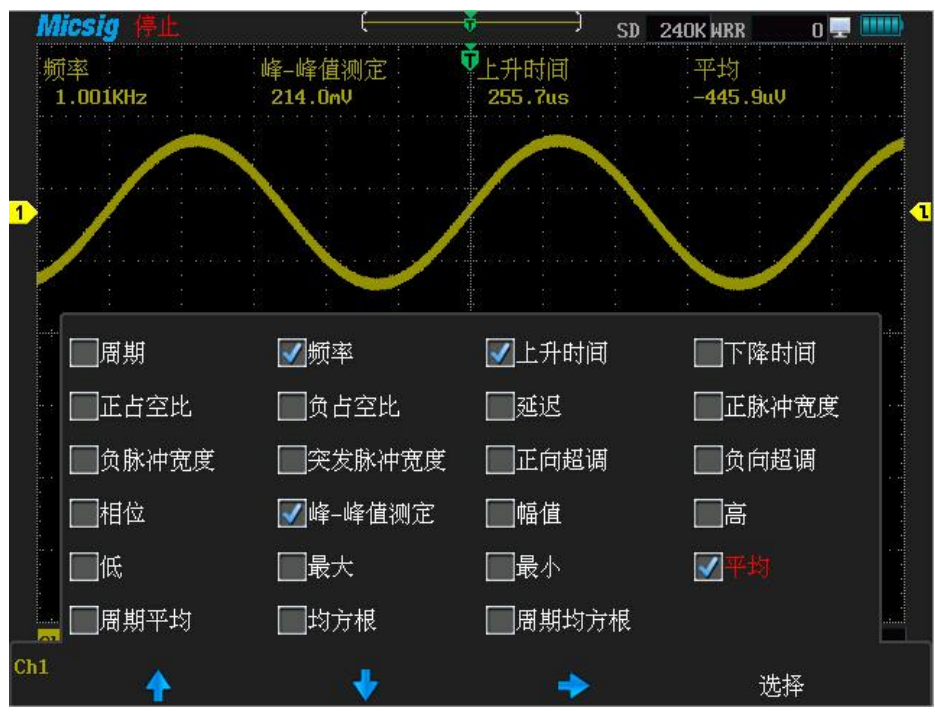

图 7-1

<span id="page-24-0"></span>**3**、平板示波器

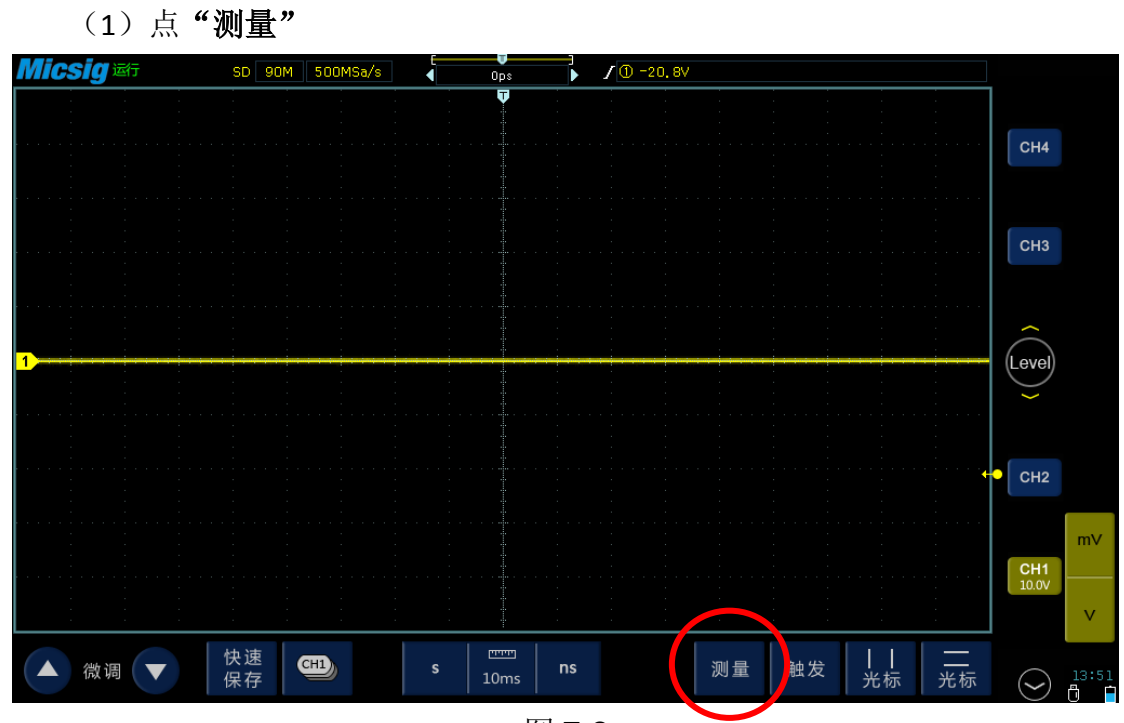

图 7-2

**Micsig** 

(2)点击触摸屏,选择通道,然后选择所需的测量类型,可同时对不同通 道的信号进行测量。

被选中的测量项在屏幕右侧,测量值显示在屏幕下方。显示如下:

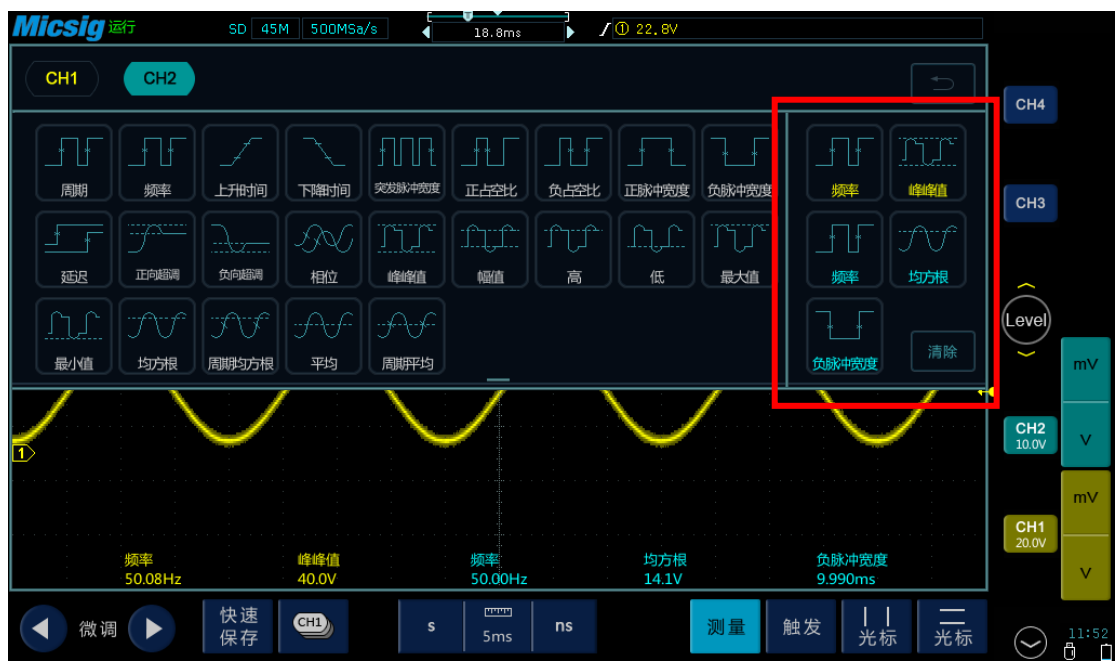

图 7-3 下面我们以图片的形式,介绍一些常用测量项:

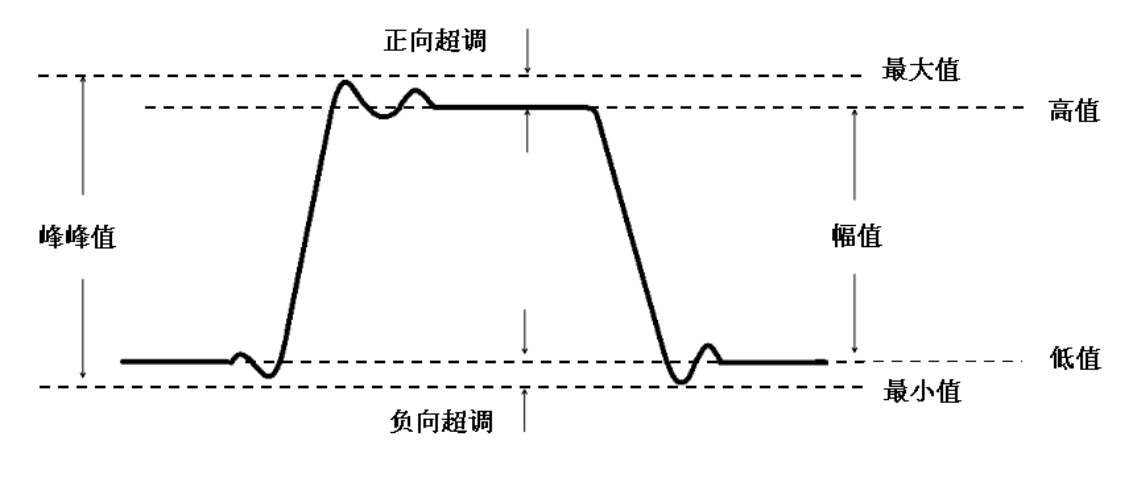

图 7-4

**Micsig** 

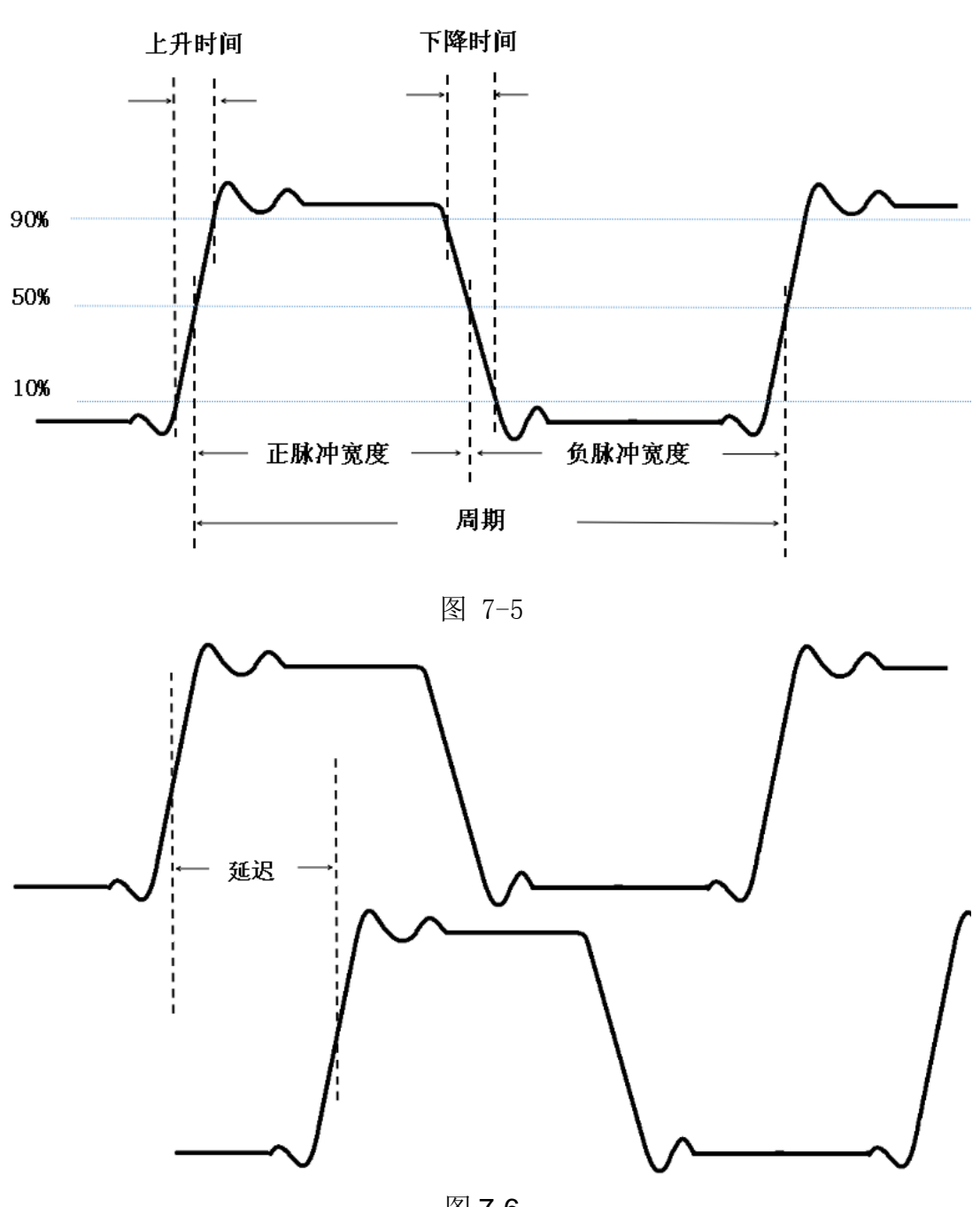

图 7-6

# 进阶篇

<span id="page-27-1"></span><span id="page-27-0"></span>在基础篇我们简单地介绍过示波器的基本操作方法,接下来我们将详细介绍 示波器的各个系统和相关设置。

## 第八章 再谈垂直系统

示波器的垂直系统参数,除了垂直刻度和垂直位置外,其它参数设置都在示 波器通道菜单内,通道菜单在垂直系统中常用一个"Menu"按键打开,该按键在 示波器的垂直系统区域,如没有这个按键,就用"CH1、CH2、CH3、CH4"、"1、 2、3、4"或"A、B、C、D"等打开,如图:

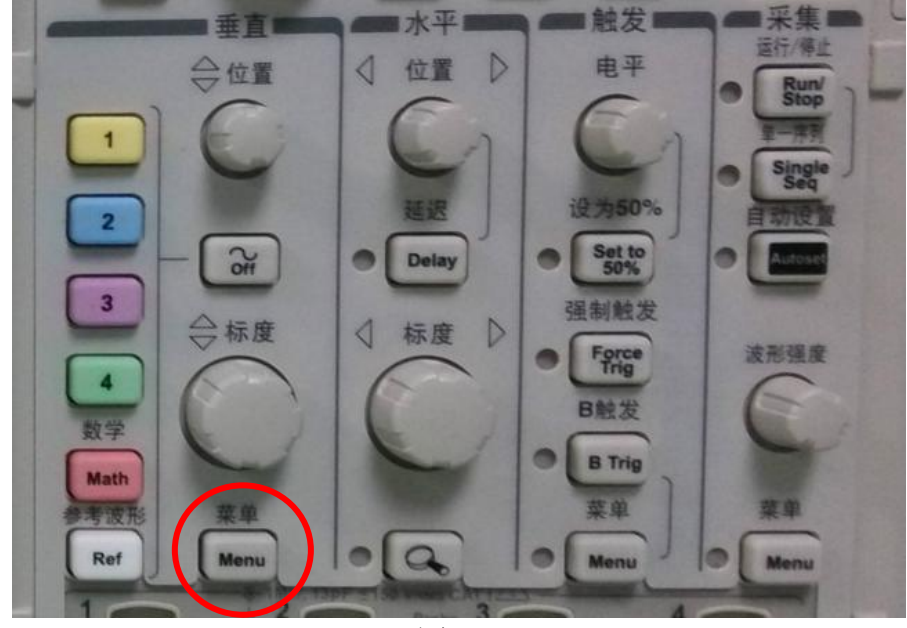

图 8-1

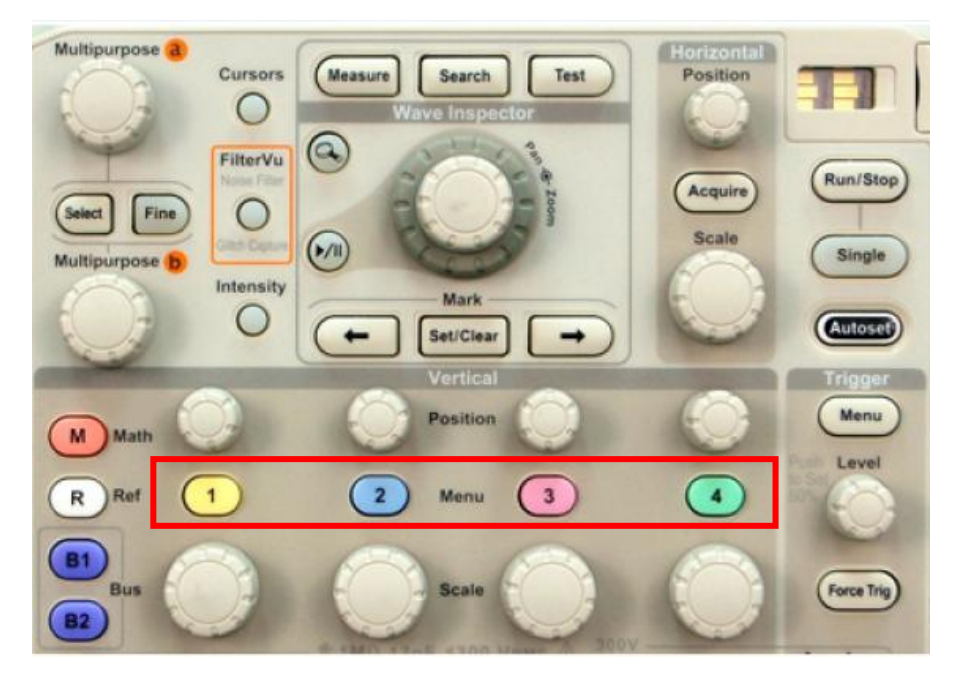

垂直系统设置,简单来说就是设置每个通道的输入耦合方式、探头比例、 探头类型、带宽限制、反相和输入阻抗等。

便携示波器:点击垂直区域的"Menu"键,打开相应菜单。打开通道菜单后 选择相应项进行设置。

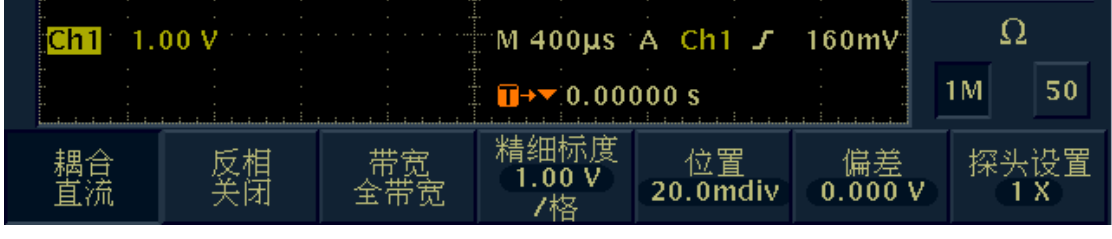

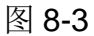

平板示波器:触摸垂直区域向左滑动打开相应菜单,用手指点选即可完成菜

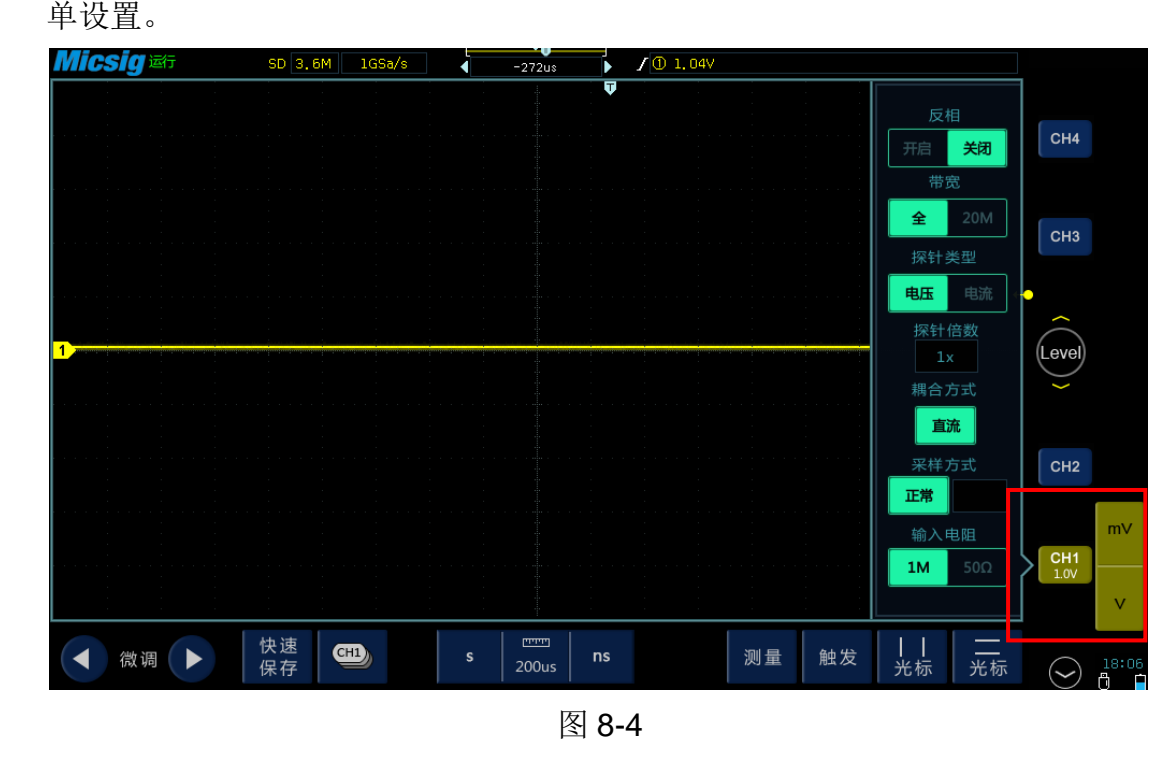

手持示波器: 在示波器模式下, 按下"示波器/Scope"键打开相应菜单, 如图:

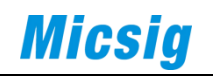

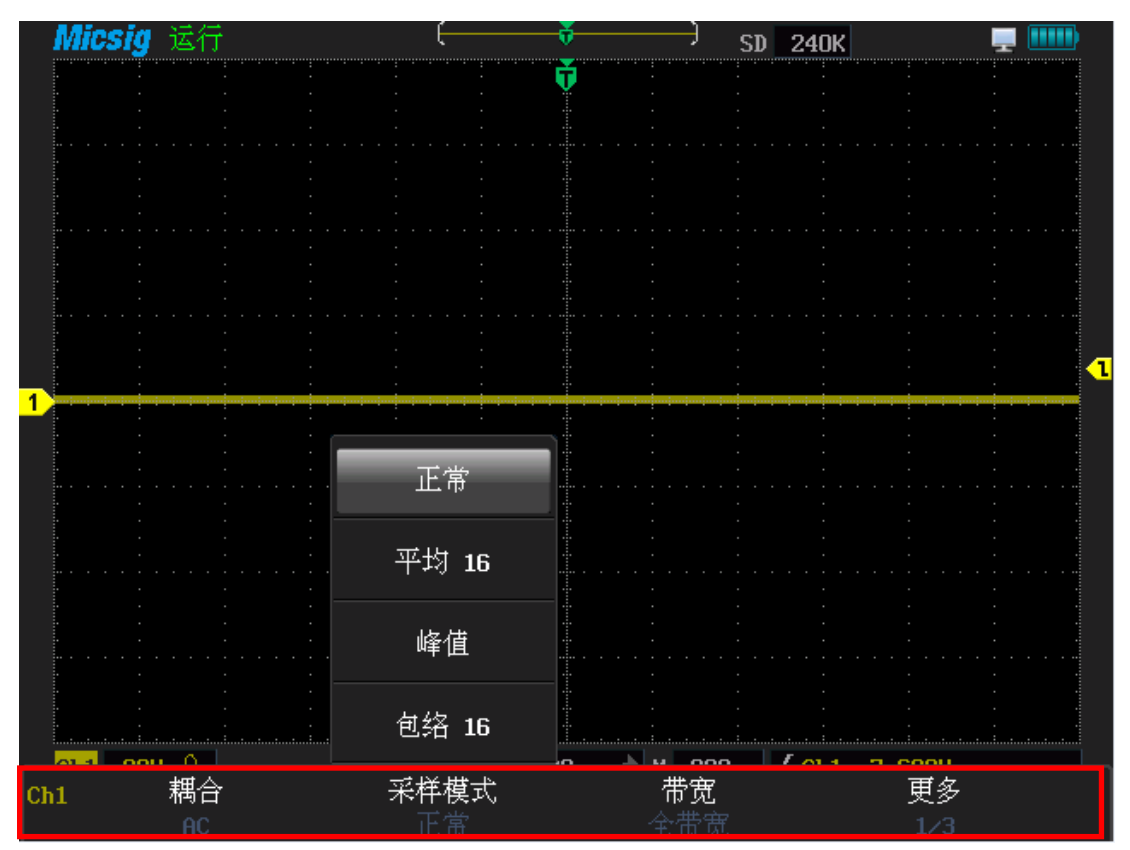

点"更多",第二页内容如下:

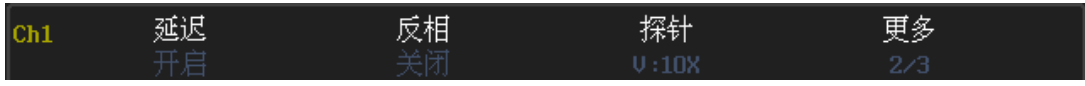

图 8-6

接下来介绍需要设置的参数:

#### <span id="page-29-0"></span>**1**、输入耦合方式

输入耦合方式是指外部信号从示波器输入端口进入到内部电路的耦合方式, 有以下三种方式:

直流(DC)耦合:显示原始输入信号的所有分量。

交流(AC)耦合:滤除输入信号中的直流分量,只显示交流分量。例如测试 电源纹波。

接地(GND) 耦合: 示波器自身断开外部信号, 将内部信号输入端接地。

如下图所示,通道 1、2、3 接入同一个叠加直流分量的交流信号,通道 1(黄 色)为直流耦合,通道 2(蓝色)为交流耦合,通道 3(红色)为接地耦合。

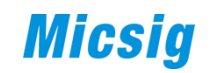

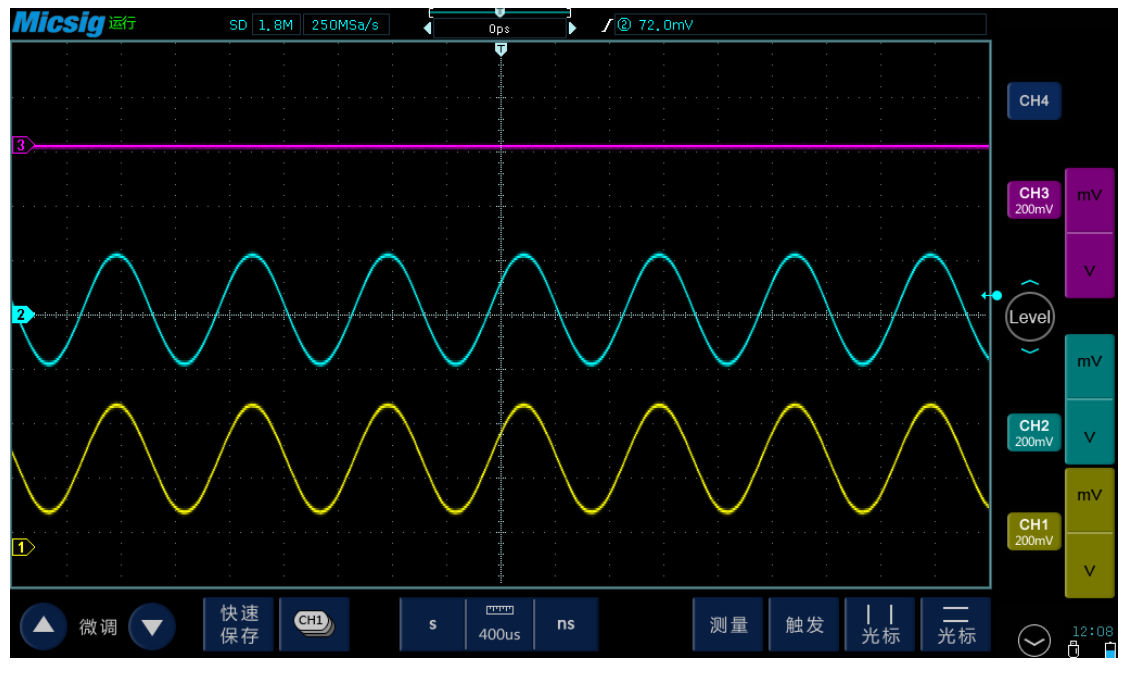

#### <span id="page-30-0"></span>**2**、探头

探头设置包括探头衰减倍数和探头类型。

探头衰减倍数:使用示波器需将探头衰减倍数与实际使用探头衰减倍数设置 一致,才能获得正确的测量结果。如果实际探头衰减倍数为 1X,则示波器应设 置为 1X, 如果实际探头衰减倍数为 10X, 则示波器应设置为 10X。

探头类型:包括电压探头和电流探头。选择的类型与探头类型匹配才能获得 正确的单位。

下图为手持示波器探头设置界面:

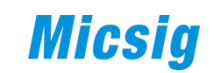

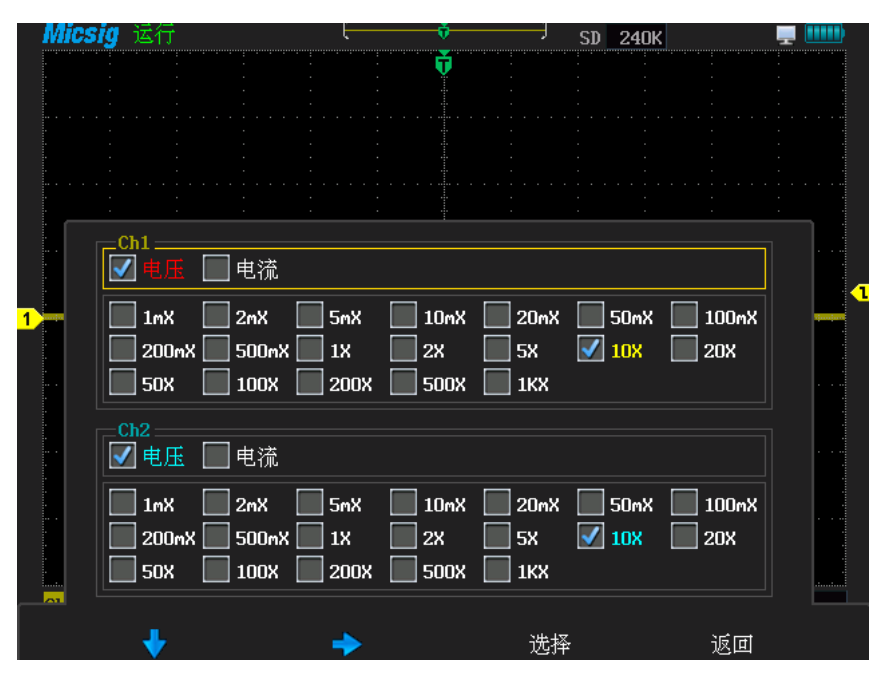

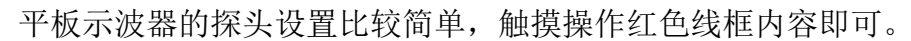

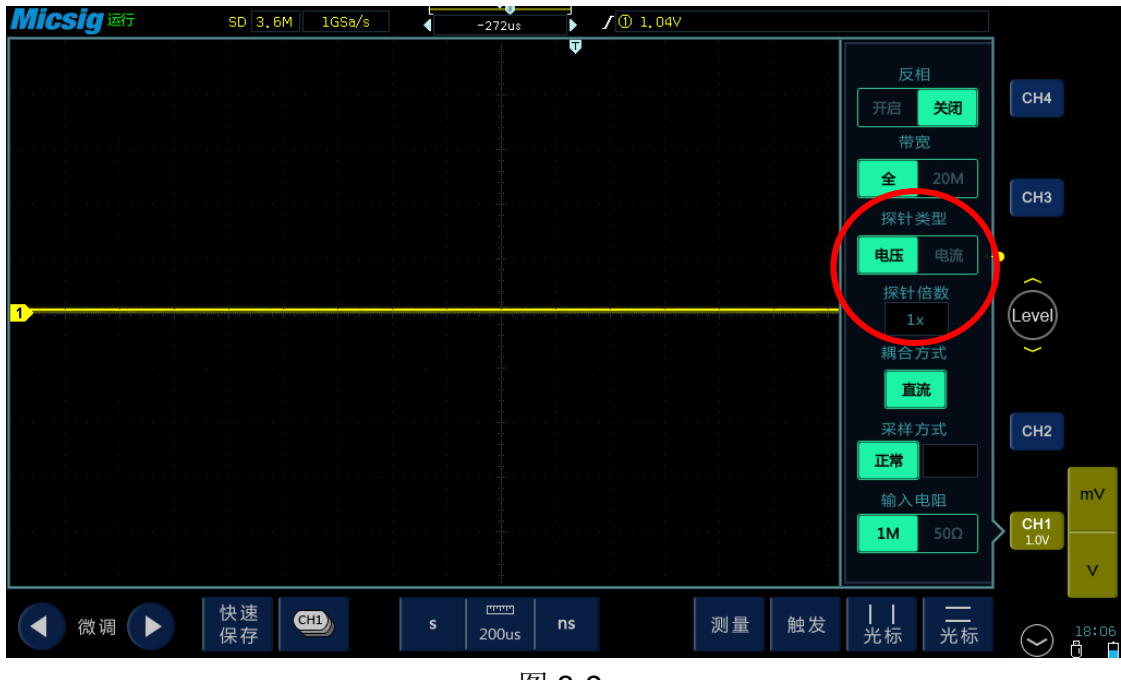

#### 图 8-9

#### <span id="page-31-0"></span>**3**、带宽限制

带宽限制通常是人为地将高带宽示波器限制在较低的带宽,以滤除高频信号。 通常有全带宽、200M、20M、20K 等, 视不同带宽的示波器而定。

通常应用于滤除外界的高频干扰、高频噪声等。

如下图,我们可以看到输入信号中包含高频噪声干扰:

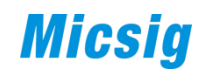

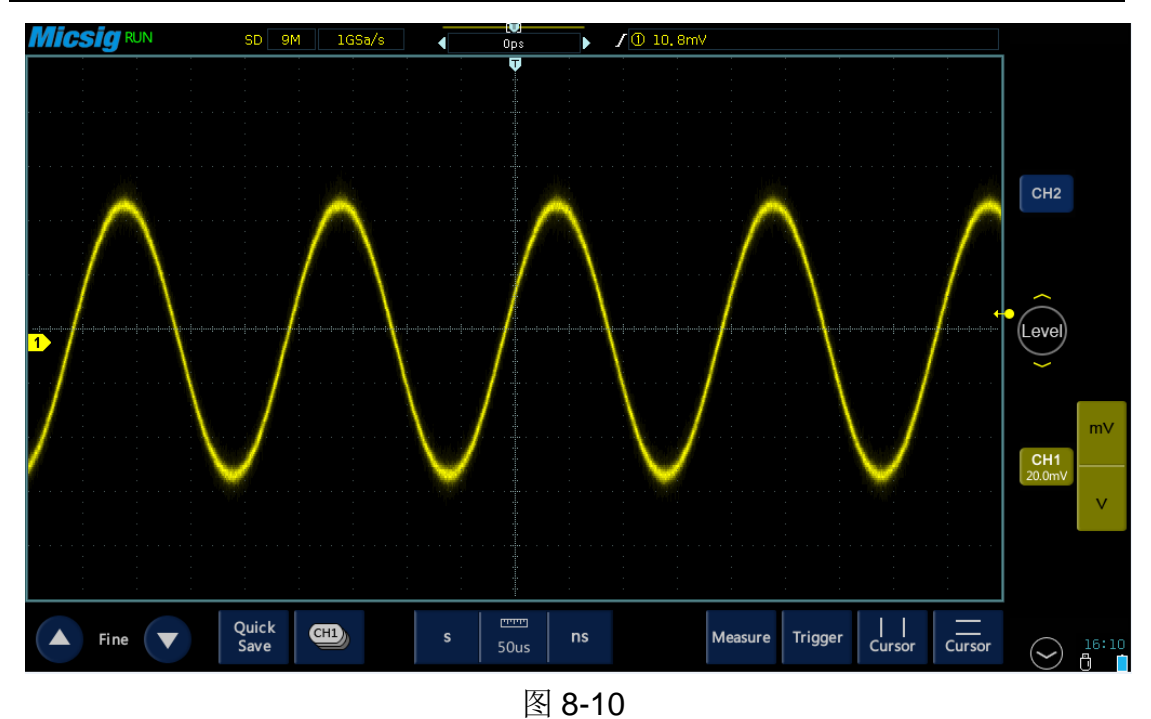

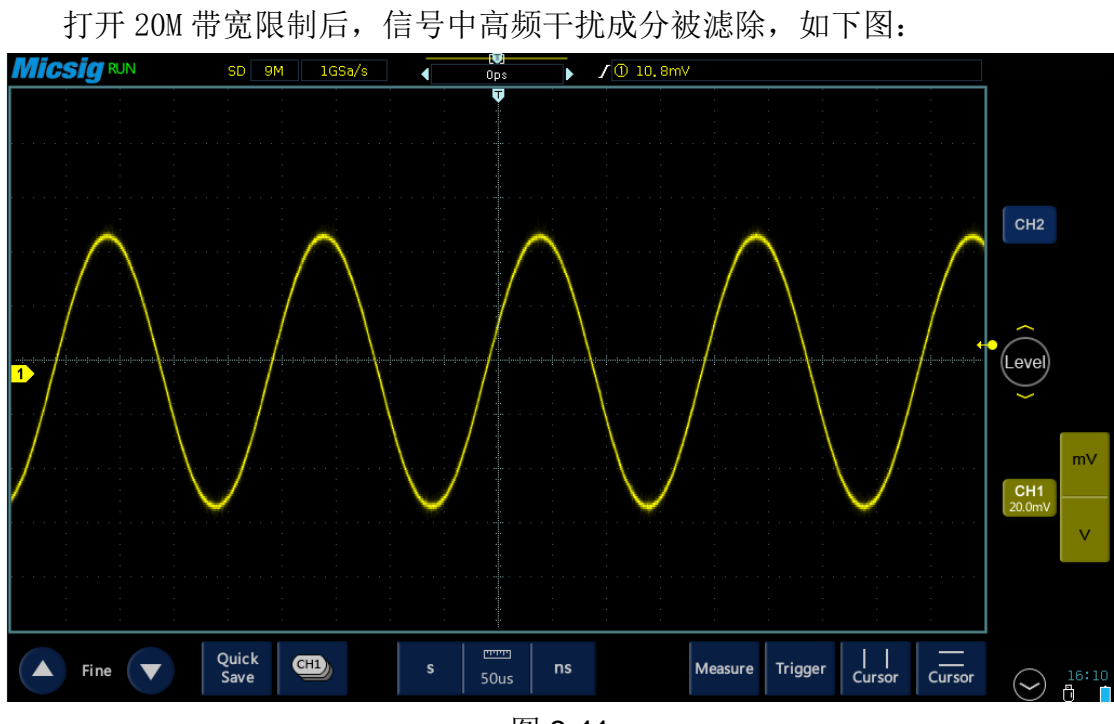

#### <span id="page-32-0"></span>**4**、反相

反相,简单来说就是将波形相对于零电平(地)倒置。为方便对比,我们将 同一信号输入示波器的两个通道,通道 2 反相开启,通道 1 反相关闭,我们看到 两个波形电压值正负相反,如下图:

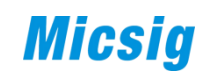

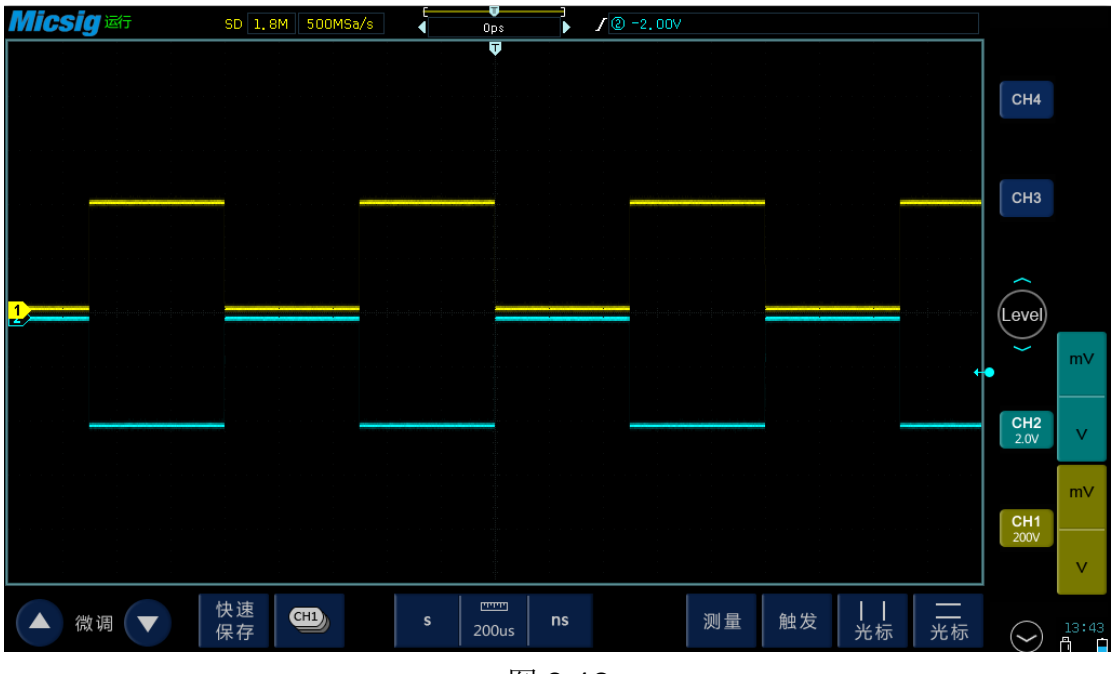

### <span id="page-33-0"></span>**5**、输入阻抗

输入阻抗有高阻和 50 欧姆两种模式。在测量时需要与源或探头的阻抗相匹 配。

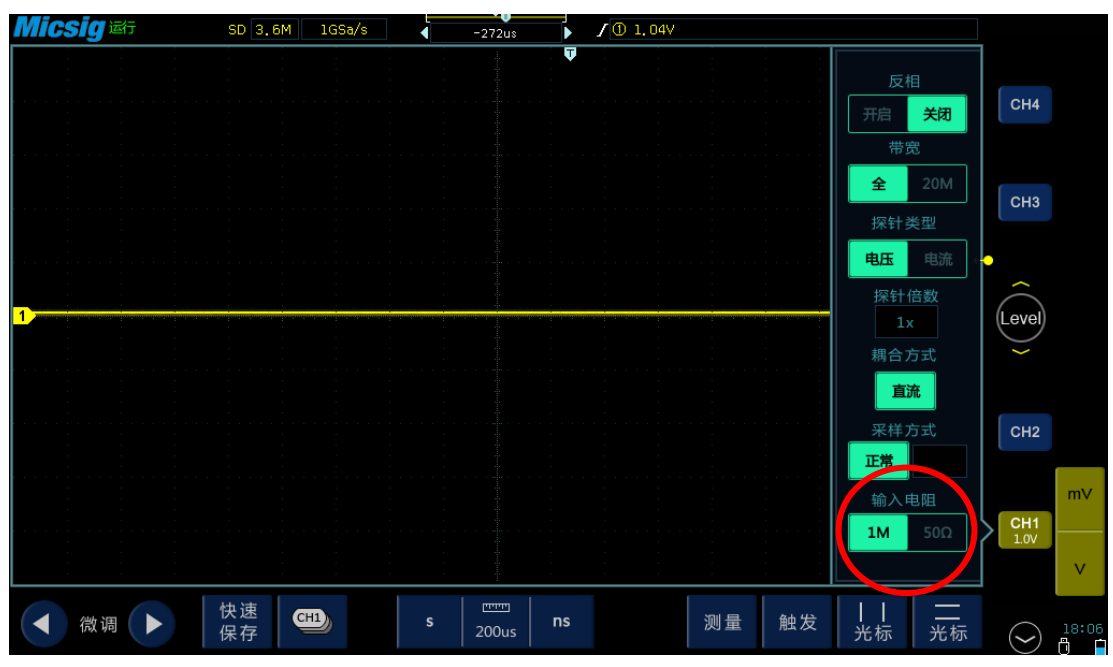

图 8-13

33

## 第九章 再谈水平系统

<span id="page-34-0"></span>水平系统除了水平刻度和水平位置之外,还包括采样模式、存储深度、滚屏 模式、ZOOM 模式和 XY 模式。

#### <span id="page-34-1"></span>**1**、采样模式

通常在示波器"采样"或"水平"的菜单"Menu"内设置,以"Acquire" 或"采样方式"为标志。

示波器水平系统采样方式主要有四类: 正常、平均、峰值和包络。

正常模式:最常用的采样模式。每一个采样间隔示波器会存储一个采样点作 为波形显示的一个点。

平均模式:该模式是指将各次波形采集序列,进行点对点多次平均,而得出 的最终序列。该模式可以在不损失带宽的情况下减少噪声,有利于对信号进行滤 波测量。

峰值模式:是指示波器在任何时基档以最大采样率进行采样,该模式下可以 有效地观察到偶尔发生的窄脉冲或者毛刺,但不能应用于测量。

包络模式:该模式下可以看到数次采样到的波形叠加效果,在指定的 N 次采 集中,对每个相同位置捕获其最大值和最小值加以显示。该模式可以用来观察信 号噪声或者抖动现象。

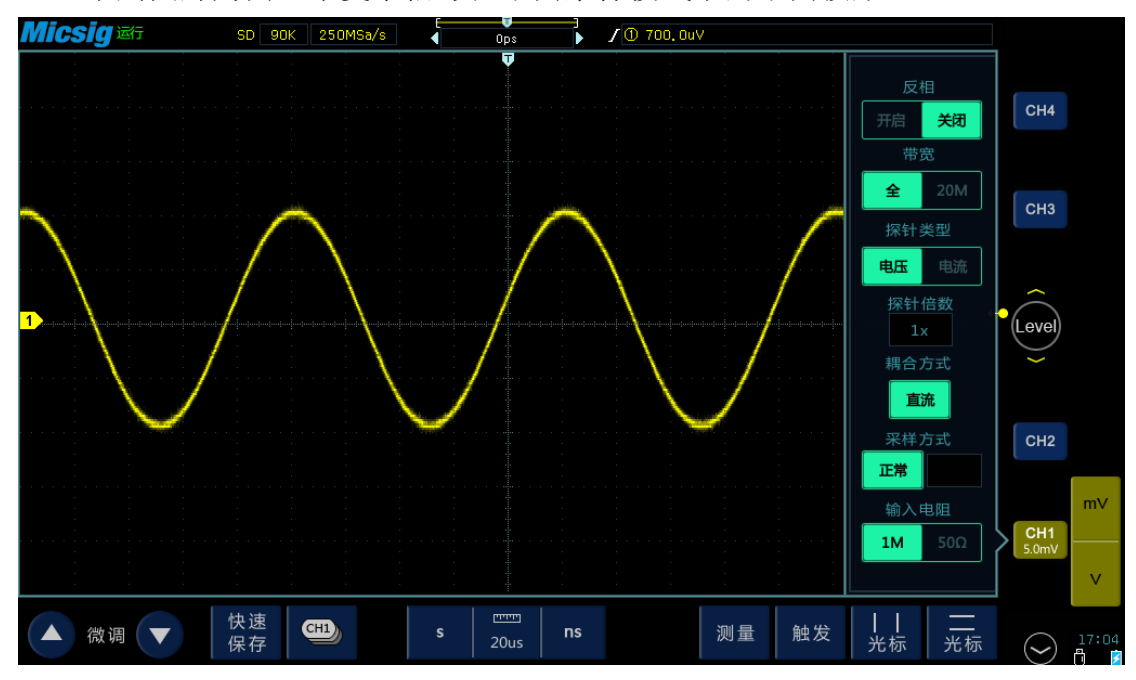

下列图片为同一个复杂信号在不同采样模式下的不同波形:

图 9-1 正常模式

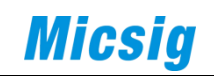

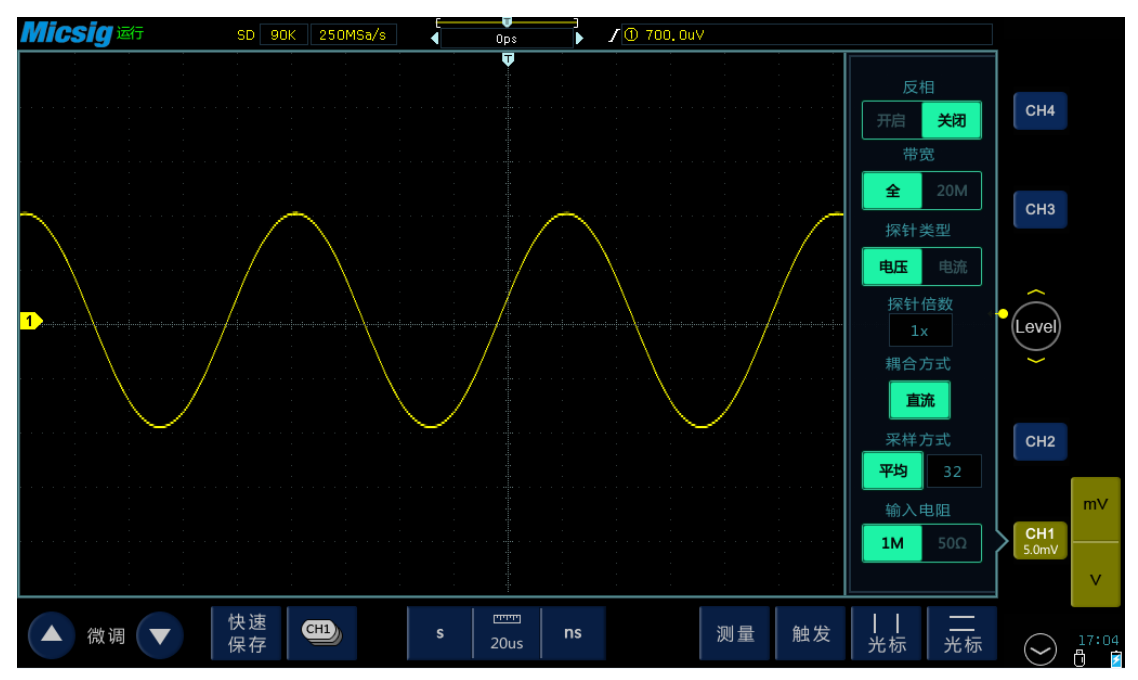

图 9-2 平均模式

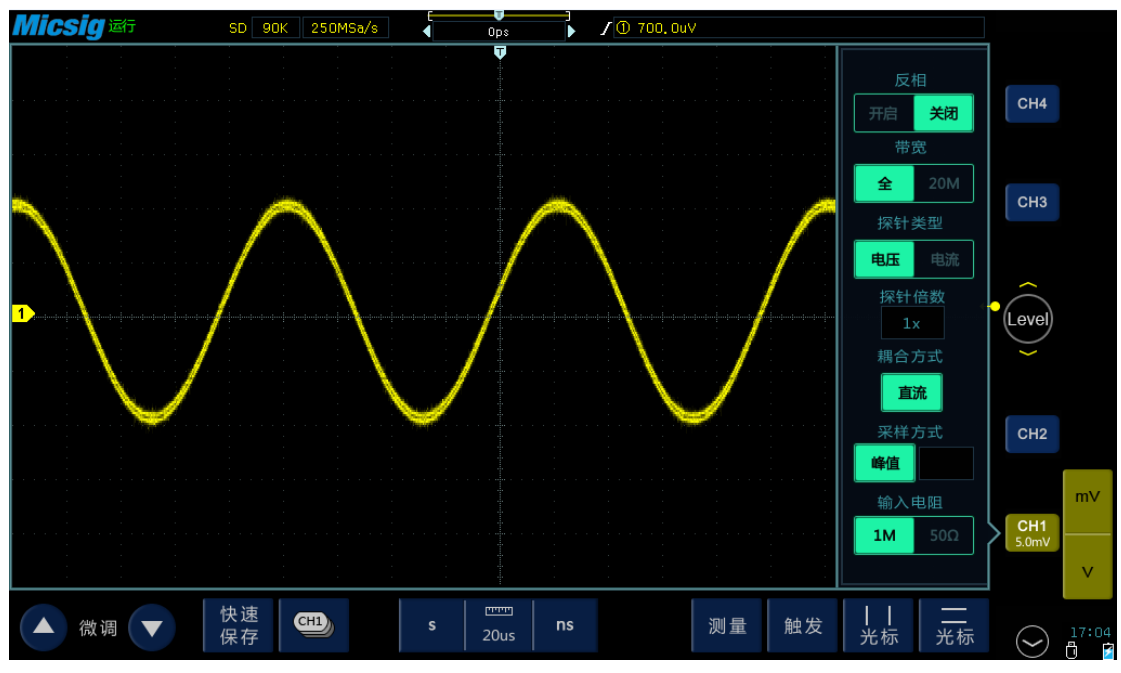

图 9-3 峰值模式
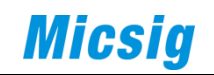

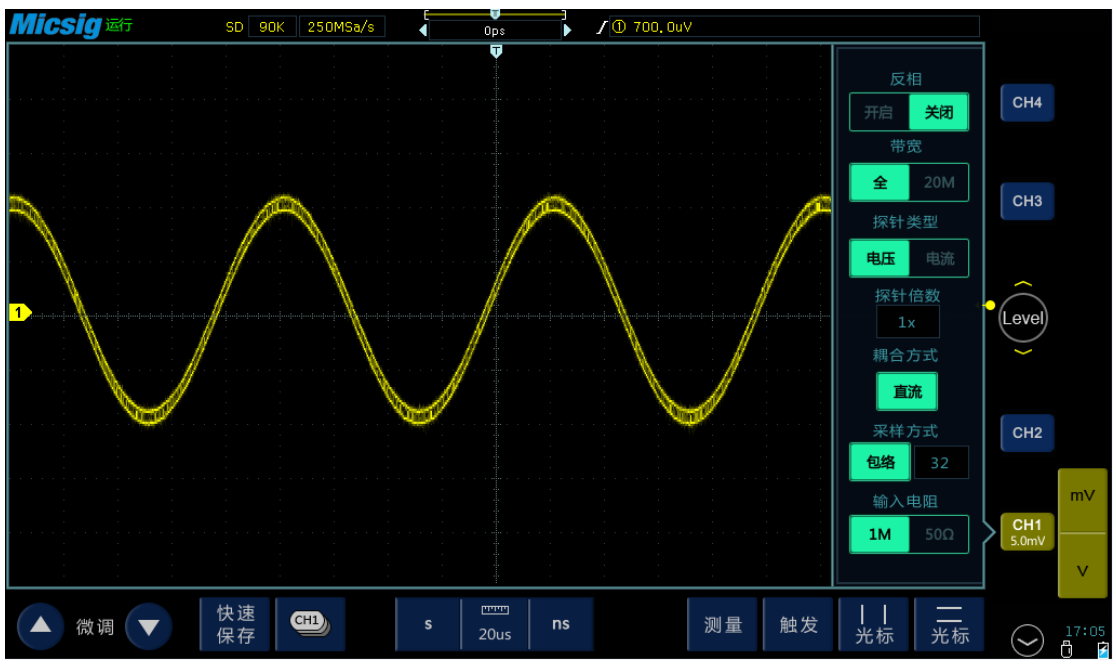

图 9-4 包络模式

#### **2**、滚屏(**Roll**)模式

滚动模式的特点如下:大时基档位,连续采样,无采样死区,边采样边显示, 无触发设置,波形始终从右往左滚动显示,通常用于低频信号的显示与观察。

通常可以在示波器的"显示/采样/水平"菜单里选择,以"Roll"或"滚 屏"为标志,也有的示波器设有专用按键,在操作面板上以"Roll"表示。

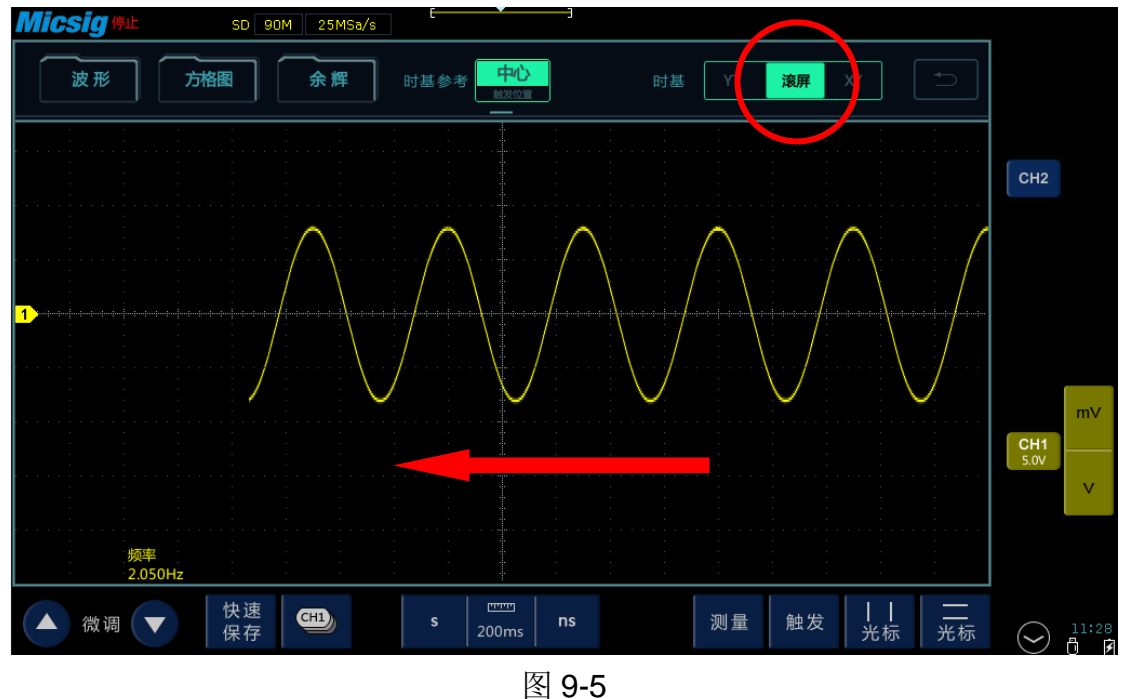

#### **3**、**ZOOM** 模式

该模式通常可以在示波器的"显示/采样/水平"菜单里选择,以"ZOOM" 为标志,也有的示波器设有专用按键 ZOOM。

Zoom 模式可让用户在较大的存储深度下同时观察整条波形和局部细节。该 模式同时提供一个主窗口和一个 ZOOM 窗口。如下图:主窗口中红色区域的波形 被放大显示在 ZOOM 窗口。

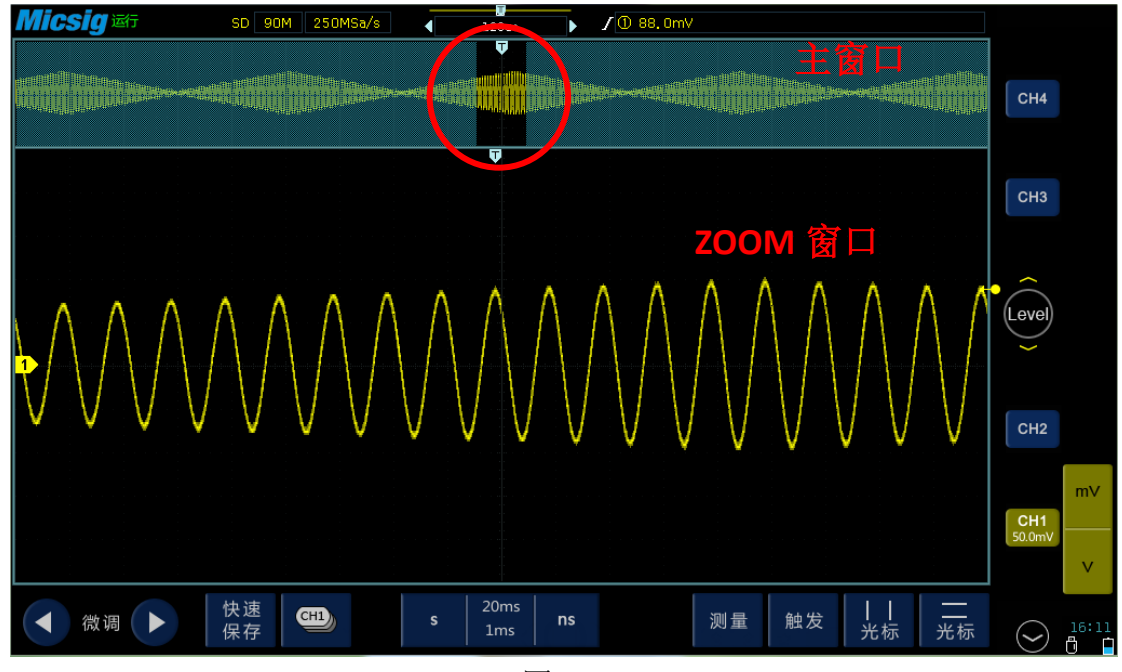

图 9-6

#### **4**、**XY** 模式

XY 模式下,示波器的两个通道各输入一个信号,在同一时刻,示波器把其中 一个通道得到的值作为X轴值,另一个通道的值作为Y轴值,这两个值形成的坐标 点上就会显示一个波形点,信号连续输入,波形点轨迹就形成一个波形图。

XY 模式可方便的测量相同频率的两个信号之间的相位差。下图给出了相位 差测量的原理图:

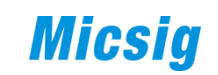

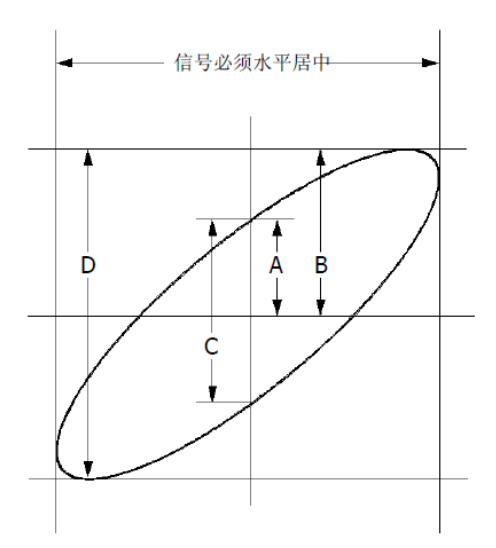

图 9-7 相位差的测量原理图

根据 sinθ =A/B 或 C/D, 其中θ 为通道间的相差角, A, B, C, D 的定义见上 图。因此可以得出相差角,即:

θ =±arcsin (A/B) 或±arcsin( C/D)

如果椭圆的主轴在 I、III 象限内, 那么所求得的相位差角应在 I、IV 象限内, 即在(0~π /2)或(3π /2~2π )内。如果椭圆的主轴在 II、IV 象限内,那么 所求得的相位差角应在 II、III 象限内,即在(π /2~π )或(π ~3π /2)内。

该模式通常可以在示波器"显示/水平"菜单里选择,以"XY"为标志。

例如下图,在水平系统菜单键"Menu"下选择 X-Y 模式:

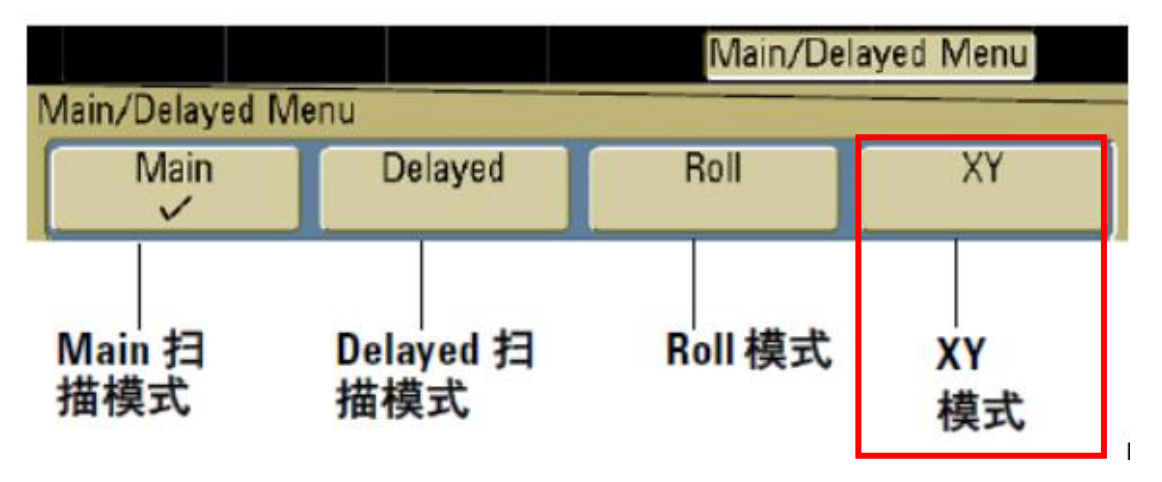

图 9-8

下图为平板的"XY 模式"设置,在"显示"菜单下找到时基方式设置,选择 " $XY"$ :

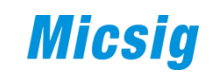

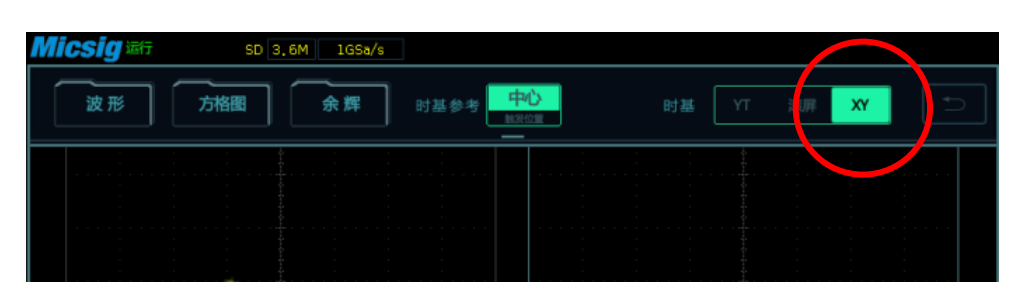

图 9-9

下面举例介绍利用"XY 模式"测量相同频率的两个信号之间的相位差:

(1)将一个正弦波信号接入通道 1,再将一个同频率、同幅度、相位差 90° 的正弦信号接入通道 2。

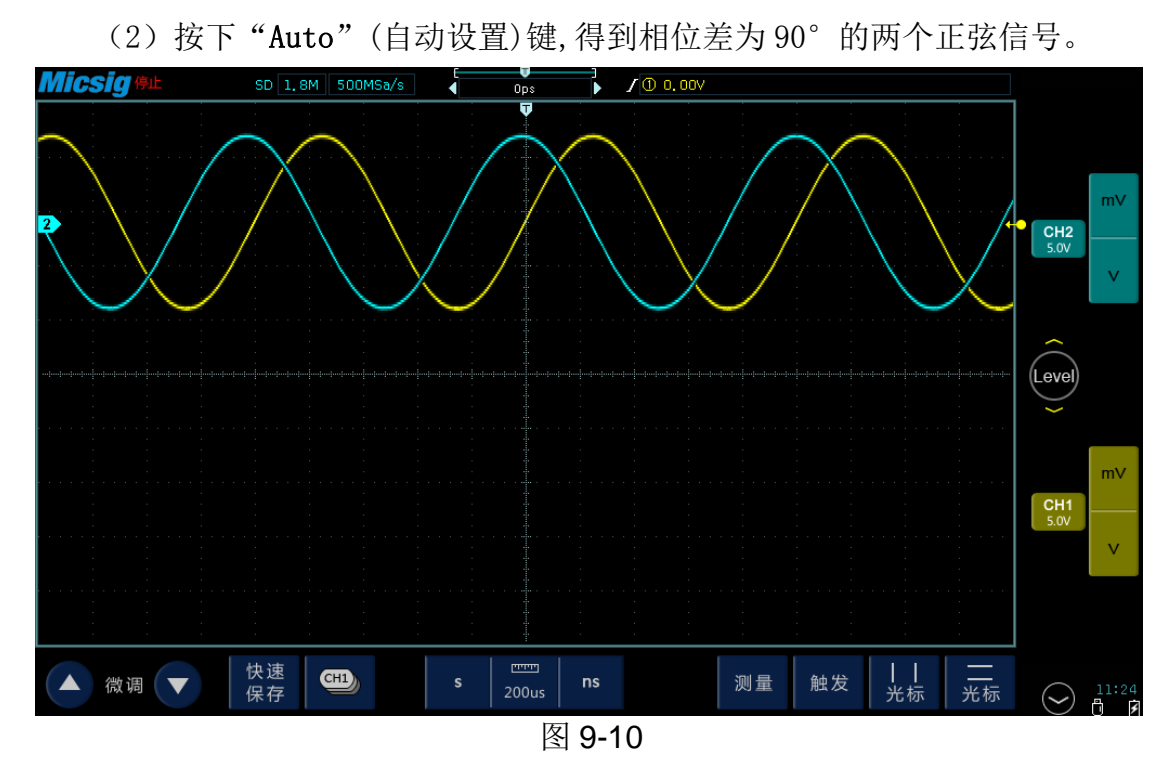

(3) 在"显示"子菜单下, 时基方式选择"XY"模式, 示波器将以 Lissajous (李沙育)图形模式显示;

(4)通过调节垂直刻度、移动波形位置(滑动)使波形达到最佳效果,可得 到如下所示的圆形。

# 

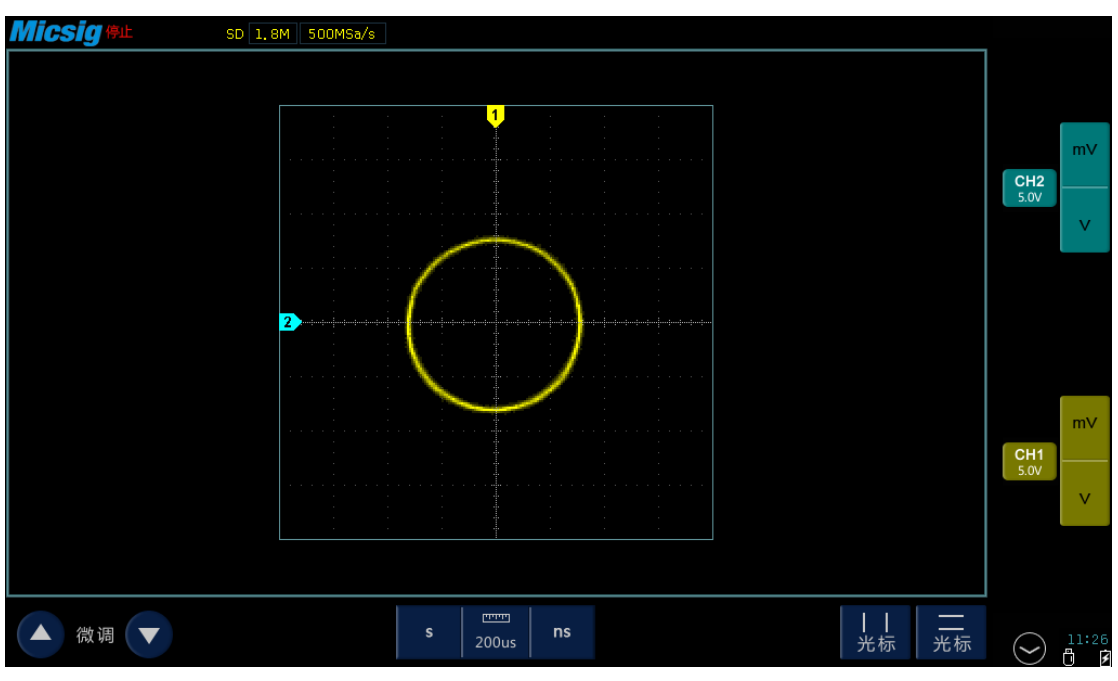

图 9-11

(6)观察上图的测量结果,并根据相位差测量原理图可得 A/B(或 C/D)=1, 即两个通道输入信号的相差角为**θ** =±arcsin1=90°

除此之外, X-Y 模式还可以用来进行元件测试, 例如描绘二极管的伏安特性 曲线,还可以通过使用各种传感器,使示波器屏幕可显示应力-位移、流量-压力、 电压-电流或电压-频率等关系曲线。

注: 1、一般情况下,更长的采样波形可以获得显示效果更好的图形, 但是 受存储深度的限制,更长的波形长度意味着需要降低采样率。因此,在此测量过 程中,适当降低采样率可以得到显示效果较好的李沙育图形。

2、以下功能在XY模式下不起作用: "延迟扫描"、"矢量显示"、"协议 解码"、"获取方式"、"通过/失败测试"、"波形录制"、"数字通道"、 "余辉时间"。

**5**、存储深度

存储深度,又称记录长度,是示波器被触发时,进行一次捕获、存储并能显 示在屏幕上的波形采样点的数量。如存储深度是 120K,表示波形有 120K 个数据 采样点。

通常在"采样/Acquire"或"存储/Storage"菜单内进行设置,以"Length Record"或"Depth"为标志。当有多个存储深度设置时,一般默认为"自动/AUTO"。

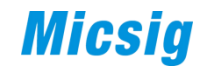

#### (**1**)便携示波器

便携示波器的存储深度设置,这里以 DPO2000 为例:

1)按"采集"或"Acquire";

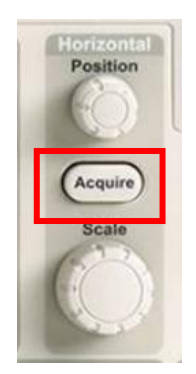

2) 按"记录长度",选择 100K 或 1.00M 点。

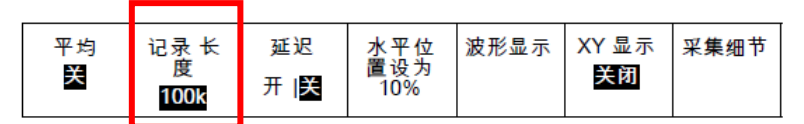

#### (**2**)手持示波器

手持示波器的存储深度设置,这里以 MS310S 为例:

1) 按"存储/调用"或"Save/Recall"键, 菜单中选择"存储深度";

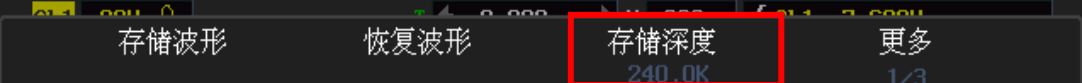

2)按"Level"键选择存储深度值。

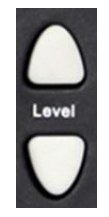

#### (**3**)平板示波器

平板示波器的存储深度设置如下:

1)打开主菜单,选择"保存/调用";

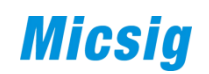

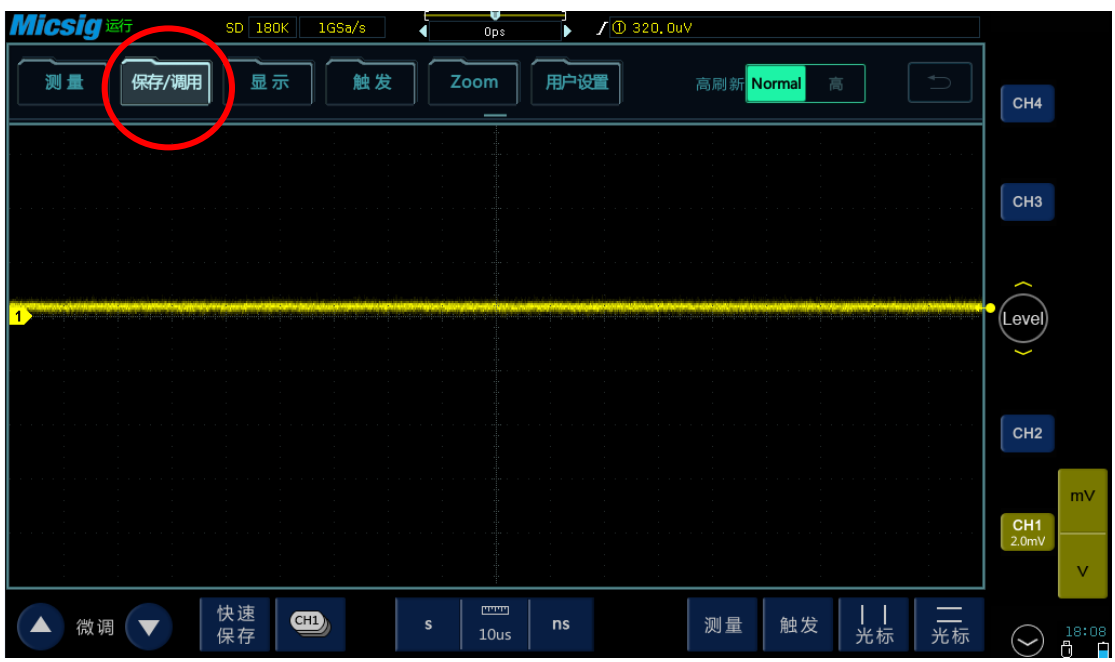

图 9-12

2) 在子菜单下选择"存储深度", 触摸选择不同的存储深度。

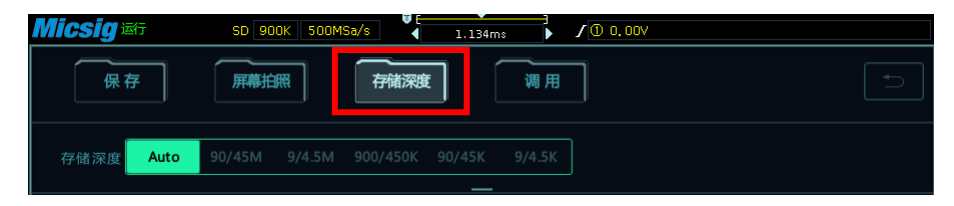

图 9-13

### 第十章 光标测量

光标测量用于测量波形"水平方向两点之间时间差"及"垂直方向两点之间 电压差",在示波器上通常以"**Cursors**"或"光标"按键为标志,菜单内分为水 平光标和垂直光标,可分别打开,根据提示滑动或旋转旋钮移动光标。

以下分别是便携(以泰克 DPO2000 为例)、手持(以麦科信 MS310S 为例)、 平板(以麦科信 TO104A 为例)三种示波器操作:

#### **1**、便携示波器

#### (1)按"光标(**Cursors**)"

可以改变光标状态。光标的三种状态分别为:

- 1)屏幕上不显示光标
- 2)显示两个垂直波形光标
- 3)显示两个垂直光标和两个水平光标

(2)当屏幕上显示两个垂直光标,左侧的光标旁边有个 a,代表旋钮 a 可以 移动此光标,右侧的光标旁边有个 b,代表旋钮 b 可以移动此光标

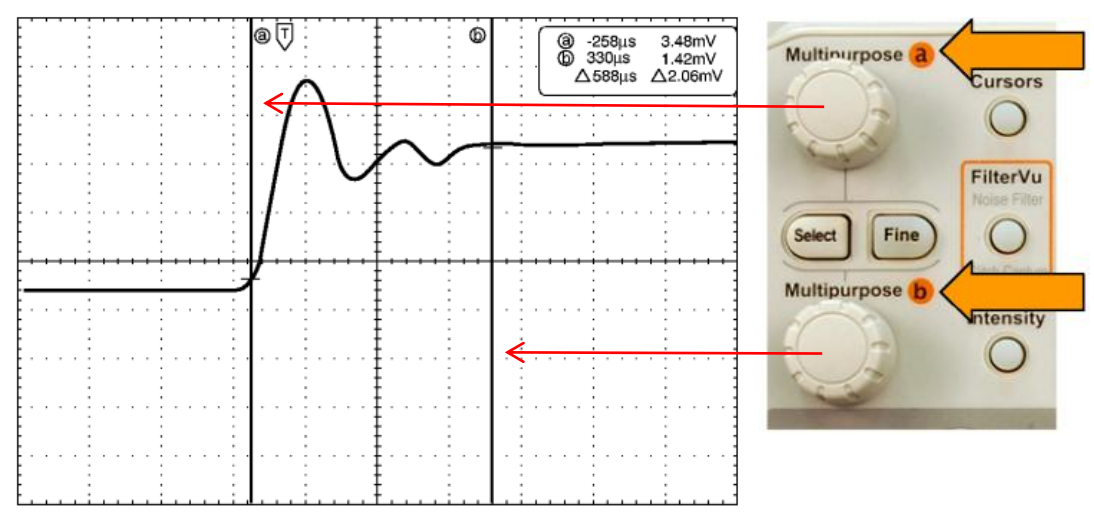

图 10-1

-258us 表示光标 a 与波形交点相对于触发点的时间差值 3.48mV 表示光标 a 与波形交点的电压 330us 表示光标光标 b 与波形交点相对于触发点的时间差值 1.42mV 表示光标 b 与波形交点的电压 Δ 588us 表示两条垂直光标之间的时间差值

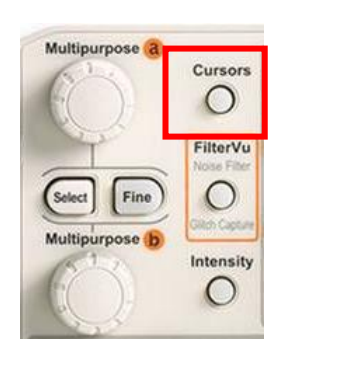

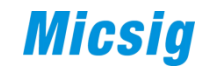

Δ 2.06mV 表示两条垂直光标与波形交点电压差

(3)按"选择(**Select**)"

可以打开或关闭光标联动(也叫光标跟踪),如果 联动打开, 旋转旋钮 a 可以同时移动两个光标。旋转旋 钮 b 调整光标之间的间隔。

(3)按"精细(**Fine**)"对多功能旋钮 a 和 b 进行 粗调和细调切换。

**2**、手持示波器

(1)按"光标(**Cursor**)"按键,打开光标菜单。

(2) 按下方功能选择键打开"水平光标"或"垂直光标", 也可以直接点 击屏幕,选择"水平光标"或"垂直光标"。

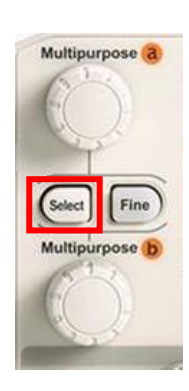

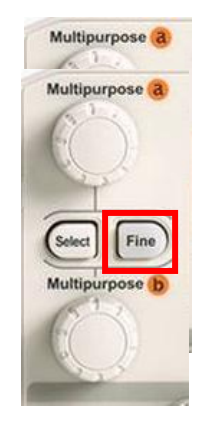

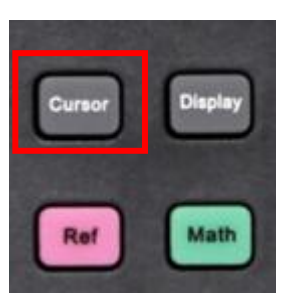

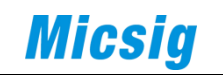

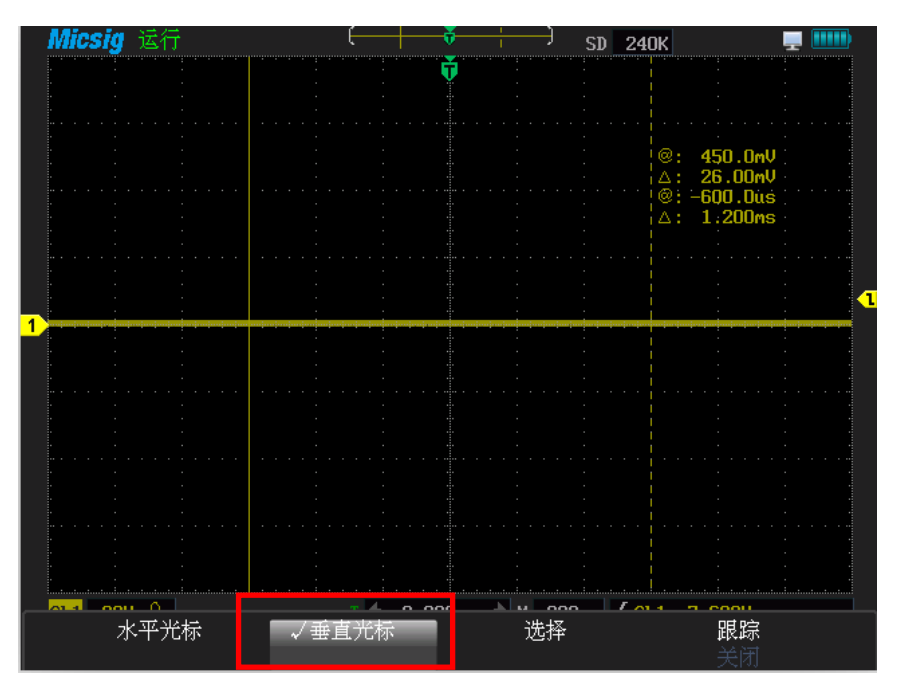

图 10-2

(3)按"**Level**"键或拨动滚轮移动光标;

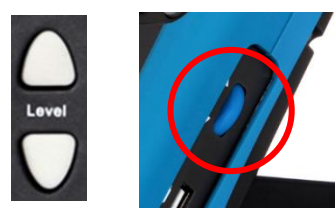

(4) 按"选择"切换所移动的光标(实线为可移动光标), 显示如下:

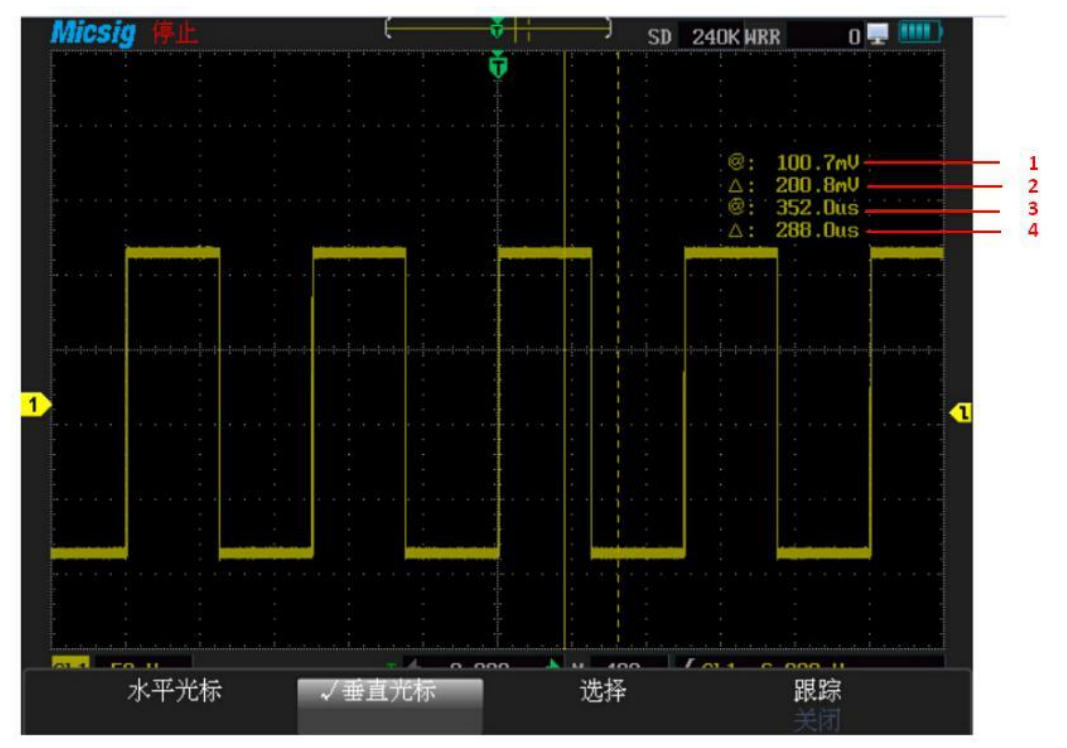

45 图 10-3

- 1 表示被激活的垂直光标(实线)与波形交点电压;
- 2 表示两条垂直光标与波形交点电压差;
- 3 表示被激活的垂直光标相对于触发点的时间差值;
- 4 表示两条垂直光标之间的时间差值

#### **3**、平板示波器

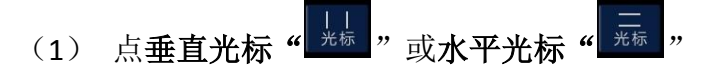

(2)按住 X1 或 X2 图标将其拖动至需测量处。显示如下:

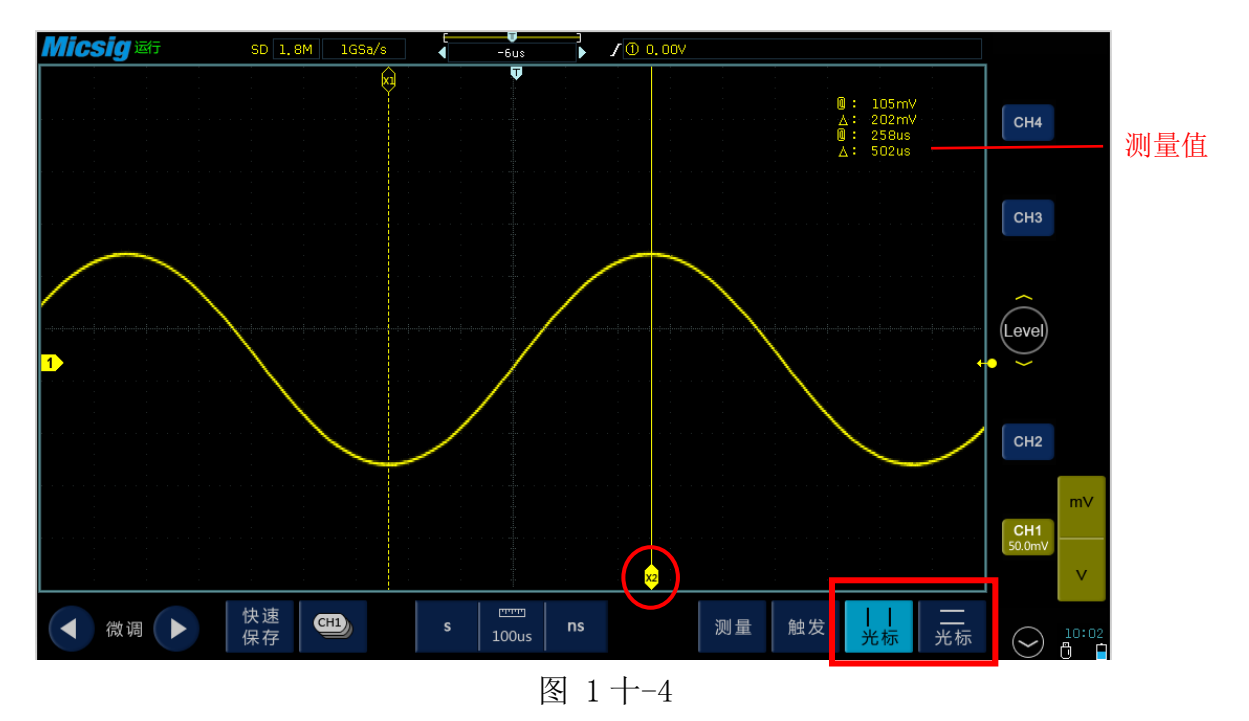

所得测量值:

105mV 表示被激活的垂直光标(实线)与波形交点电压; 202mV 表示两条垂直光标与波形交点电压差; 258us 表示被激活的垂直光标相对于触发点的时间差值; 502us 表示两条垂直光标之间的时间差值

### 第十一章 波形存储与调用

波形存储是指对构成波形的数据进行存储。波形的调用是指将存储的波形调 用在屏幕上显示。通常以"**Save/Recall**"或"保存**/**调用"为标志。

#### 存储波形通常有以下几个操作步骤**:**

- (1)打开存储或调用菜单
- (2)选择存储
- (3)选择需要存储的波形(Ch1、Ch2、Ch3、Ch4)
- (4)选择存储位置(示波器内部存储器或 U 盘)
- (5)选择存储格式
- (6)保存

#### 调用波形通常有以下几个操作步骤:

- (1)打开存储或调用菜单
- (2)选择调用

(3)选择需要调用波形的存储位置(示波器参考存储器 R1、R2、R3、R4 或 U 盘)

(4)选择需要显示的参考通道(R1、R2、R3、R4)

有的示波器有"**Ref**"键,可快速调用波形。

以下分别是便携(以 DPO2000 为例)、手持(以 MS310S 为例)、平板(以 TO104A 为例)三种示波器操作:

#### **1**、便携示波器

#### 存储

(1)按"**Save/Recall**"区域的"**Menu**"按键打开菜单

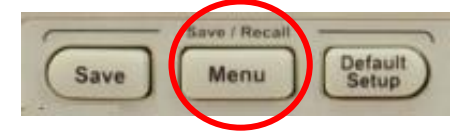

显示如下:

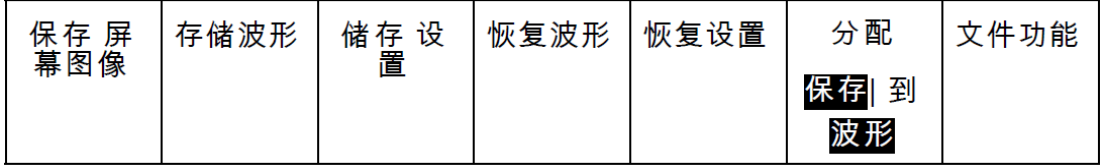

(2)按"存储波形",显示如右图所示:

(3)按"源"并旋转多功能旋钮 **a** 选择需要保存的波 形(Ch1、Ch2、Ch3、Ch4)。

(4)按"目标"并旋转多功能旋钮 **b** 选择存储格式。

(5)按"保存"存储到"**R1/R2**"或 **U** 盘。

#### 调用

(1)按"**Save/Recall**"区域的"**Menu**"按键,打开菜单。

(2)按"恢复波形"。

(3)选择要从中调出的波形的位置(**USB** 或"**R1/R2**"),从而得到想要调 用的波形。

以下为调用参考波形的方式:

(1)按基准"R"。

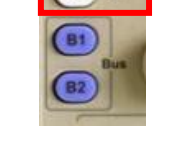

 $M$ R R

(2)按R1或R2下方软键,选择需要显示的参考波形。

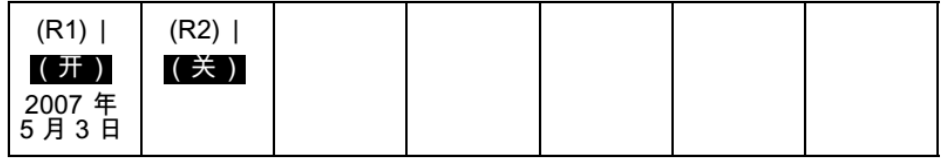

#### **2**、手持示波器

存储

(1)按"存储**/**恢复(**Save/Recall**)",选择"存储 波形",进入存储波形菜单;

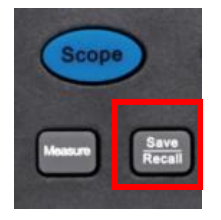

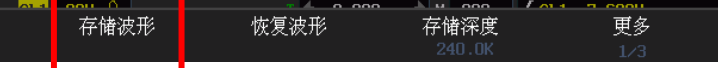

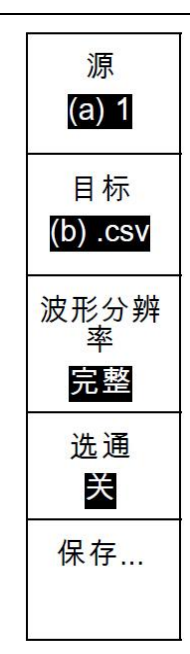

(2)按"**Ch1**"或"**Ch2**"选择需要保存波形的通道;

(3)按下方对应的功能选择键,将波形数据存储到对应的位置(R1—R4 中 其中一个)。

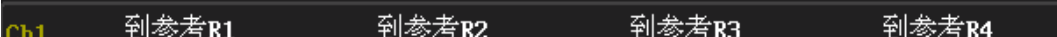

这里以存入到 R1 为例, 如下图, 黄色波形是 Ch1 波形 (被紫色波形覆盖), 紫色波形是存储后的波形,两条波形彼此重合。

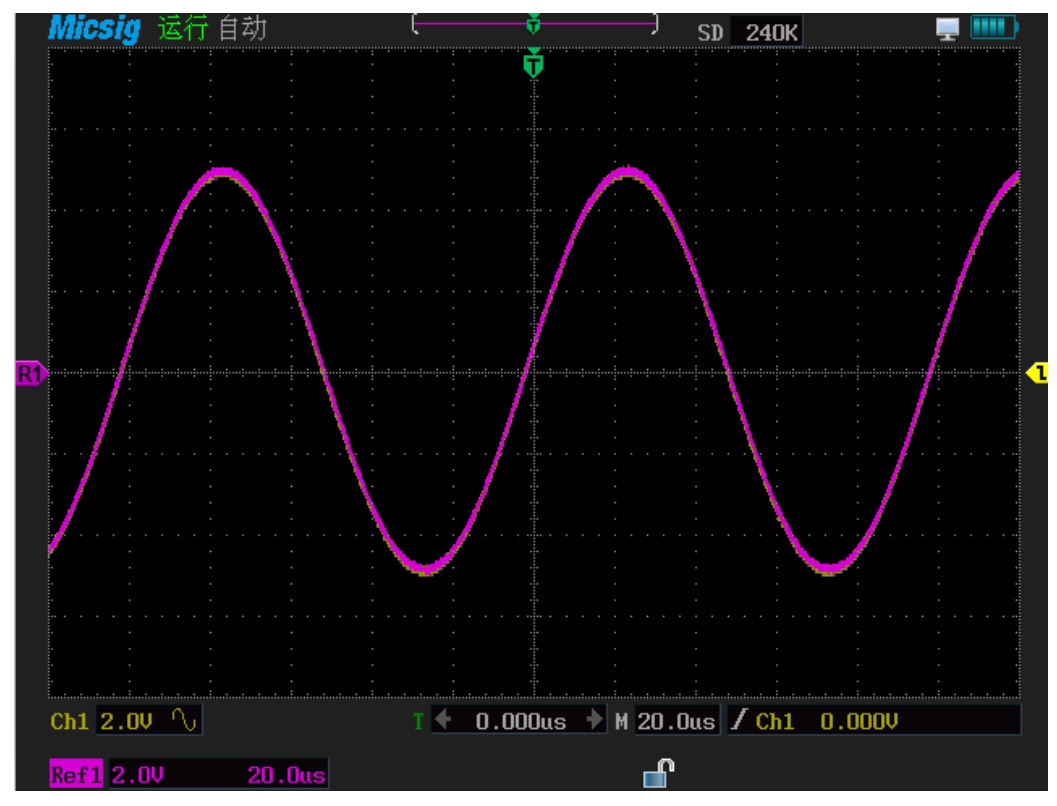

图 11-1 存储波形到 R1

调用

(1)按"存储**/**恢复",进入恢复波形菜单;

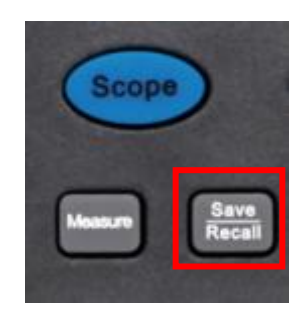

(2)选择"恢复波形";

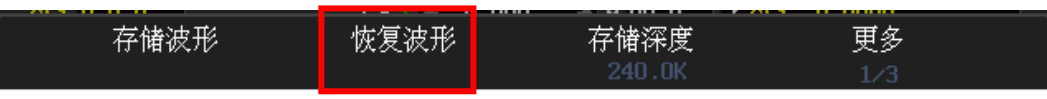

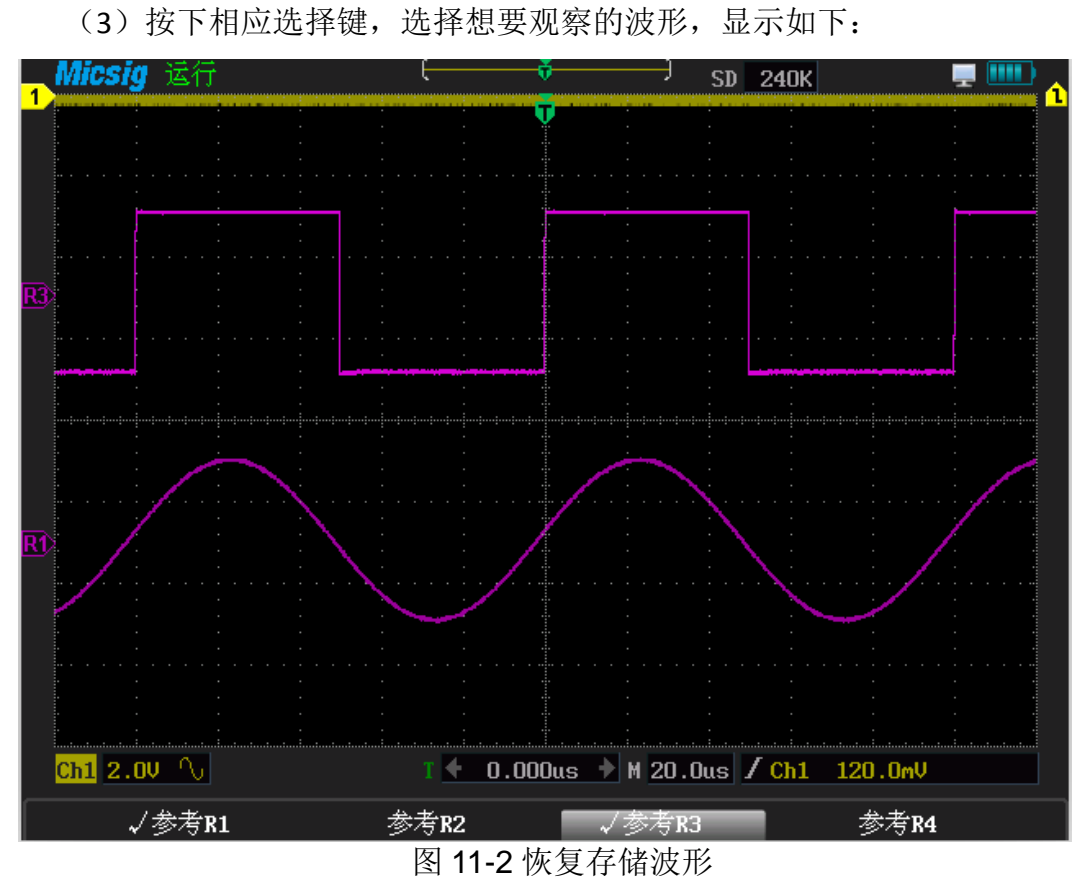

**3**、平板示波器

存储:平板示波器提供两种存储方法:快速保存和正常存储。

(**1**)快速保存

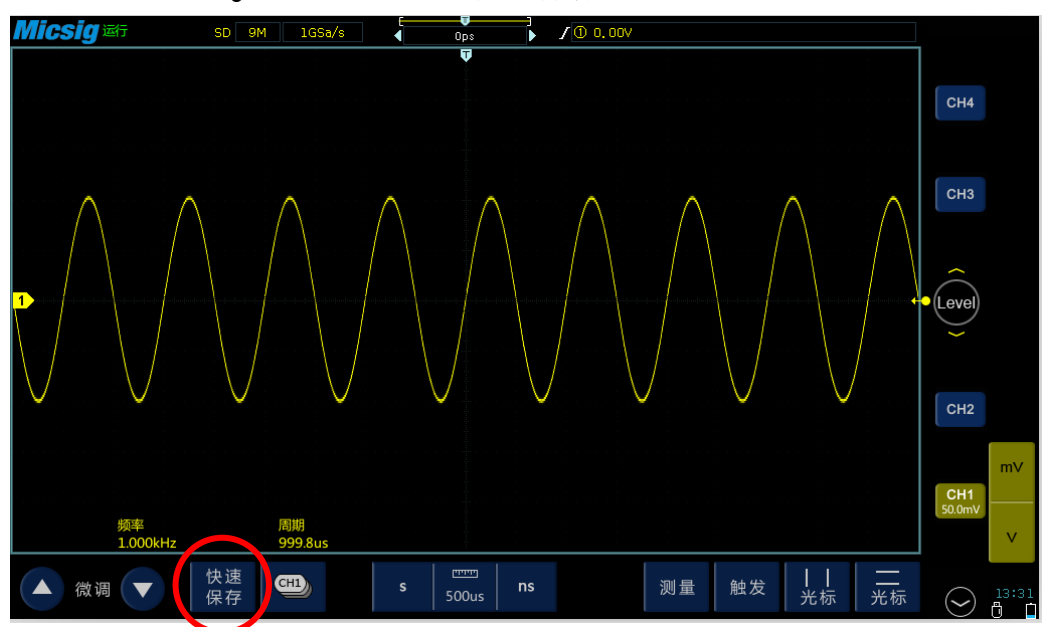

点击屏幕上"Quick save"或"快速保存"可直接保存波形。

图 11-3

(**2**)正常存储

1)打开主菜单,点"保存**/**调用";

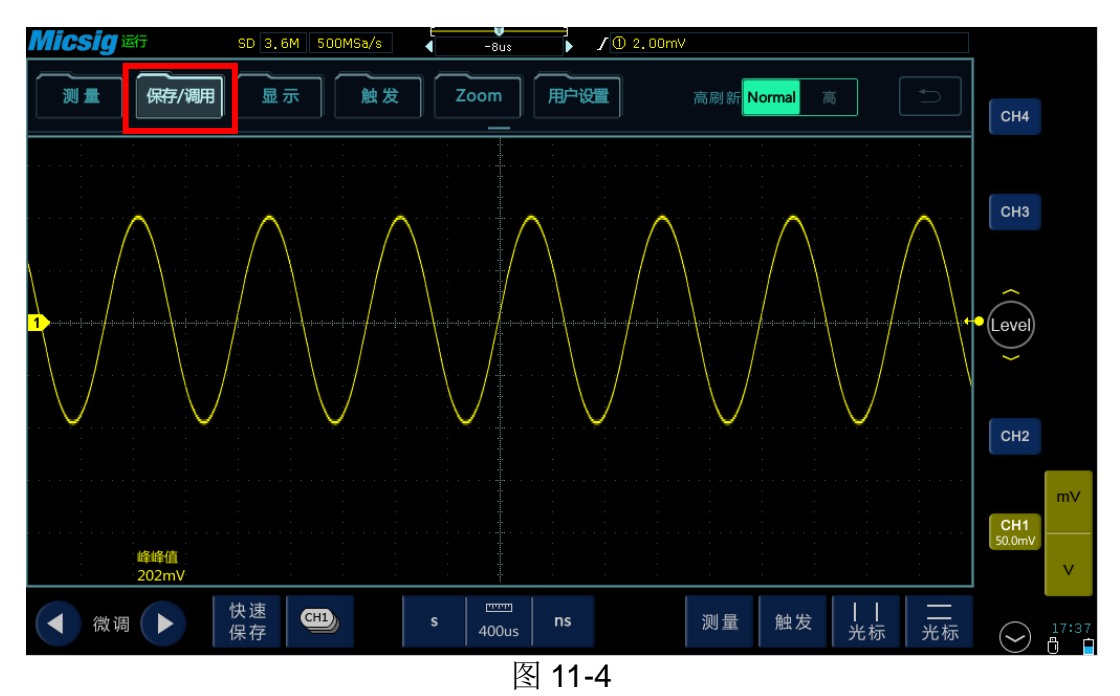

2)点"保存",调出保存菜单;

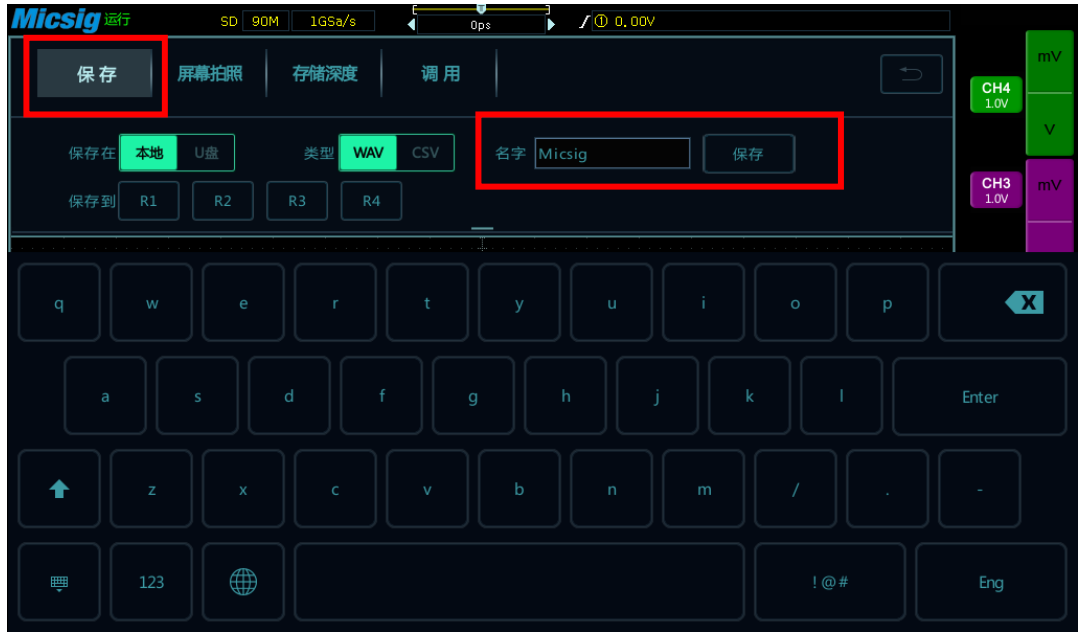

图 11-5

3)设置保存选项,可以用软键盘给要存储的波形起一个名字,然后保存。

调用

第一步与保存相同,第二步选择"调用",出现之前保存的波形数据列表:

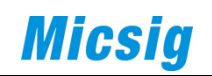

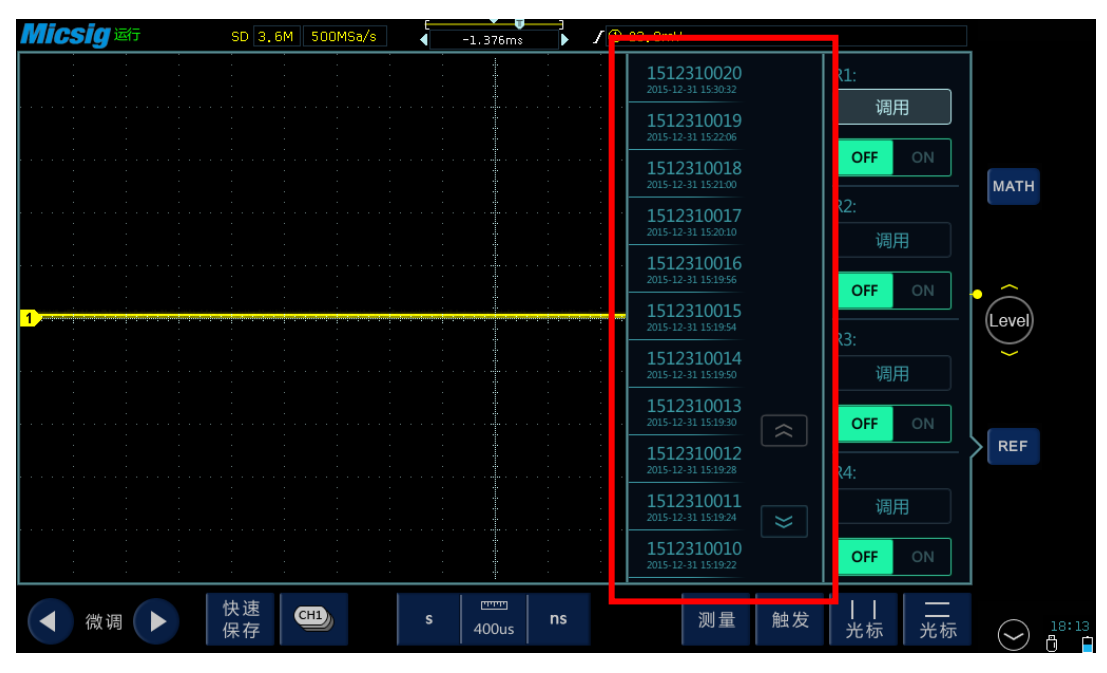

图 11-6

触摸选择需要显示的波形:

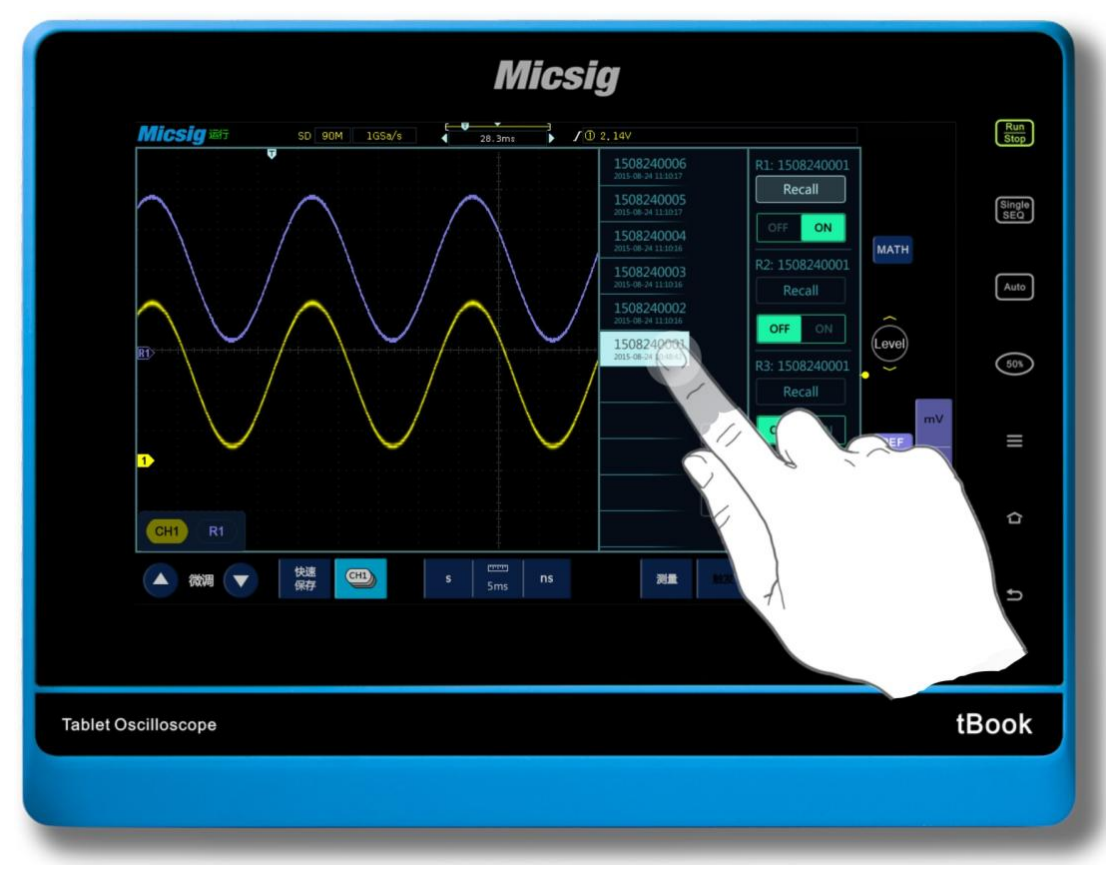

图 11-7

### 第十二章 抓图

也叫截图,截取示波器整个屏幕内容,保存至示波器内部存储器或 U 盘。以 下分别是便携(以 DP02000 为例)、手持(以 MS310S 为例)、平板(以 T0104A 为例)三种示波器操作:

#### **1**、便携示波器

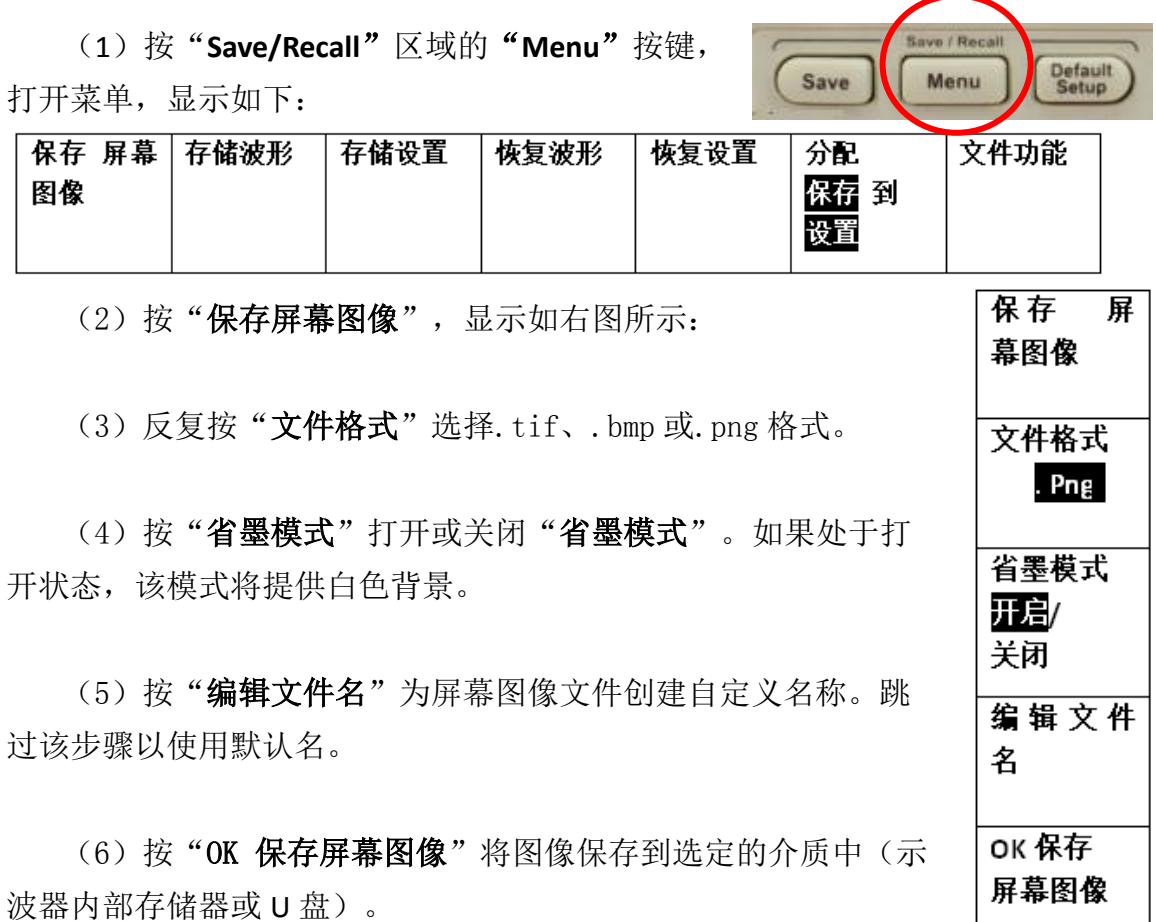

#### **2**、手持示波器

(1)插入 U 盘

(2)按"存储/恢复(**Save/Recall**)",进入菜单;

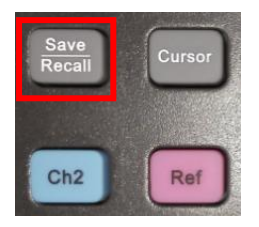

(3) 选择"屏幕拍照"。屏幕拍照将当前屏幕以 BMP 图片格式存至 U 盘。

53

- **3**、平板示波器
	- (1)插入 U 盘
	- (2)打开主菜单
	- (3)点保存**/**调用

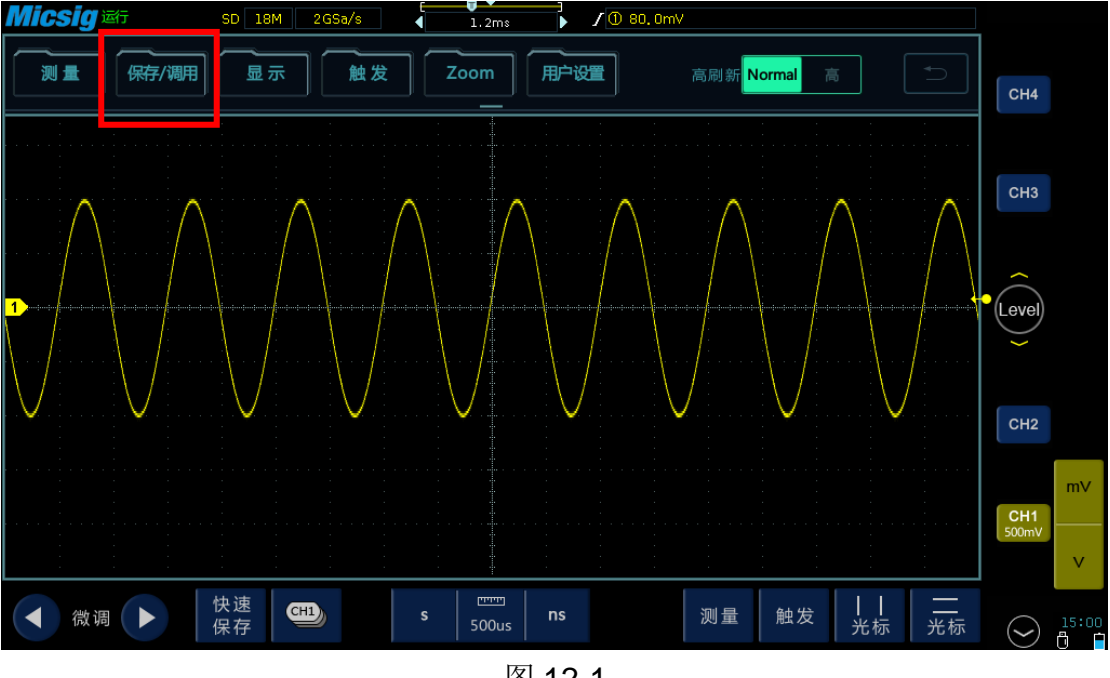

图 12-1

(4)点"屏幕拍照",完成抓图

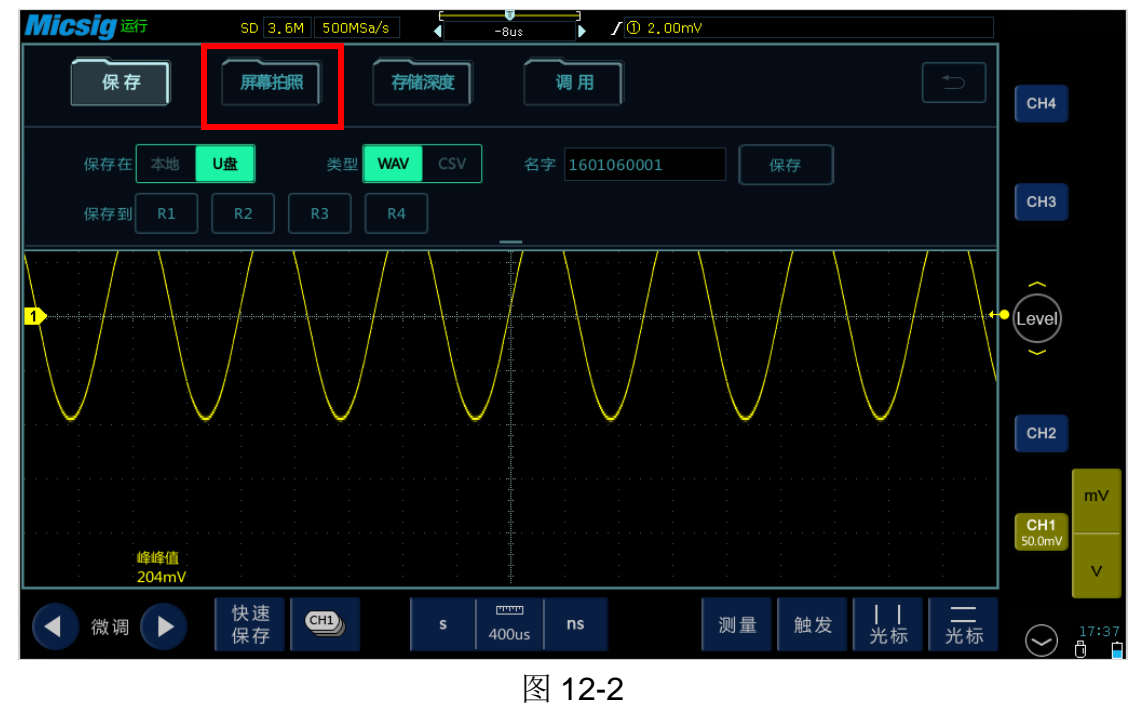

(5) 查看图片, 在桌面点击"图片", 出现已抓取图片的列表, 触摸选择 所要查看的图片,显示如下:

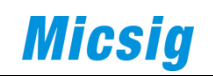

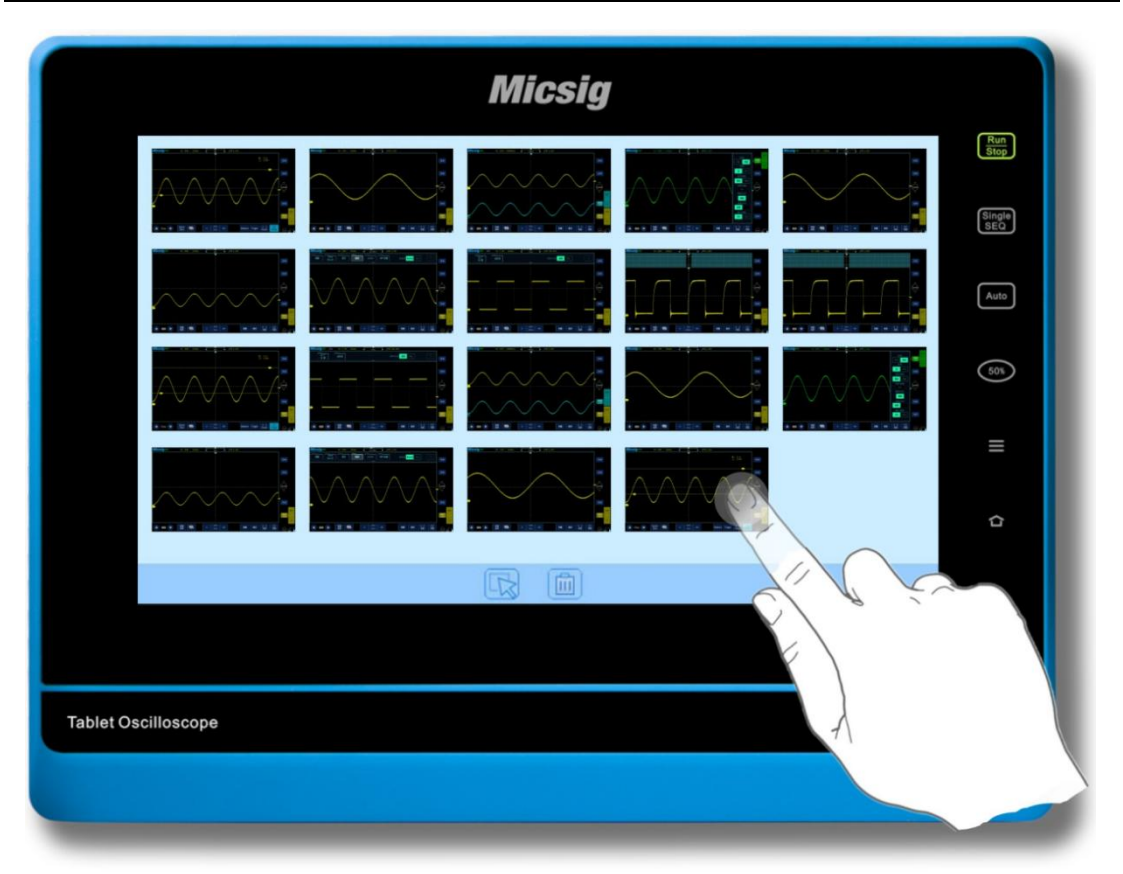

图 12-3

### 第十三章 认识触发系统

#### 什么是触发?

只有先满足一个预设的条件,示波器才会捕获一条波形,这个根据条件捕获 波形的动作就是触发。所谓捕获波形,就是示波器抓取了一段信号并显示出来。 不触发就没有波形显示。

#### 触发的作用是什么?

(1)示波器可以稳定地显示一个周期性的信号。

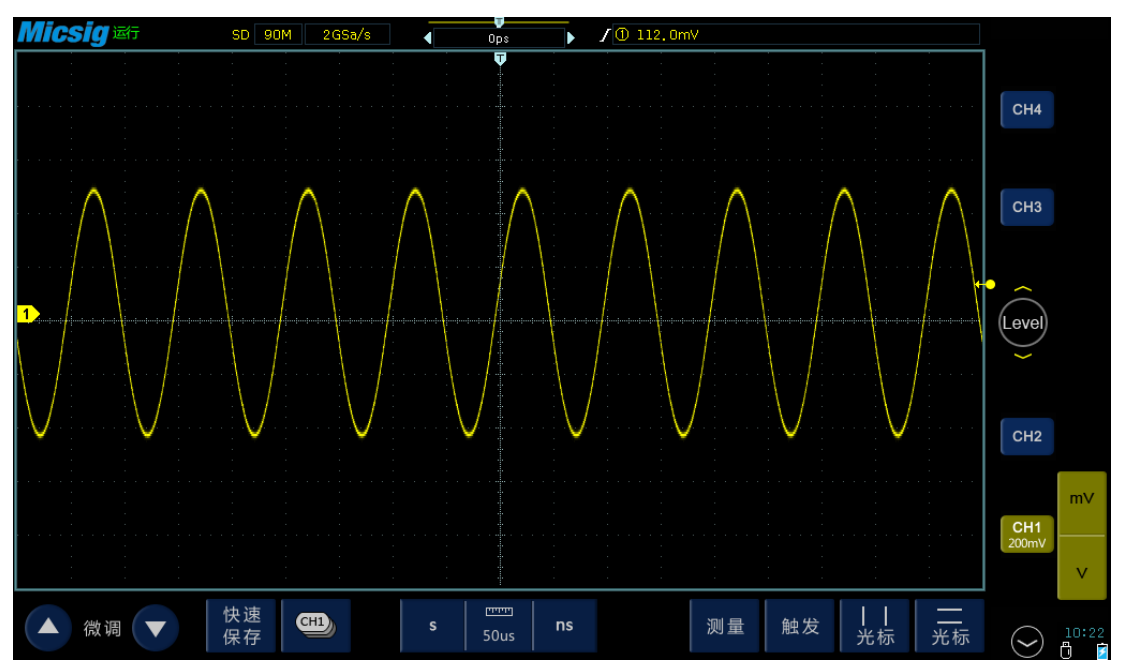

图 13-1 稳定周期信号

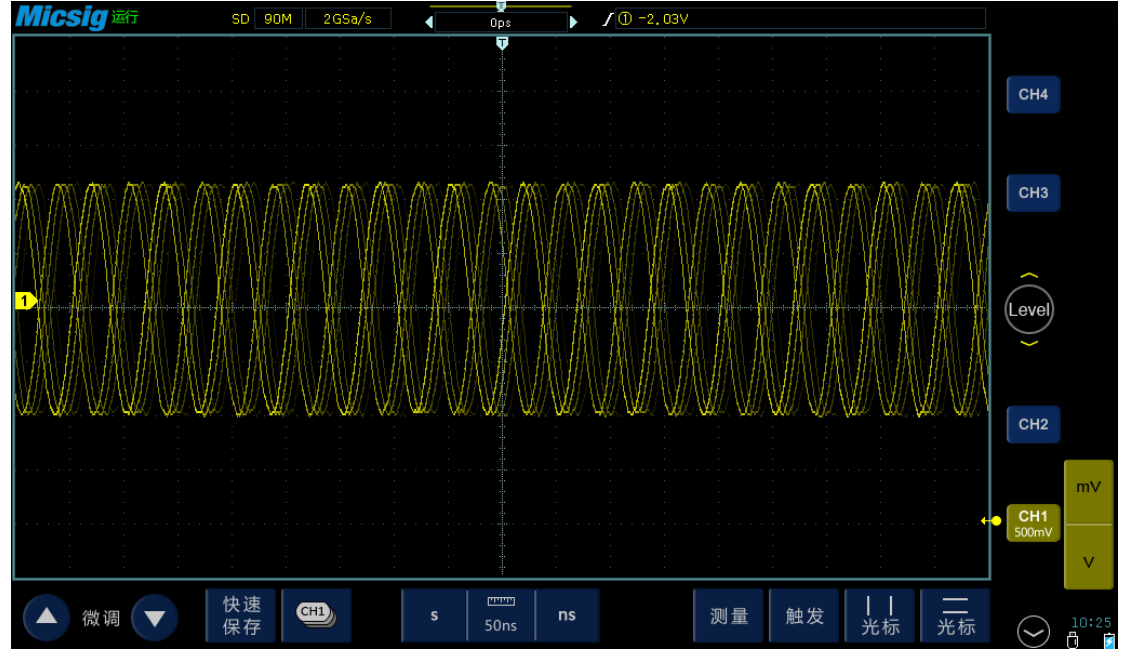

图 13-2 不稳定周期信号

(2)从快速而又复杂的信号中抓取想要观察的片段。

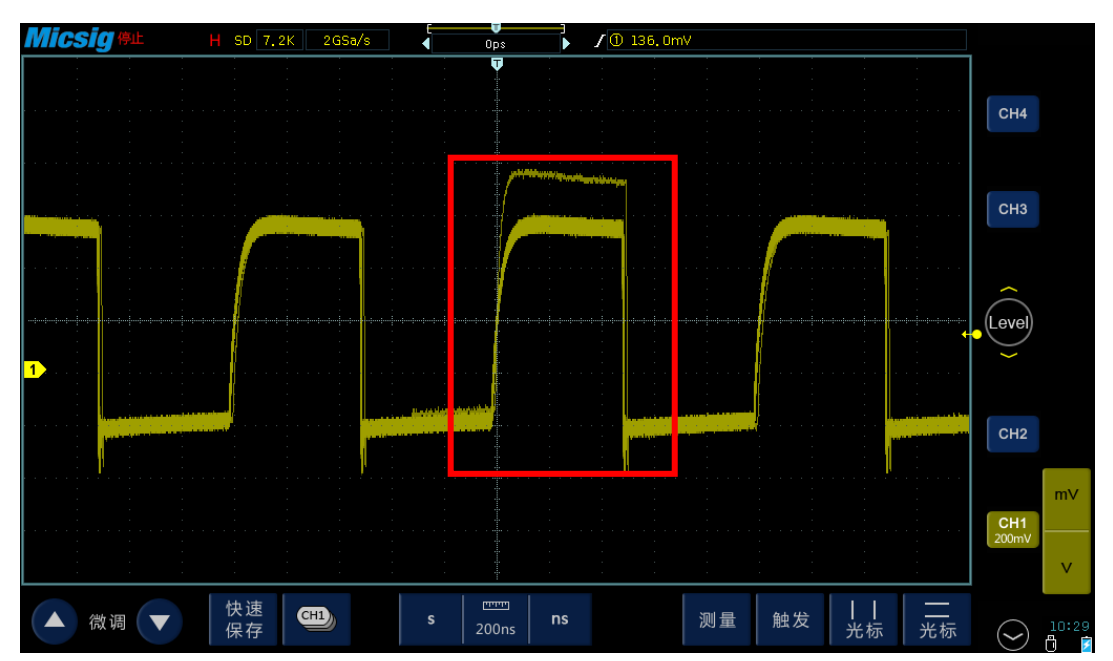

图 13-3 周期信号中有异常信号

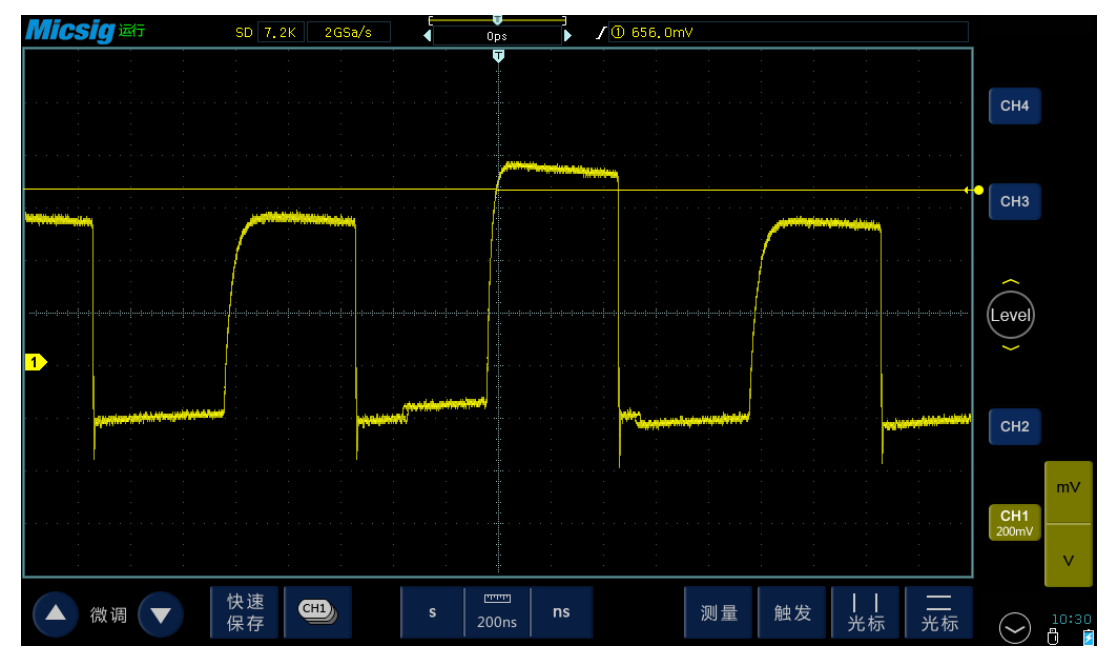

图 13-4 通过设置触发捕获到该异常信号

#### 什么是强制触发?

当示波器没有触发条件满足时,人为或自动让示波器产生的触发,就是强制 触发。强制触发就是不管条件是否满足,示波器只管抓取一段信号显示。

人为强制触发,一般是通过一个"强制触发**/Force /Force Trig**"按键实现,每 按一次按键,示波器触发一次。

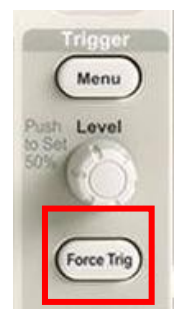

自动强制触发在菜单里设置。触发设置里,一般有触发模式选项,可设置为 "正常**/Normal**"或"自动**/Auto**"触发。正常触发即为按设置条件触发。自动触 发是强制触发的一种,当示波器超过一定时间没有触发产生时,示波器就会强制 触发。

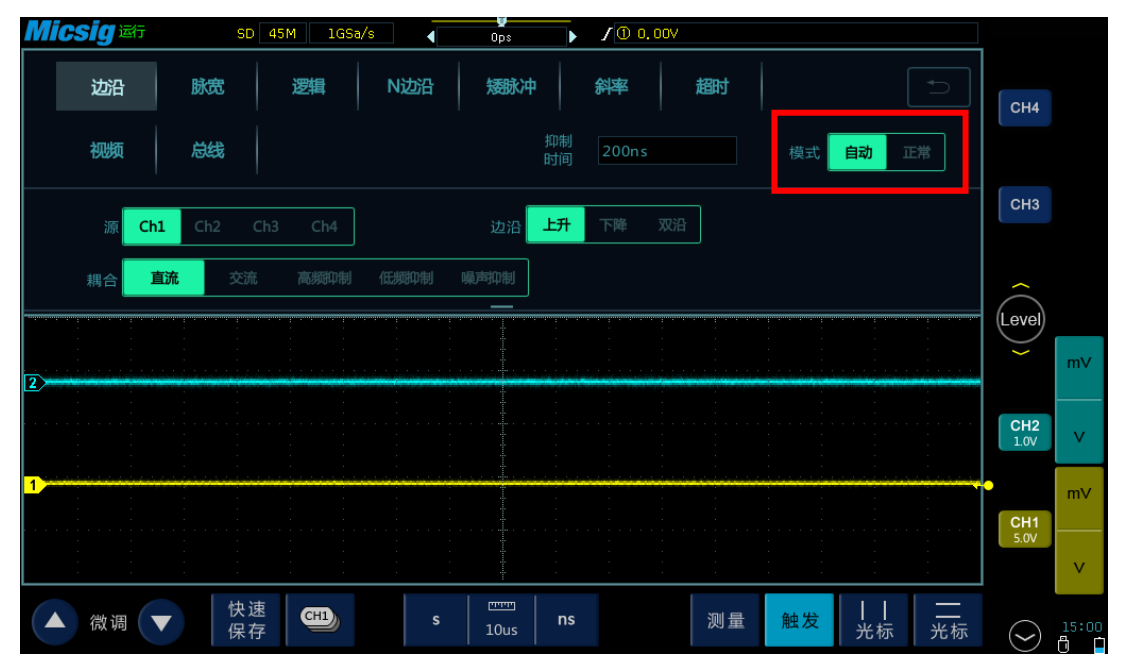

图 13-5 示波器触发模式设置

当对一个信号特征不了解时,示波器应设置在"自动**/Auto**"模式,这样可 以保证在其它触发设置不正确时示波器也有波形显示,尽管波形不一定是稳定的, 但是可以为我们进一步调节示波器提供直观的判断。图 13-2 中的信号, 就是"自 动**/Auto**"模式强制触发的结果。

当我们针对一个特定的信号设置了特定的触发条件时,尤其是满足触发条件 的时间间隔比较长时,就需要将触发模式设置为"正常**/Normal**",以防止示波 器自动强制触发。

触发条件通常包括触发源、触发电平、触发类型、触发抑制、触发耦合、触 发模式、单次触发。

#### **1**、触发源

示波器有多路输入信号,这些信号可能是通道输入,也可能是外部触发输入, 示波器需要从这些输入信号中选取一路或几路信号作为触发条件的比较对象,被 选取的信号就是触发源。

例如,示波器开启"**1**、**2**、**3**、**4**"四个通道,四个通道输入的信号各不相同, 必须选择一个通道作为触发条件的比较对象,假如选择的是通道 4,只有当通道 4 的信号满足触发条件的瞬间,示波器才会抓取这一瞬间四个通道的信号进行显 示,这时的通道 4 就是触发源。

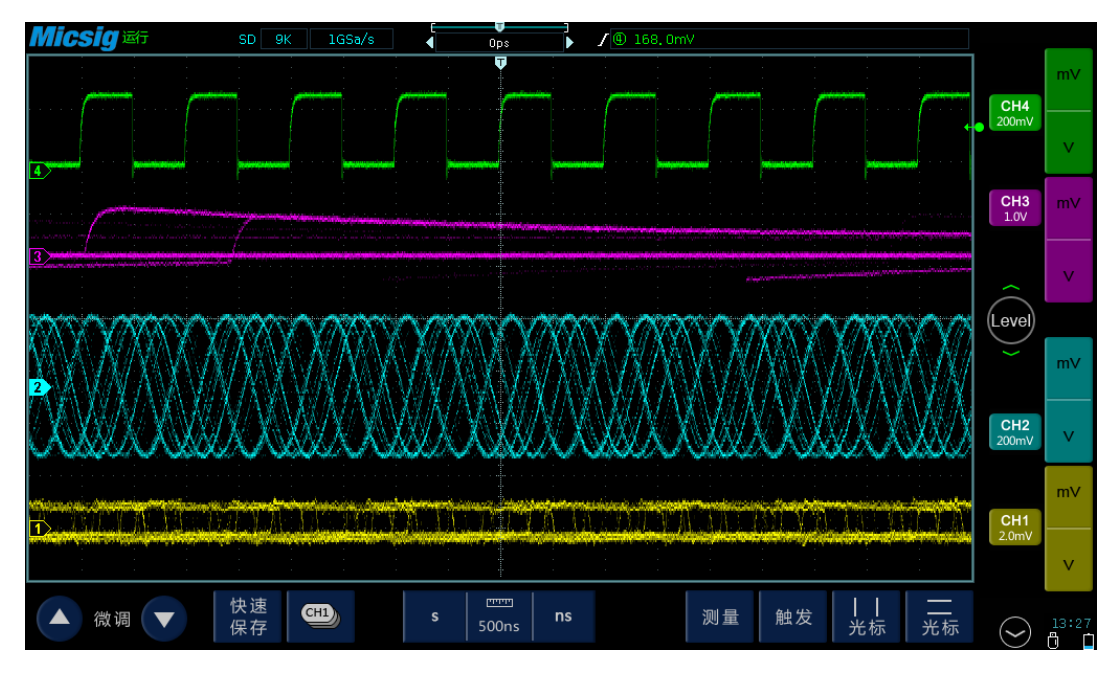

图 13-6 触发源为通道 4

通常有三类触发源:

内触发**(INT)**,即示波器的信号通道。

外触发**(EXT** 或 **AUX IN)**,一个独立的信号输入通路,仅用于触发,信号不显 示。

电源触发**(LINE)**,将示波器的市电输入作为触发信号。

#### **2**、触发电平

在示波器显示中为一个电压值,单位是"mV"和"V"。触发电平在示波器 上常分配在触发设置(Trigger/触发)区,也有的示波器为操作方便将其单独放 置。按键或旋钮标示为"Level"。如下图:

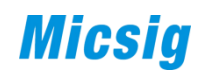

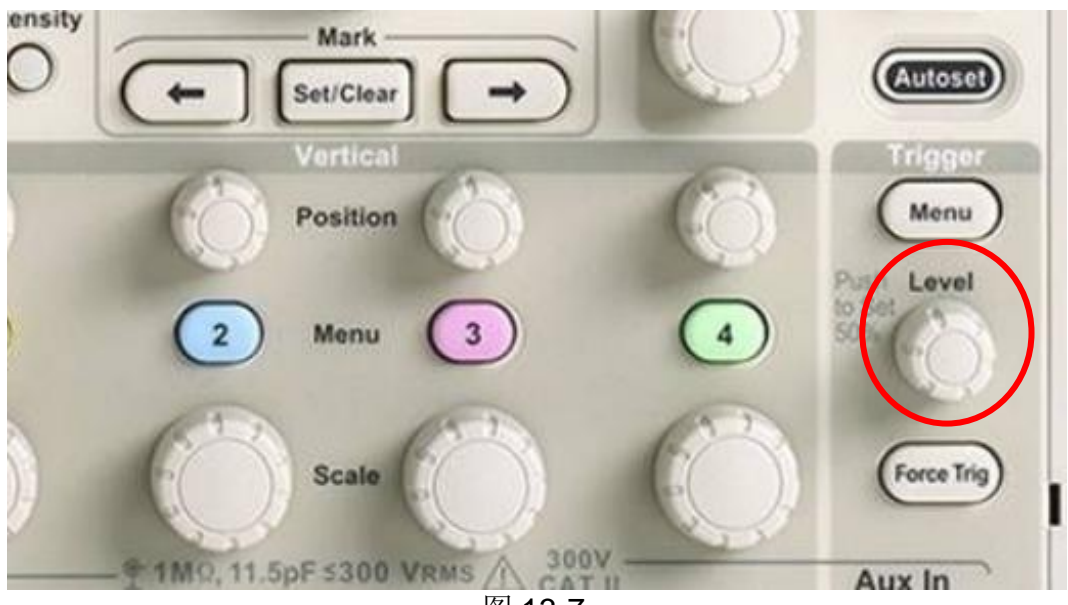

### 图 13-7

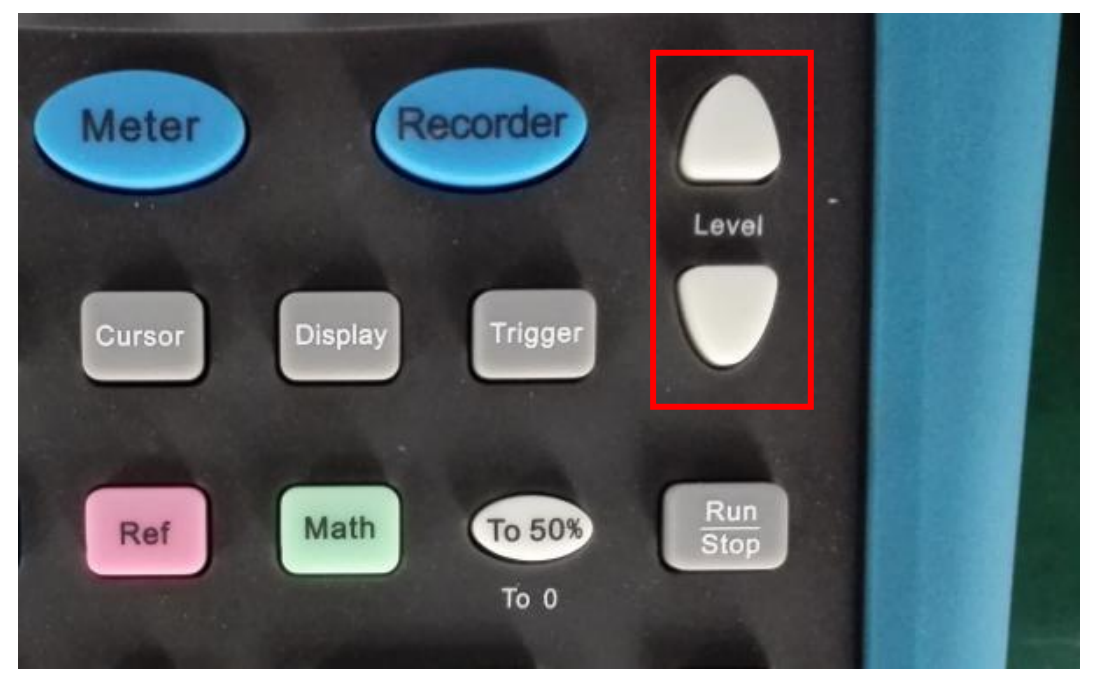

图 13-8

示波器显示界面上都会有一个触发电平线以指示其相对于信号波形的位置, 另外,平板示波器的触发电平调节如下图,可通过手指触摸"Level"上下滑动 来调节。如下图:

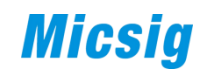

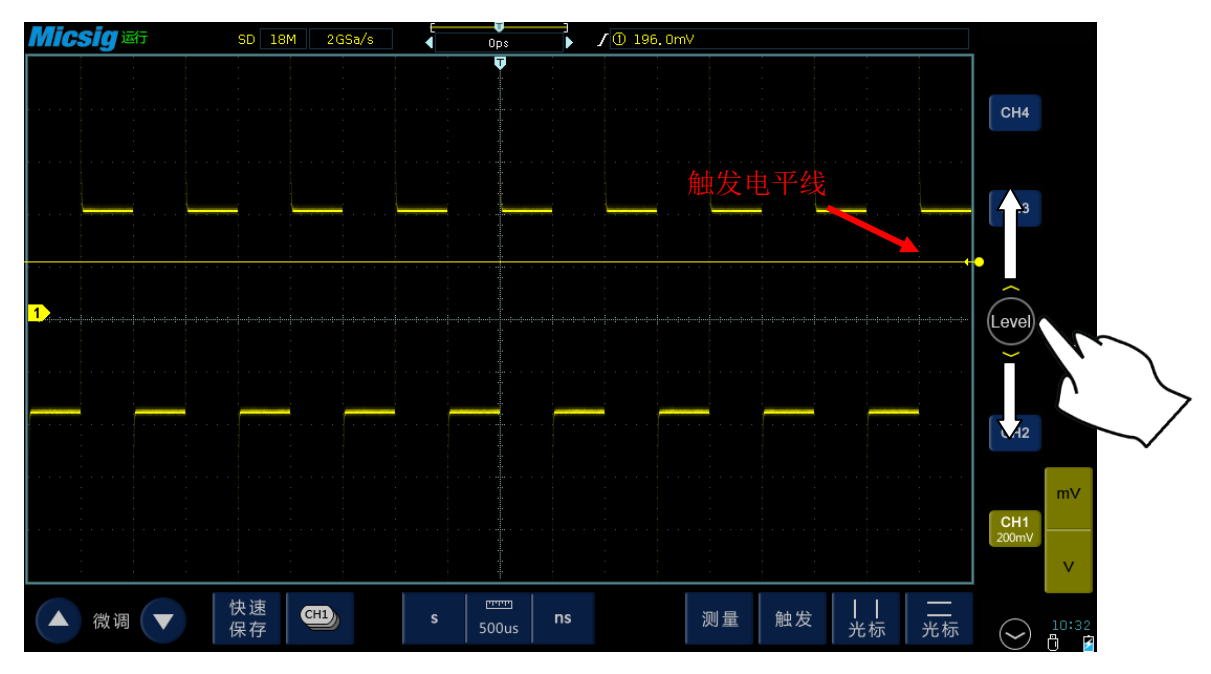

图 13-9

只有触发电平在信号幅度的范围之内时,信号才可能被触发。

#### **3**、触发类型

示波器有多种触发类型,这里只介绍较常用的几种:边沿、脉宽、逻辑、视 频、超时、斜率、矮脉冲、串行总线。

#### (**1**)边沿触发

边沿触发是通过查找波形上特定的沿(上升沿或者下降沿)来触发信号。 下图是边沿触发的原理示意。以触发电平作为参考,当信号从低于触发电平变 化到高于触发电平时产生的触发,就是上升沿触发,反之是下降沿触发。

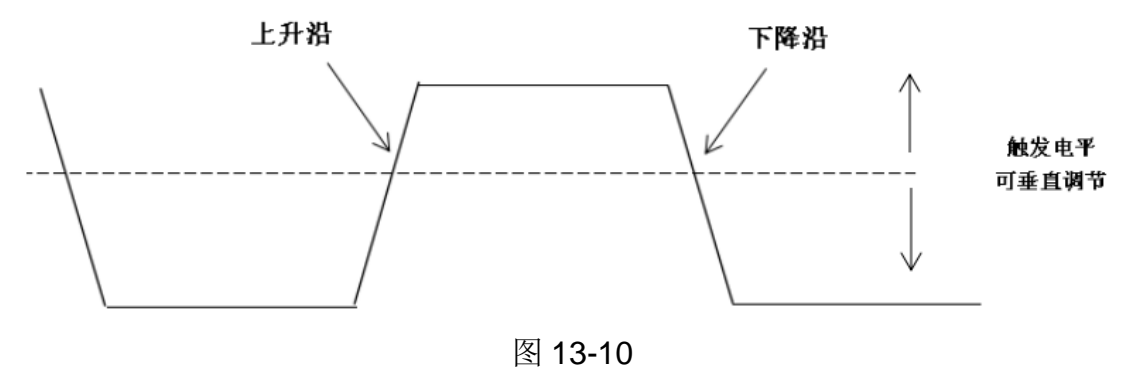

现给示波器内输入一个简单正弦信号,默认上升沿触发。如下图,此时我们 看到触发电平一直高于信号的幅度,信号不会被触发。

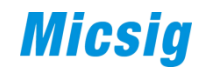

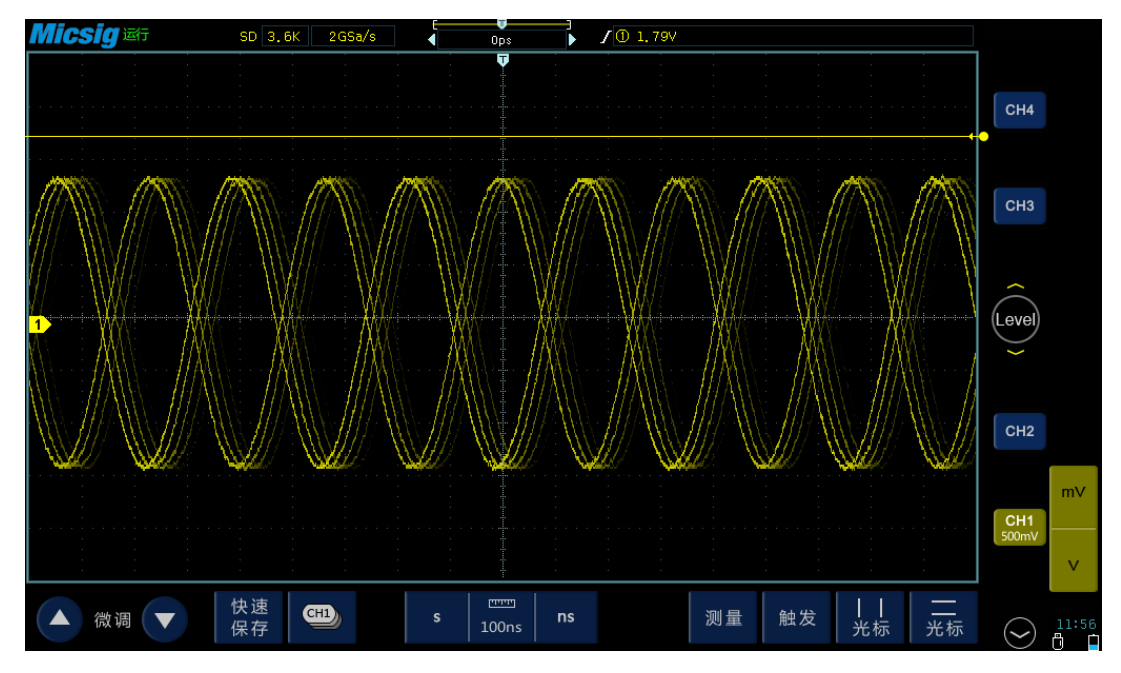

图 13-11

当我们按住"Level"向下滑动调低触发电平,当触发电平值降到信号范围 内时,我们得到稳定的波形,如下图。

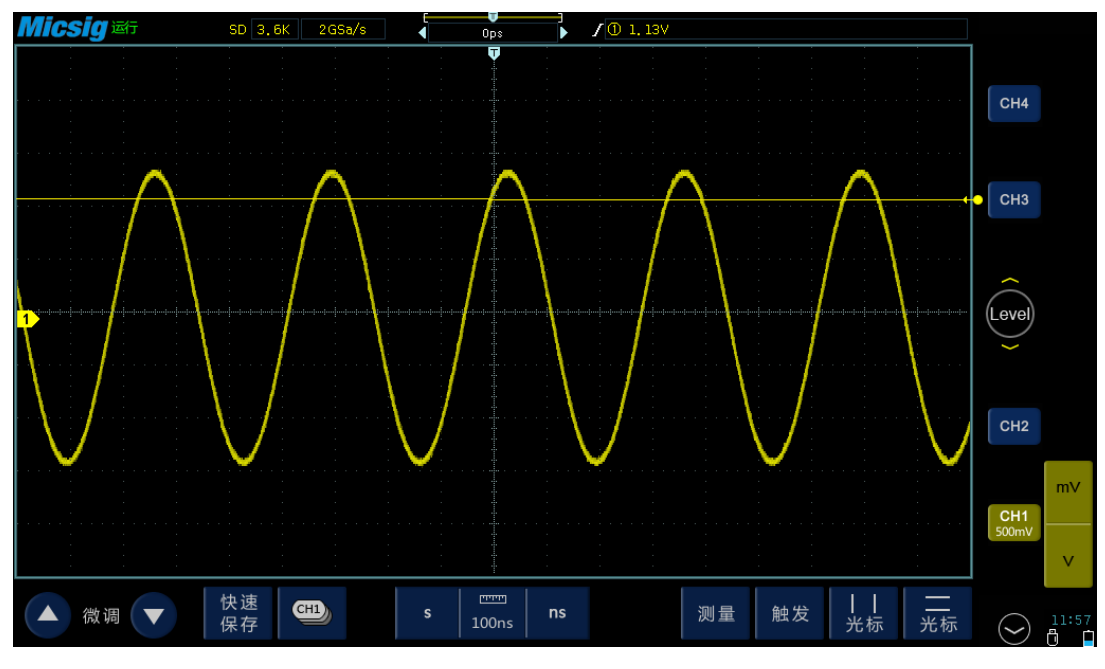

图 13-12

#### (**2**)脉宽触发

通俗地讲脉宽触发就是根据脉冲宽度产生的触发,触发条件一般有大于(>)、 小于(<)或者等于(=)。

正脉宽:从上升沿与触发电平相交点到相邻的下降沿与触发电平相交点,两 点之间的时间差。

负脉宽:从下降沿与触发电平相交点到相邻的上升沿与触发电平相交点,两

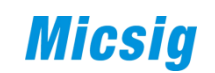

点之间的时间差。如下图所示:

下图为触发后的波形:

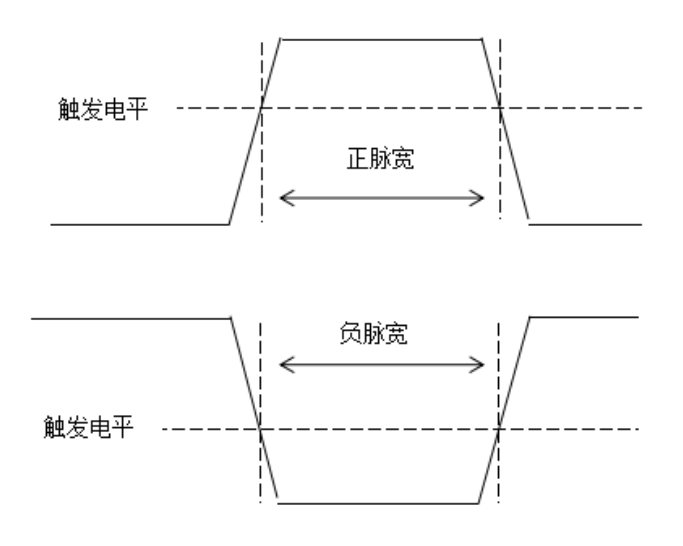

图 13-13

例如,输入一个信号,信号中的脉冲有不同的脉宽,进行触发设置:

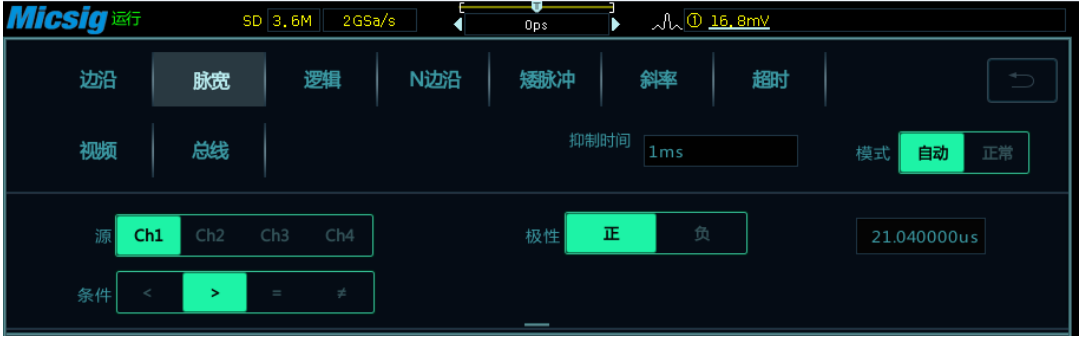

图 13-14

*Micsig*  $SD \mid 3, 6M \mid 2GSa/s$  $M = 16.8$ mV J  $rac{1}{\sqrt{2}}$  $\int$  CH4  $|$  CH<sub>3</sub> (Level  $\int$  CH2  $\left| \begin{array}{c} \text{CH1} \\ \text{20.0m} \end{array} \right|$ 快速<br>保存 | |<br>光标 二光标  $\bullet$ ▲ 微调 ▼ 测量 触发  $\bigodot$ 

图 13-15

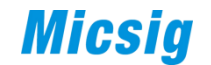

#### (**3**)逻辑触发

设定每个通道的逻辑值,设置通道之间的逻辑关系(与、或、非等等),当 满足该逻辑关系,并达到设定的时间条件之后,任一通道的边沿变化时,产生触 发。

每个通道的逻辑值可以设置为 H(高,大于触发电平时为高)、L (低, 小 于触发电平时为低)、 X(无关/忽略)。

例如,输入两个信号,设定 CH1 与 CH2 同时为高时触发。如下图:

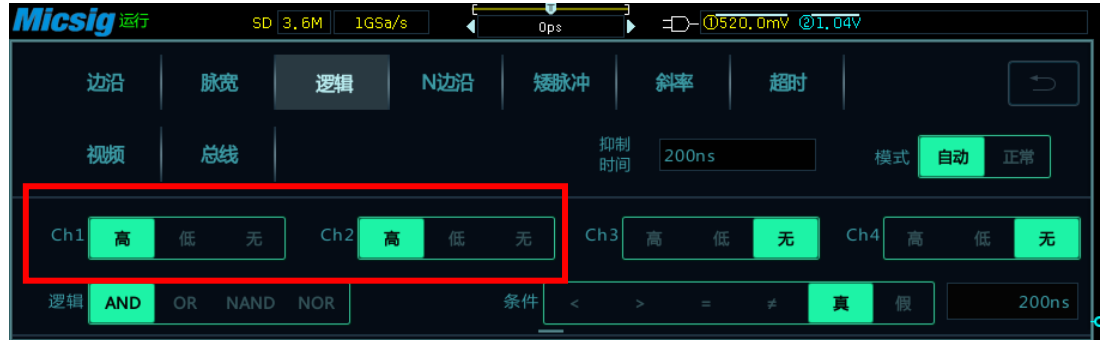

图 13-16

**Micsig** SD 900K 1GSa/s J. D-0520.0mV 21.04V  $rac{0}{n}$  $CH4$ CH<sub>3</sub> Level  $CH2$ <br> $10V$  $\mathsf{D}% _{\mathcal{A}}^{\{1\leq i\leq n-1\}}\subset\mathsf{D}_{\mathcal{A}}^{\{1\leq i\leq n-1\}}$  $CH1$  $\frac{1}{2}$ 快速<br>保存 | |  $CD$ 触发 ▲ 微调 ▼ 测量  $\overline{\mathbf{s}}$ —<br>光标  $\curvearrowright$ 

#### (**4**)视频触发

触发后的波形如下图所示:

专门针对视频信号的触发方式,根据视频的制式不同而有所不同,一般有 PAL/625、SECAM、NTSC/525、720P、1080I 和 1080P 等制式, 以平板为例:

图 13-17

1) 在"触发"菜单中选择"视频";

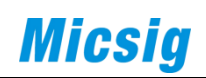

| <i><b>Micsig</b></i> | SD <sup>1</sup> | 2GSa/s<br>90M                     | и         | $-46ns$ | Þ        |       | Dold Fields JAN 525/PAL Odd Fields |          |               |
|----------------------|-----------------|-----------------------------------|-----------|---------|----------|-------|------------------------------------|----------|---------------|
| 边沿                   | 脉宽              | 逻辑                                | N边沿       | 矮脉冲     |          | 斜率    | 趣时                                 |          | $\Rightarrow$ |
| 视频                   | 总线              |                                   |           |         | 抑制<br>时间 | 200ns |                                    | 自动<br>模式 | 正常            |
| Ch1<br>源             | Ch2             | Ch3<br>Ch4                        |           | 极性      | 正        | 负     |                                    |          |               |
| 625/PAL<br>标准        | <b>SECAM</b>    | 525/NTSC                          | 720P      | 10801   | 1080P    |       |                                    |          |               |
| 触发                   |                 | Odd Fields Even Fields All Fields | All Lines | Line    |          |       |                                    |          |               |

图 13-18

- 2) 选择触发源为 CH1;
- 3) 根据测试的信号选择对应的视频制式;
- 4) 选择所需要捕获的场或行;

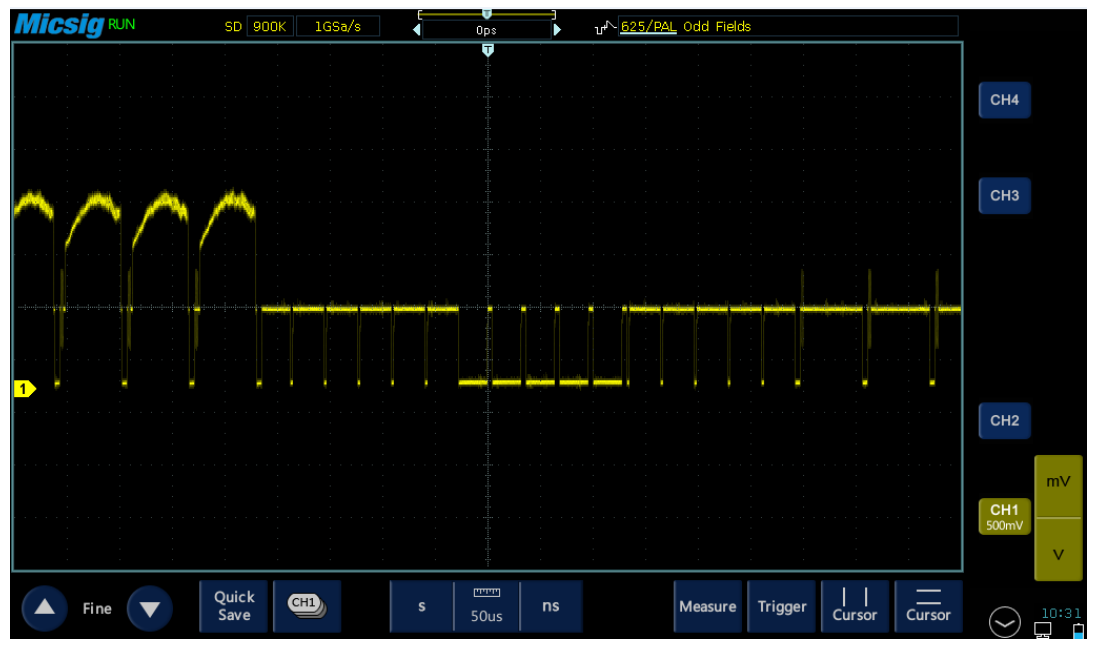

图 13-19 视频触发

### (**5**)超时触发

超时触发是指从信号与触发电平交汇处开始,触发电平之上(或之下)持续 的时间达到设定的时间时,产生触发。下图所示:

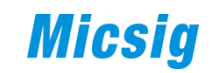

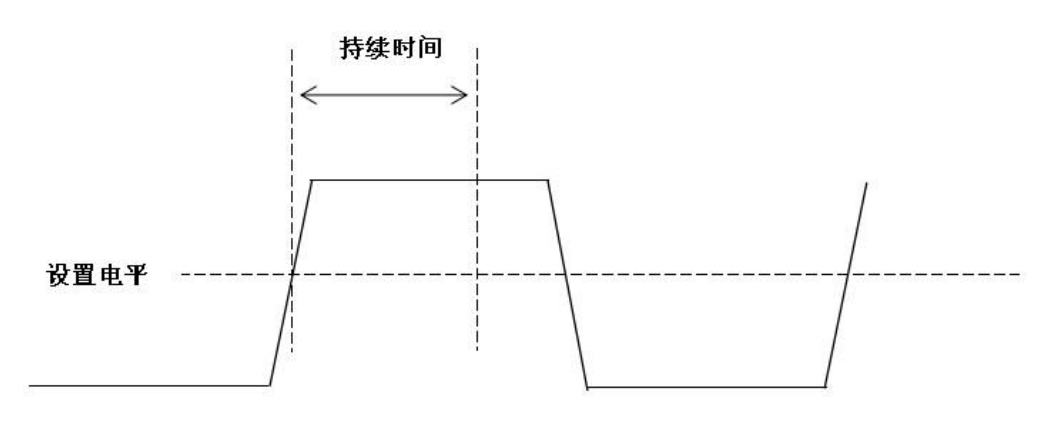

图 13-20 超时触发示意图

#### (**6**)斜率触发

斜率触发是指当波形从一个电平到达另一个电平的时间符合设定的时间条 件时,产生触发。

正斜率时间:波形从低电平达到高电平所用的时间。

负斜率时间:波形从高电平达到低电平所用的时间。

如下图所示:

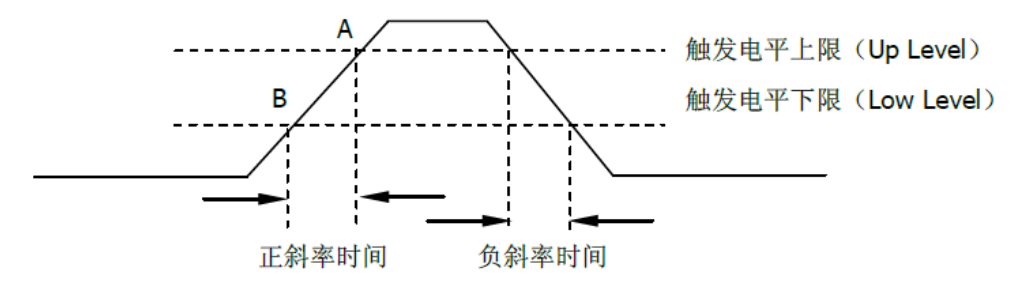

图 13-21 正斜率时间/负斜率时间

#### (**7**)矮脉冲触发

通过设置高低电平门限,触发那些跨过了一个电平门限但没有跨过另一个电 平门限的脉冲。有两种类型可选:正矮脉冲,负矮脉冲。

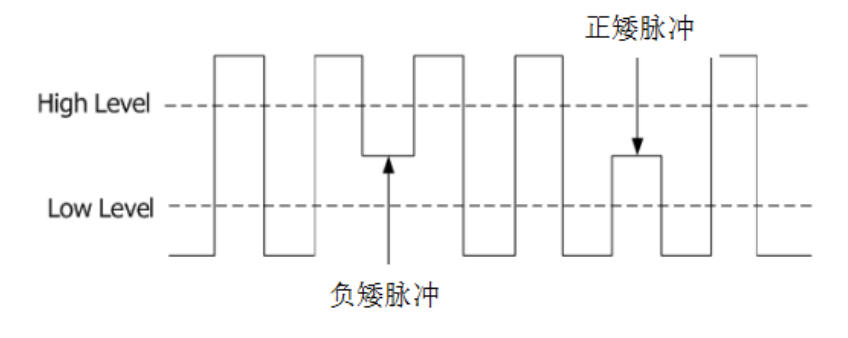

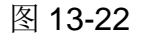

#### (**8**)串行总线触发

包含 **UART**(**RS232/RS422/RS485**)、**SPI**、**I2C**、**CAN**、**LIN**、**ARINC429**、

**MIL-STD-1553B** 等总线。(具体总线,后续会另文讲述,敬请期待)

设置示波器的触发类型通常有以下几个操作步骤:

1) 打开"触发类型"菜单, 选择所需触发类型。

2) 选择信号源或进行总线配置。

3) 设置触发条件。

以下分别是便携(以 DPO2000 为例)、手持(以 MS310S 为例)、平板(以 TO104A 为例)三种示波器操作:

#### 1、便携示波器

(1)按触发系统区域的"**Menu**"键;

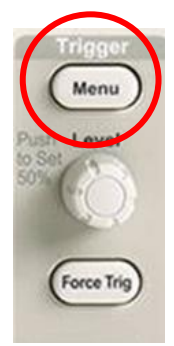

(2) 按"类型"调出"触发类型"列表;

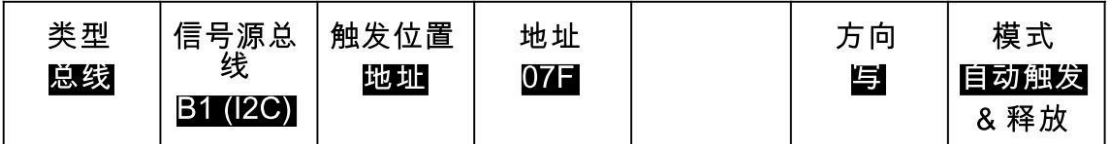

(3)旋转通用旋钮 a 选择所需的触发类型;

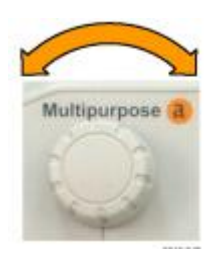

(4)使用屏幕下方软键进行串行总线触发 设置。

#### **2**、手持示波器

(1)按"触发(**Trigger**)"按键;

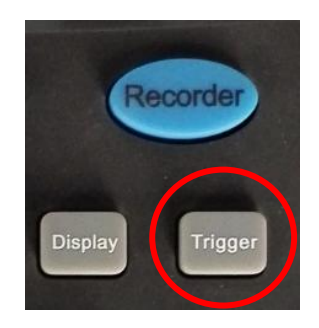

(2) 按"触发类型"调出列表;

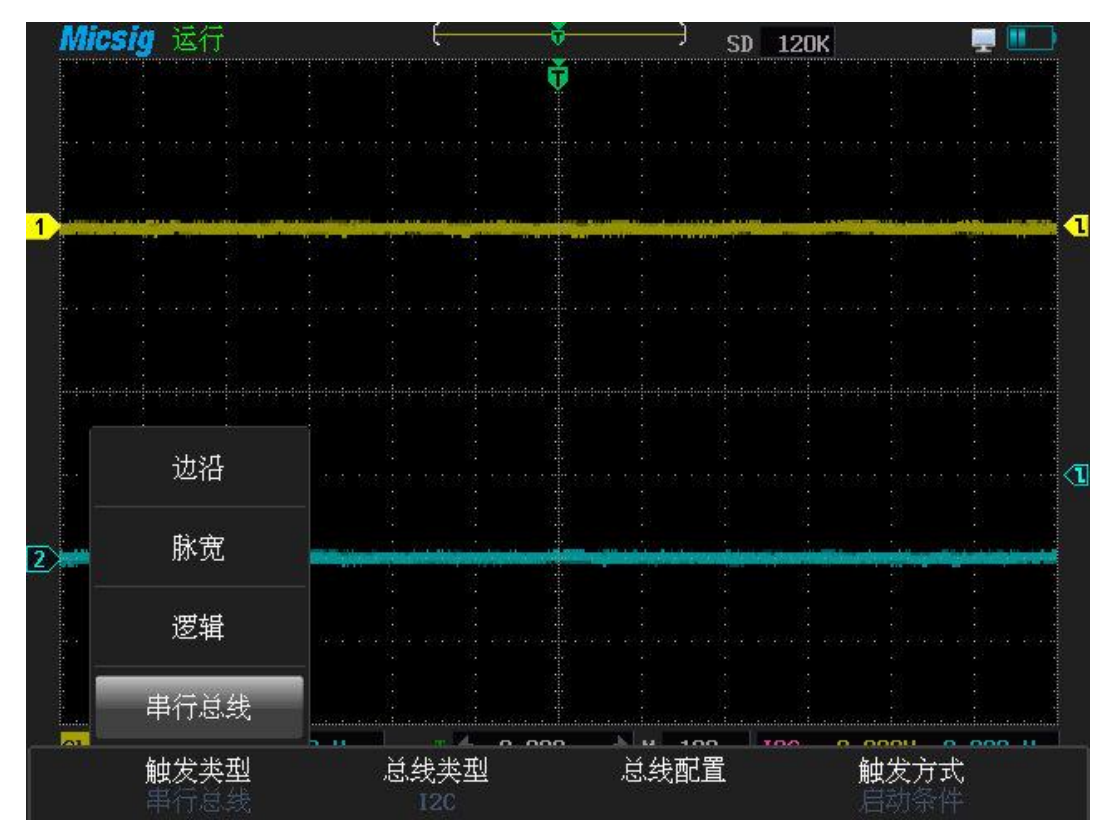

#### 图 13-23

- (3)选择"串行总线",选择总线类型;
- (4)配置串行总线,进行触发设置。

#### **4**、触发抑制时间

触发抑制时间是指示波器触发之后再次触发所等待的时间,在抑制结束之前 示波器不会再次触发。

触发抑制时间通常以"Holdoff/抑制时间/释放/释抑"为标志,在示波器触 发系统"Trigger"区域按下菜单键"Menu", 即可得到设置栏进行设置。如果 没有"Menu"键,则按"Trigger/触发"键设置。

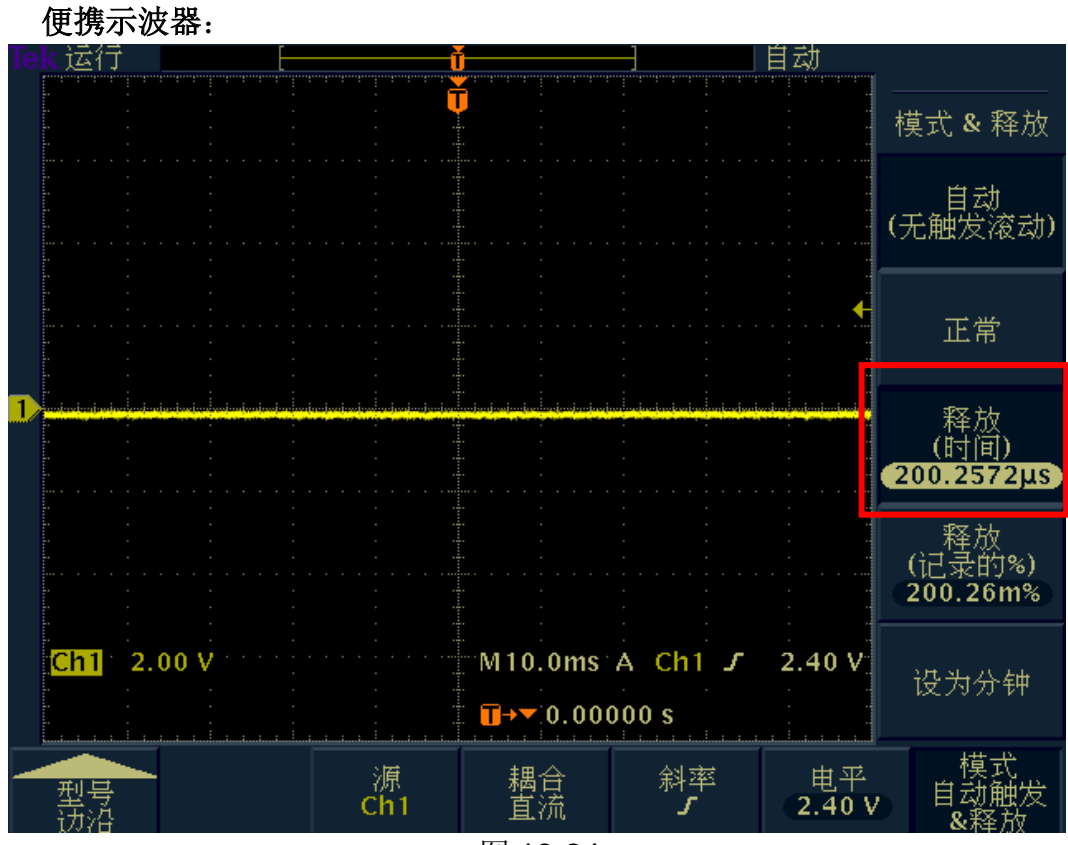

图 13-24

手持示波器: Micsig 运行 y WD É 3 ⊣ **SD** 240K Ğ  $\blacklozenge$  $\overline{\textbf{T}}$  $21.4$ 触发类型 更多 抑制时间 ヨノヨ

图 13-25

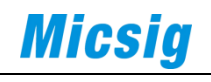

平板示波器:

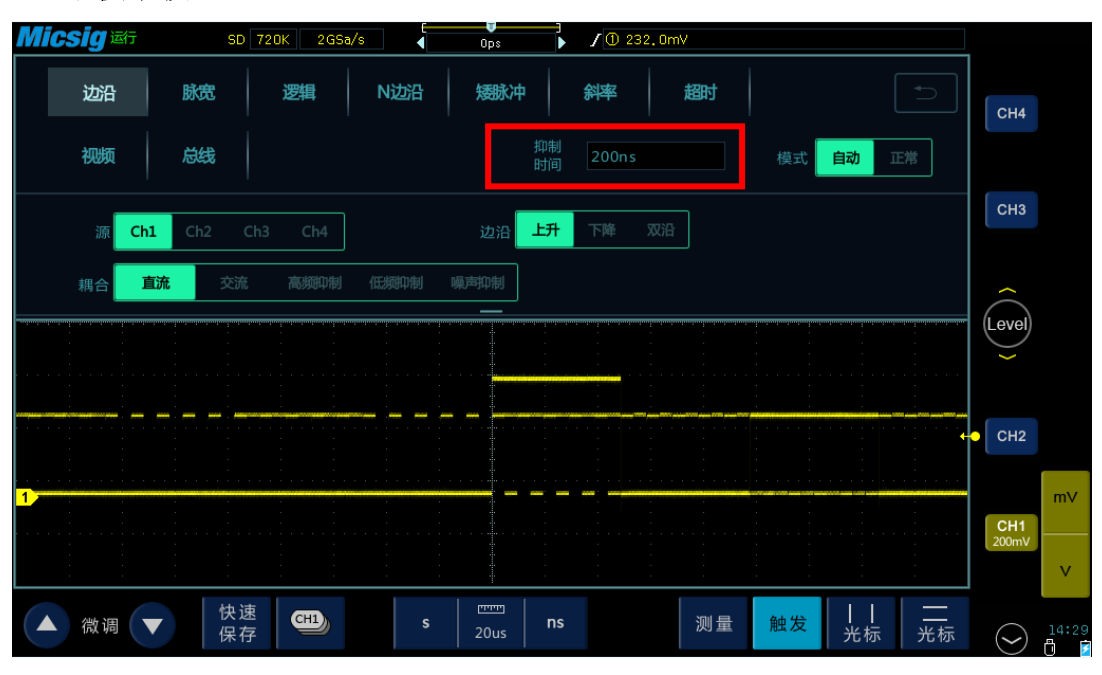

图 13-26

触发抑制时间的设置对偶发性多边沿的信号捕获极为好用。若触发抑制时间 没有设置好,示波器将会把信号的不同边沿作为触发点,导致不一致的波形重叠 在一起,造成波形显示不稳定。

如上图我们输入一个多边沿信号到示波器,可以看到图中波形不稳定。此时 的触发抑制时间为 200ns。

此时,我们轻触抑制时间,得到下图设置界面,将触发抑制时间增大至 2ms:

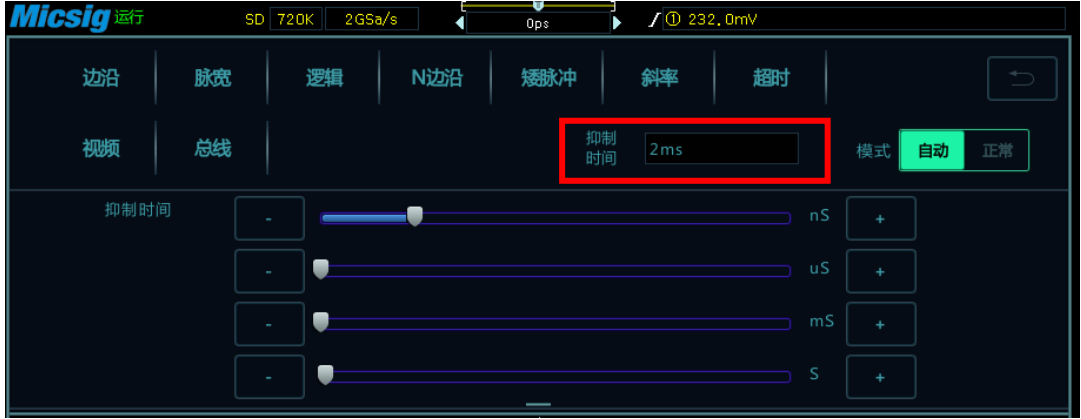

图 13-27

我们便得到下图稳定的波形:

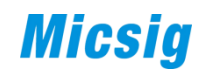

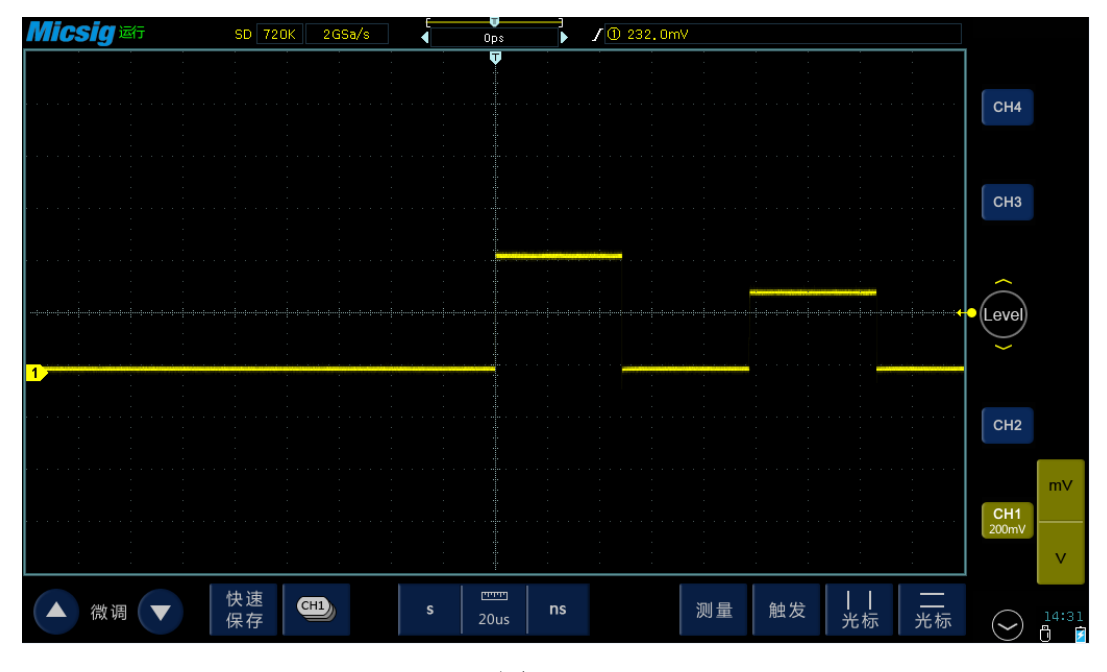

图 13-28

#### **5**、触发耦合

在示波器常用的设置中,一般设定了触发类型、触发电平,波形就能稳定显 示了。但对于噪声比较大的信号,噪声的存在干扰了信号的准确触发。触发耦合 的作用主要是用来抑制触发电路中的干扰与噪声。

我们可以在触发系统"Trigger"区域中按下菜单键"Menu"就可以得到触 发设置栏,选择合适的触发耦合方式。如果没有"Menu"键,则按"Trigger/ 触发"键设置。触发耦合的标志一般为"Coupling/耦合"。

便携示波器:

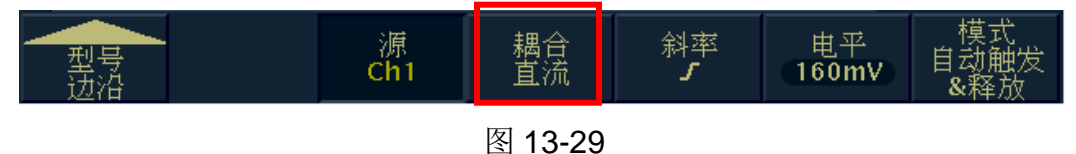

71
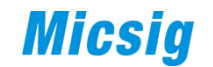

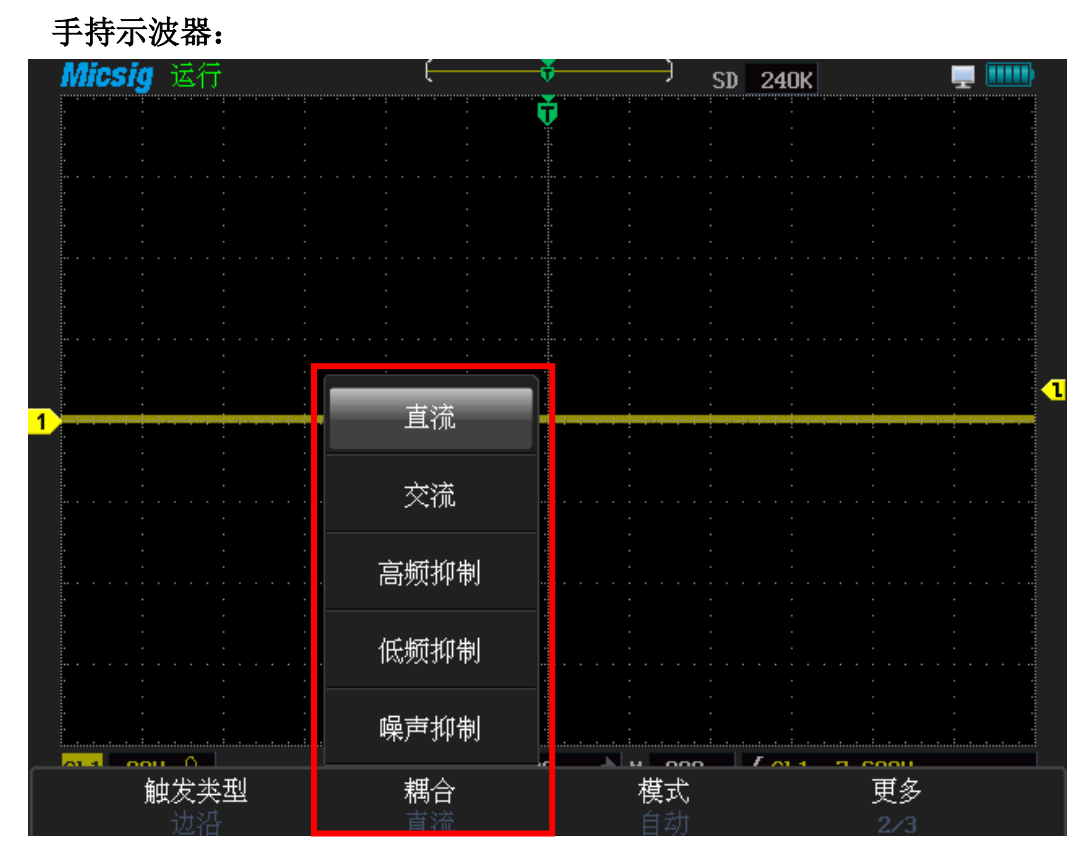

图 13-30

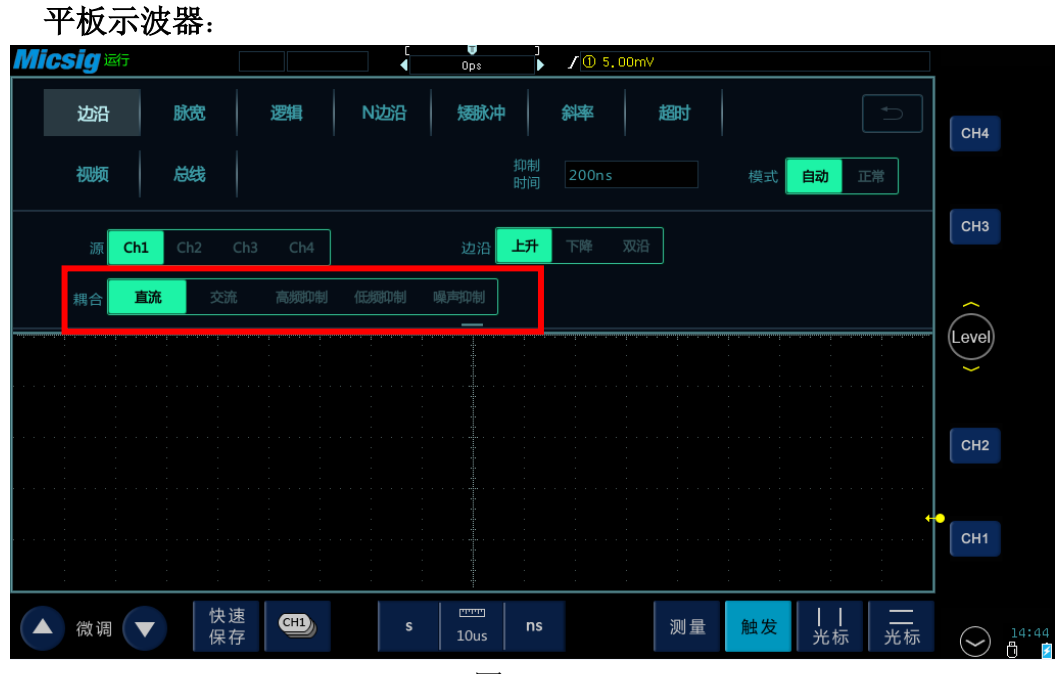

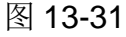

接下来我们开始介绍各个触发耦合方式:

(1) 直流(DC) 耦合: 触发源信号交流和直流成分都被送入触发电路。

(2) 交流(AC) 耦合: 触发源信号直流成分被滤去。适用于观察从低频到 较高频率的信号。

(3) 高频(HF) 抑制: 触发源信号中特定频率以上的信号都被滤去。适用

# 

于观察含有高频干扰的信号。

(4) 低频(LF) 抑制: 触发源信号中特定频率以下的信号都被滤去。适用 于观察含有低频干扰的信号。

(5)噪声(Noise)抑制: 用低灵敏度的直流耦合来抑制触发源信号中的噪 声成分。适用于观察含有高频噪声干扰的信号。

现在以高频抑制为例了解触发耦合的作用。我们给示波器输入一个正弦信号, 图中可以看到信号存在高频干扰,波形没有稳定显示,如下图:

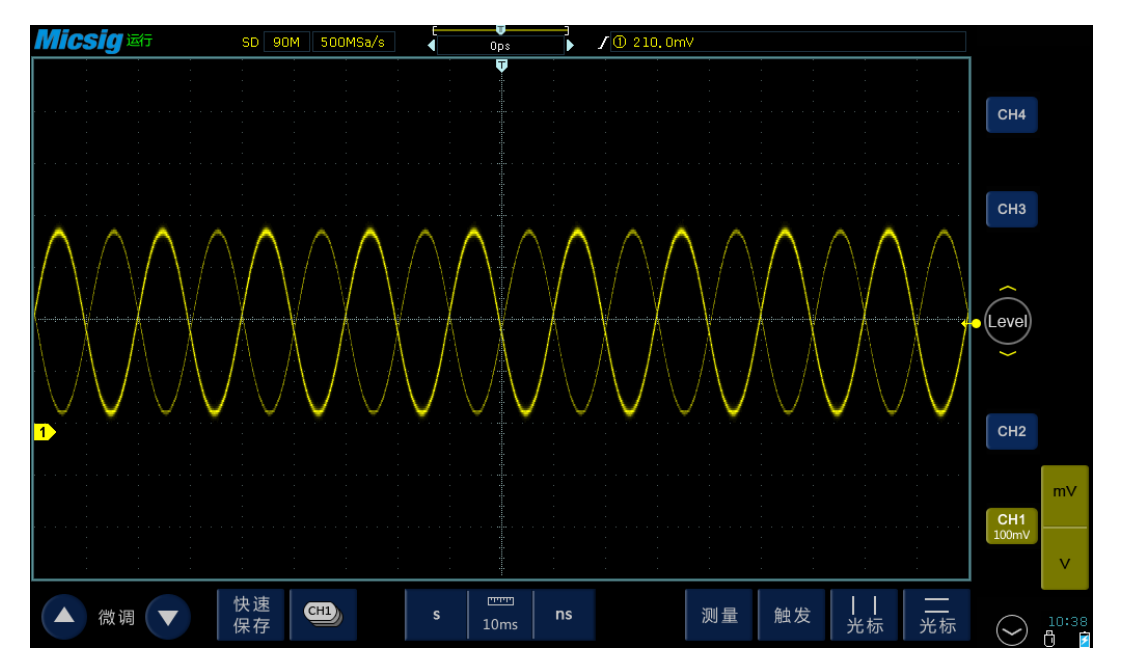

图 13-32 DC 触发耦合

此时,我们将触发耦合设置为高频抑制,触发源信号中的高频干扰成分被抑 制,于是波形稳定,如下图:

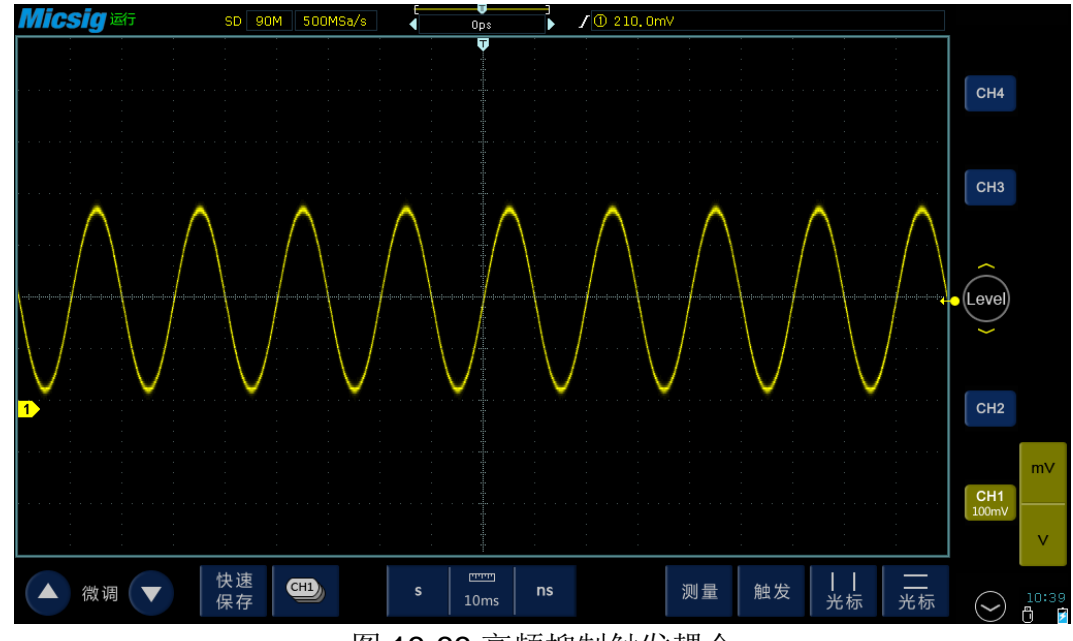

图 13-33 高频抑制触发耦合

## **Micsig**

#### **6**、触发模式

触发模式在本章开头已经作了详细的解释,在此不作赘述。

#### **7**、单次触发(**Single /Single SEQ**)

单次触发,是示波器清除显示屏上的波形,当信号满足触发条件时,立即产 生一次触发,进行单次采集并将采集的波形数据显示,采集完成后停止。

在示波器上,单次触发常设为专用按键,以"单次触发/Single/Single SEQ" 为标示:

#### 1) "Single"

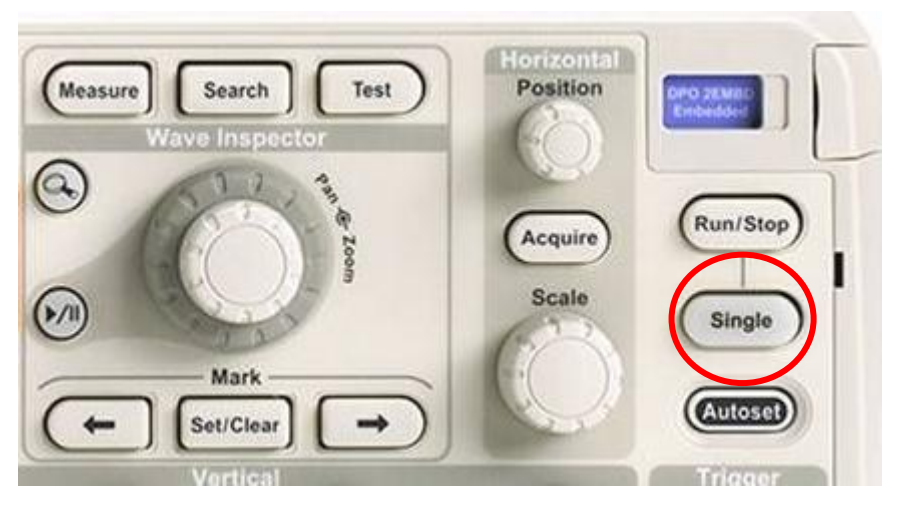

图 13-34

2)"Single SEQ"

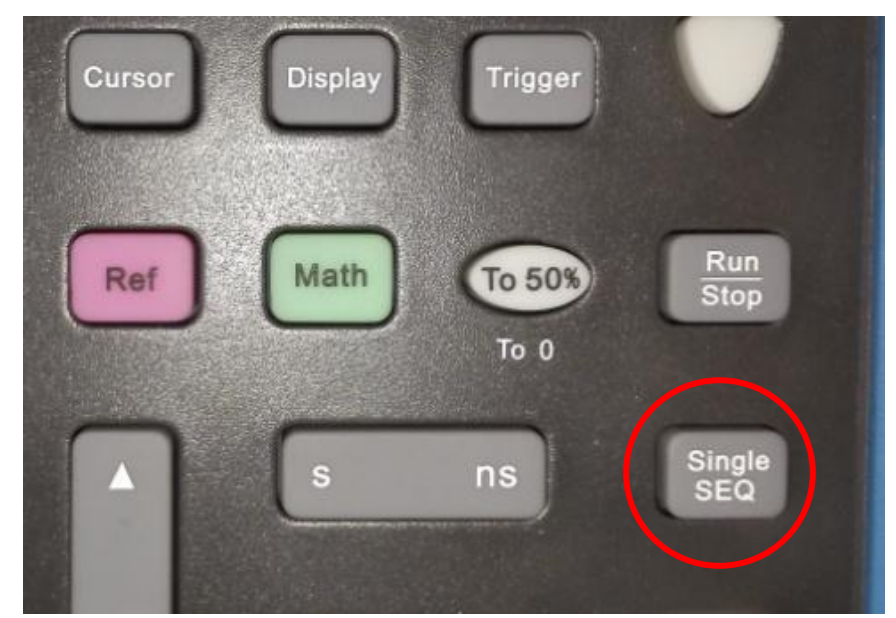

图 13-35

单次触发常用来捕获单次事件,例如给一个电路上电时产生的上电信号只会 出现一次,如果不使用单次触发,很难捕获到该信号。

# **Micsig**

### 第十四章 示波器常用设置

#### **1**、高刷新

刷新率也叫波形捕获率,是指示波器在 1s 内捕获并显示波形的数量。刷新 率越高,捕获并显示的信号越多,看到偶发异常的概率越大;刷新率越低,捕获 并显示的信号越少,漏失信号的概率越大。高刷新示波器通常会用来捕获抖动、 矮脉冲、低频干扰和瞬时误差。

一般在"显示/Display"菜单内进行设置。

下面以手持示波器为例,设置刷新率:

按"显示/Display"键,在菜单中选择"刷新率",可设为"高刷新"或"普 通"。

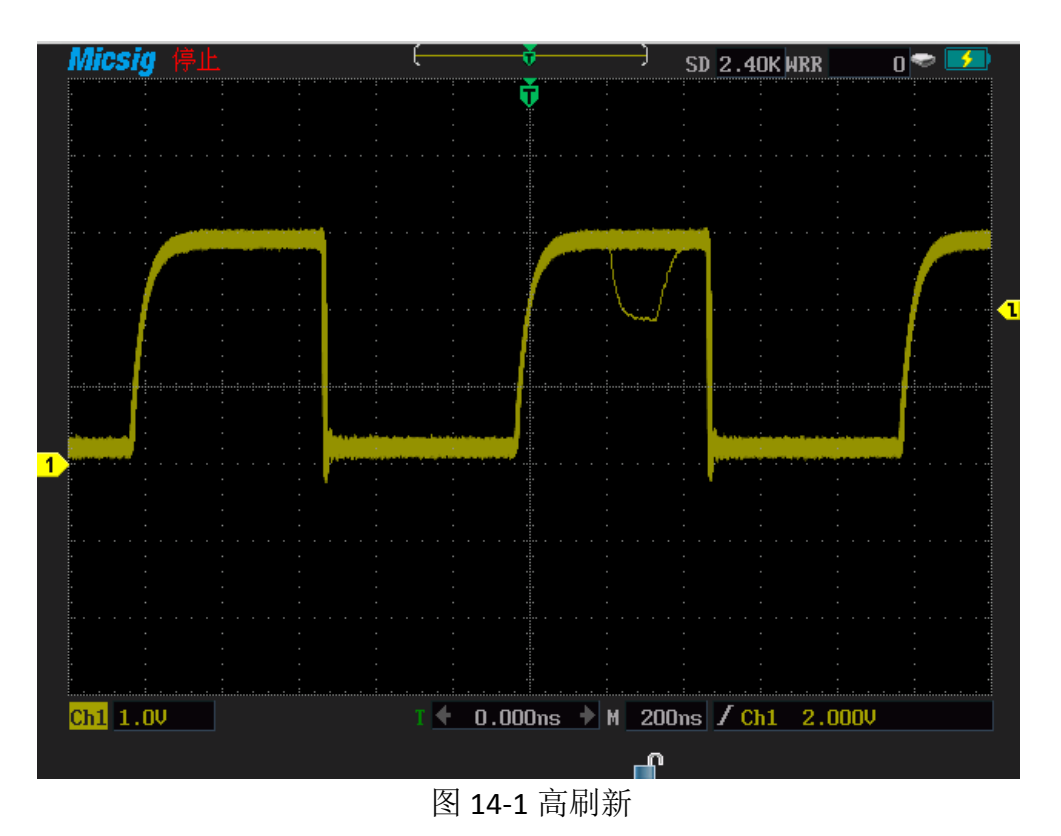

高刷新和普通刷新对比如下图所示:

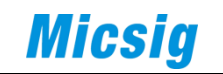

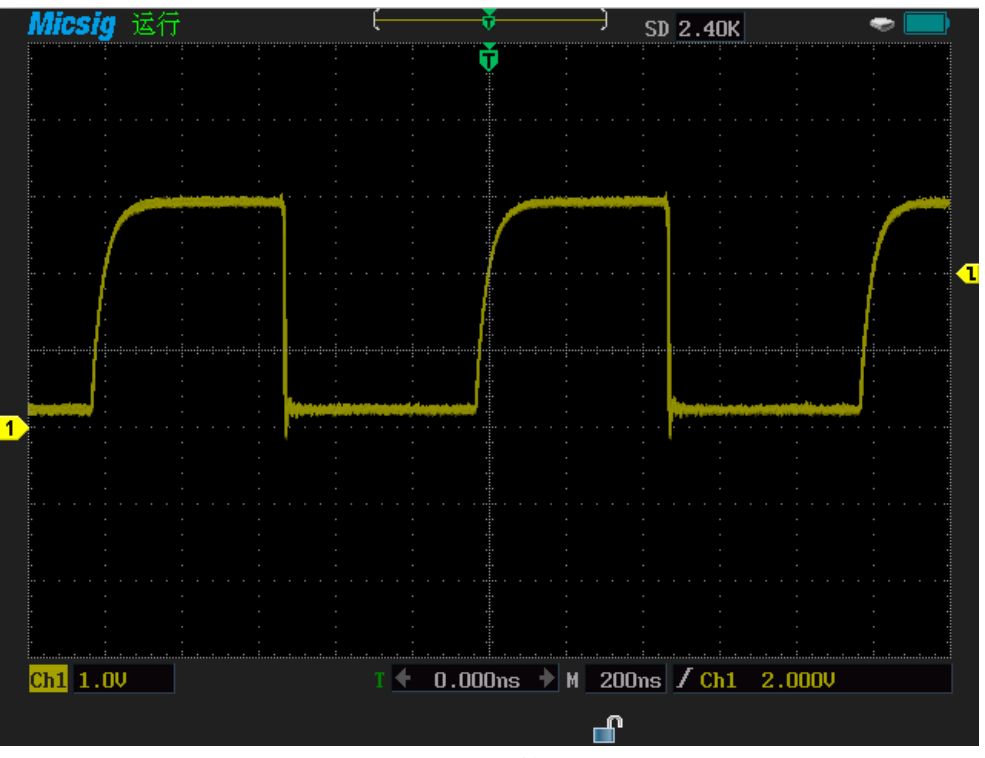

图 14-2 普通刷新

**2**、灰度简介

波形灰度,又称三维波形显示,也就是不少人说的数字示波器显示出模拟示 波器的效果的"**DPO**"。

这是示波器本身对多次采集到的波形在每个位置进行点对点概率统计,概率 大的地方波形显示较亮,概率小的地方波形显示较暗,由此形成有灰度效果的波 形。观察亮度可知那些是偶发波形,哪些是常规波形。

注意与示波器的"余辉"区别。

下图为平板示波器灰度显示效果:

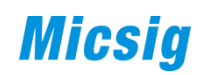

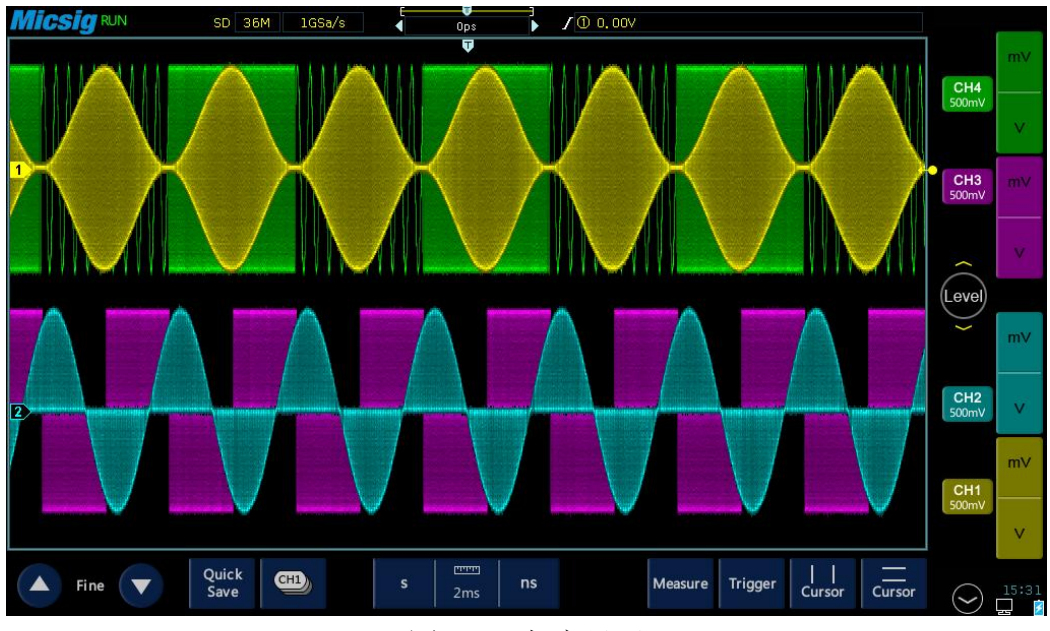

图 14-3 灰度显示

#### **3**、显示

示波器的显示设置在操作上大同小异,包括波形显示、余辉和方格图显示等。 下面以平板示波器为例来介绍。

#### (**1**)波形显示设置

波形显示包括波形绘制方式与波形亮度,在显示菜单下进行设置。 波形绘制方式有打点显示和连线显示两种,波形亮度可从 1%调节到 100%。 以平板为例,调节方式如下:

1)触摸主菜单中的"显示",在"波形"下选择"点"或者"线";

2)手指滑动亮度条调整波形亮度。

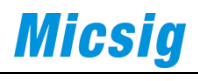

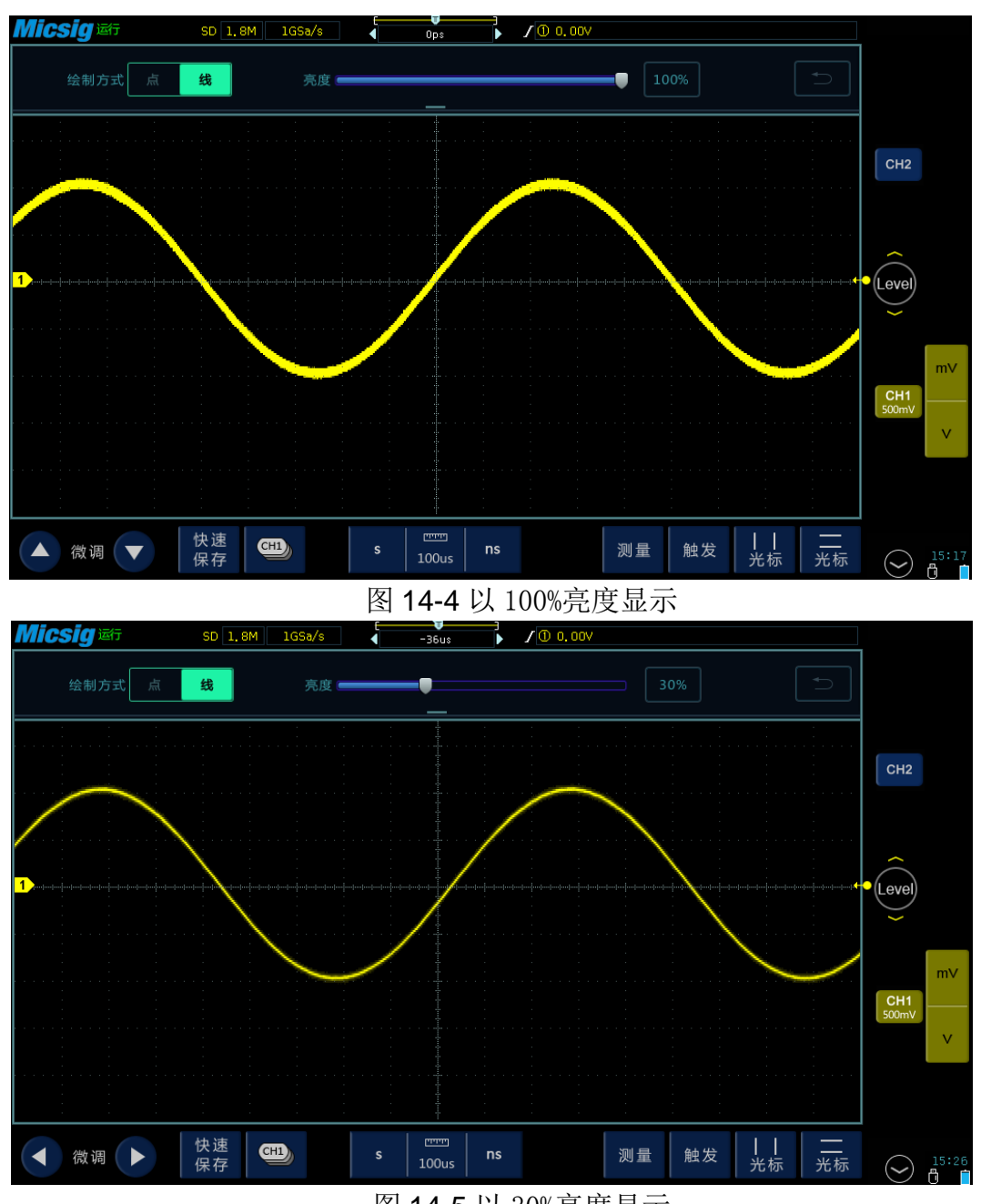

图 14-5 以 30%亮度显示

波形亮度调整只会影响模拟通道波形(不会影响数学波形、参考波形、数字 波形等)。

#### (**2**)方格图设置

方格图设置包括方格图样式与方格图亮度,在显示菜单下进行设置。

方格图样式有方框、十字准线、方格、满(所有)四种,方格图亮度可从 0% 调节到 100%。

以平板示波器为例,调节方式如下:

1)触摸主菜单中的"显示",在子菜单下找到"方格图",选择所需要的 方格图样式;

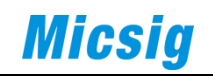

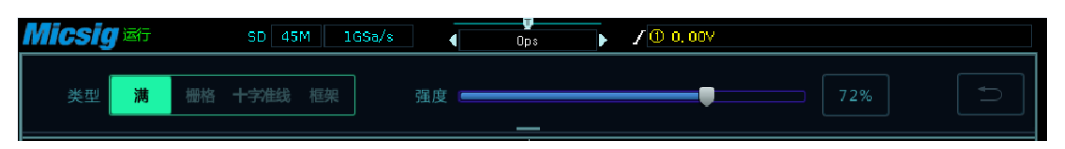

2)滑动亮度条改变方格图亮度。

#### (**3**)余辉调节

余辉指的是波形在屏幕上停留一段时间,不立即消失的效果。这个时间就是 余辉停留时间,可以通过示波器设置。

当示波器采集到新的波形的时候,先前采集的波形降低亮度,新采集的波形 以较亮的颜色显示。余辉仅保存当前显示区域,不能移动和缩放。

以平板示波器为例,介绍余辉调节:

1)触摸主菜单中的"显示",子菜单下选择"余辉";

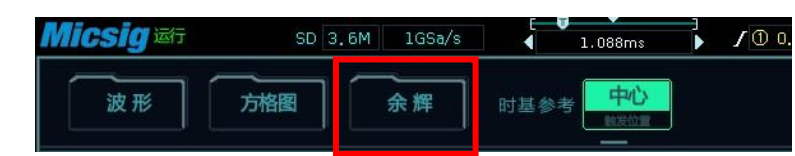

2)选择余辉的三种模式;

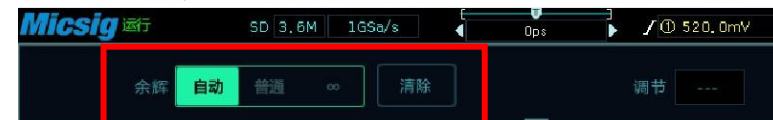

自动余辉、普通余辉和∞余辉。其中∞余辉即无限余辉模式,永不擦除先前 采集的结果,普通余辉可以自己选择余辉时间;

3)要从显示中擦除先前采集的结果,可点击"清除",示波器将再次开始 累计多个采集。

#### **4**、语言

便携示波器的语言设置我们以 DPO2000 为例:

(1)按下"辅助功能/Utility"键;

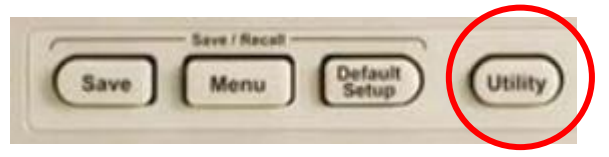

(2)选择"辅助功能页面";

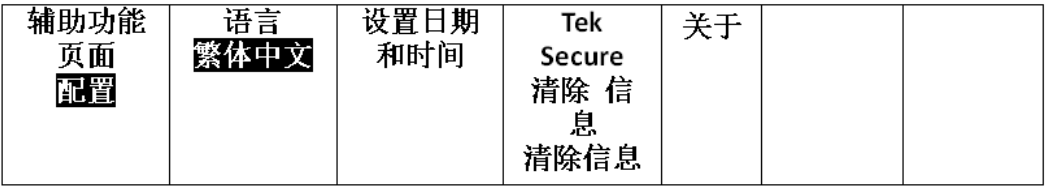

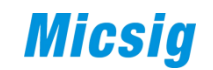

- (3) 旋转旋钮 a 选择"配置";
- (4) 在菜单中选择"语言";
- (5)旋转旋钮 a 选择所需的语言,

可选择语言:英语、法语、德语、意大利

语、西班牙语、巴西葡萄牙语、俄语、日语、韩 语、简体中文和繁体中文。

下面为平板示波器的语言设置:

- (1)在桌面上点击"设置";
- (2)用手指左右滑动语言框选择所需语言。

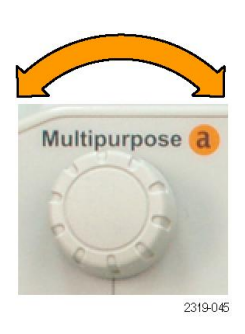

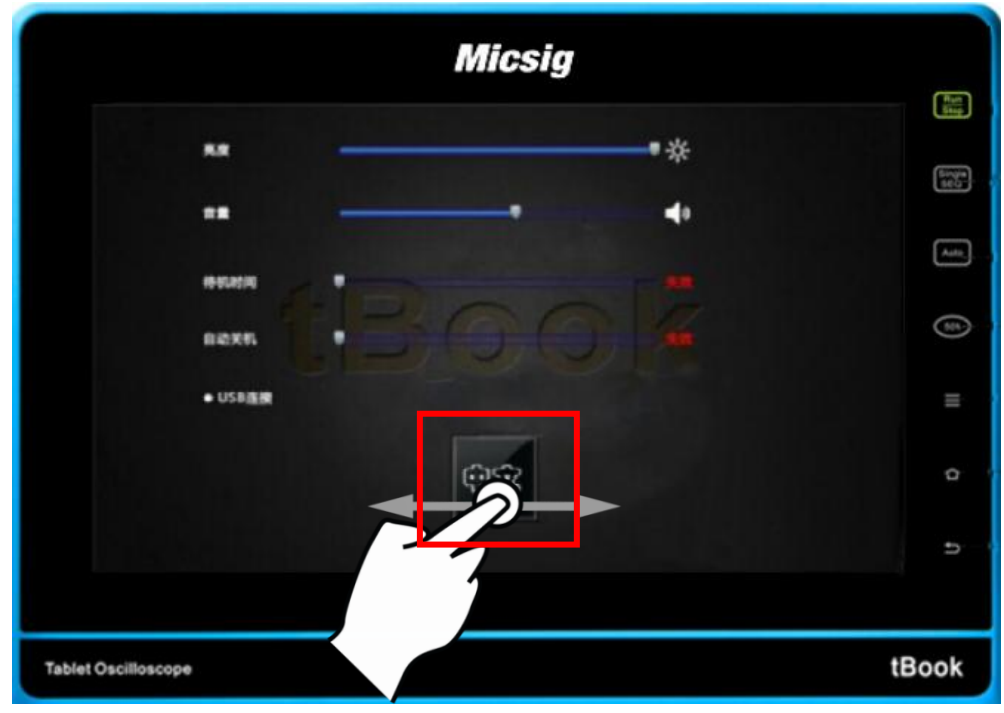

图 14-6

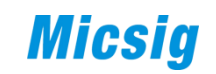

### 第十五章 结束语

本文力求以简洁平实的语言对示波器的基本使用进行较为系统地描述,如有 其他示波器的使用问题,请致电技术支持热线 400-060-8550,我们会力所能及 地为您排忧解难。